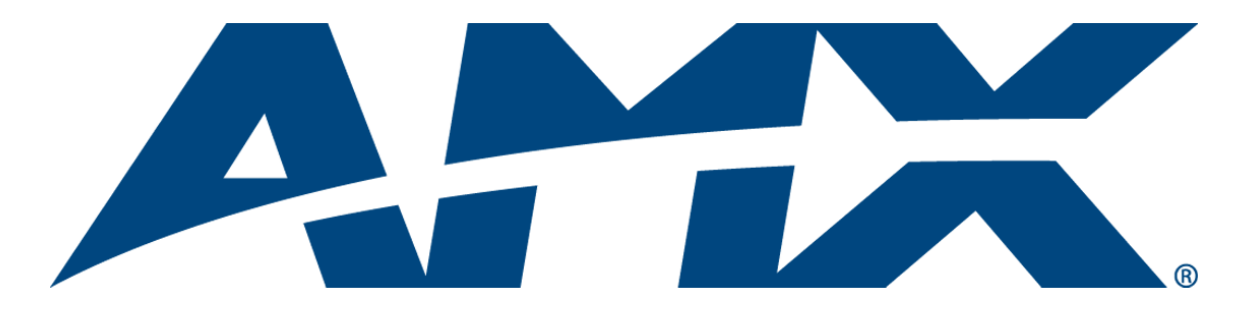

# Operation/Reference Guide MAX-CSE/MAX-CSD10 MAX Video Encoder & Video Decoder

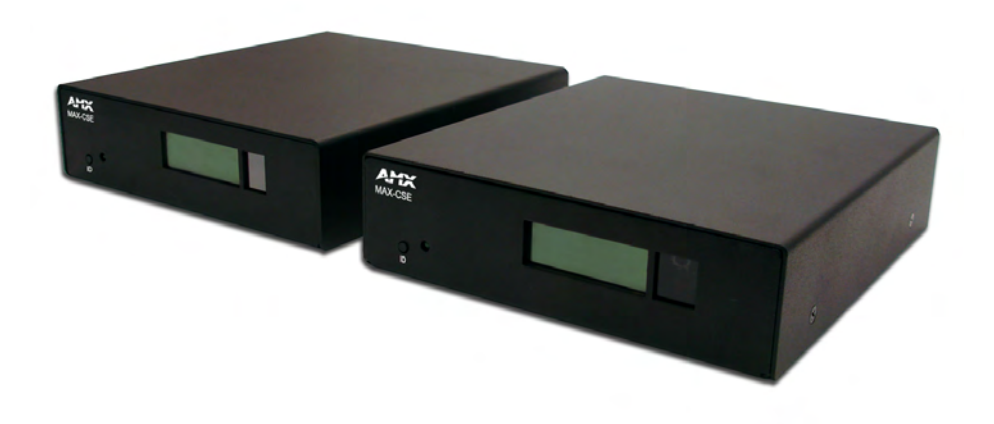

MAX by AMX

Last Revised: 6/19/2007

# AMX Limited Warranty and Disclaimer

*All products returned to AMX require a Return Material Authorization (RMA) number. The RMA number is obtained from the AMX RMA Department. The RMA number must be clearly marked on the outside of each*  box. The RMA is valid for a 30-day period. After the 30-day period the RMA will be cancelled. Any shipments *received not consistent with the RMA, or after the RMA is cancelled, will be refused. AMX is not responsible for products returned without a valid RMA number.*

#### **Warranty Repair Policy**

- AMX will repair any defect due to material or workmanship issues during the applicable warranty period at no cost to the AMX Authorized Partner., provided that the AMX Authorized Partner is responsible for in-bound freight and AMX is responsible for out-bound ground freight expenses.
- The AMX Authorized Partner must contact AMX Technical Support to validate the failure before pursuing this service.
- AMX will complete the repair and ship the product within five (5) business days after receipt of the product by AMX. The AMX Authorized Partner will be notified if repair cannot be completed within five (5) business days.
- Products repaired will carry a ninety (90) day warranty or the balance of the remaining warranty, whichever is greater.
- Products that are returned and exhibit signs of damage or unauthorized use will be processed under the Non-Warranty Repair Policy.
- AMX will continue to provide Warranty Repair Services for products discontinued or replaced by a Product Discontinuance Notice.

#### **Non-Warranty Repair Policy**

- Products that do not qualify to be repaired under the Warranty Repair Policy due to age of the product or Condition of the product may be repaired utilizing this service.
- The AMX Authorized Partner must contact AMX Technical Support to validate the failure before pursuing this service.
- Non-warranty repair is a billable service.
- Products repaired under this policy will carry a ninety (90) day warranty on material and labor.
- AMX will notify the AMX Authorized Partner with the cost of repair, if cost is greater than the Standard Repair Fee, within five (5) days of receipt.
- The AMX Authorized Partner must provide a Purchase Order or credit card number within five (5) days of notification, or the product will be returned to the AMX Authorized Partner.
- The AMX Authorized Partner will be responsible for in-bound and out-bound freight expenses.
- Products will be repaired within ten (10) business days after AMX Authorized Partner approval is obtained.
- Non-repairable products will be returned to the AMX Authorized Partner with an explanation.
- See AMX Non-Warranty Repair Price List for minimum and Standard Repair Fees and policies.

**This product includes the GoAhead Web Server.** 

**Copyright (c) 2006 GoAhead Software, Inc. All Rights Reserved.**

 $\mathbf{i}$ 

# **Table of Contents**

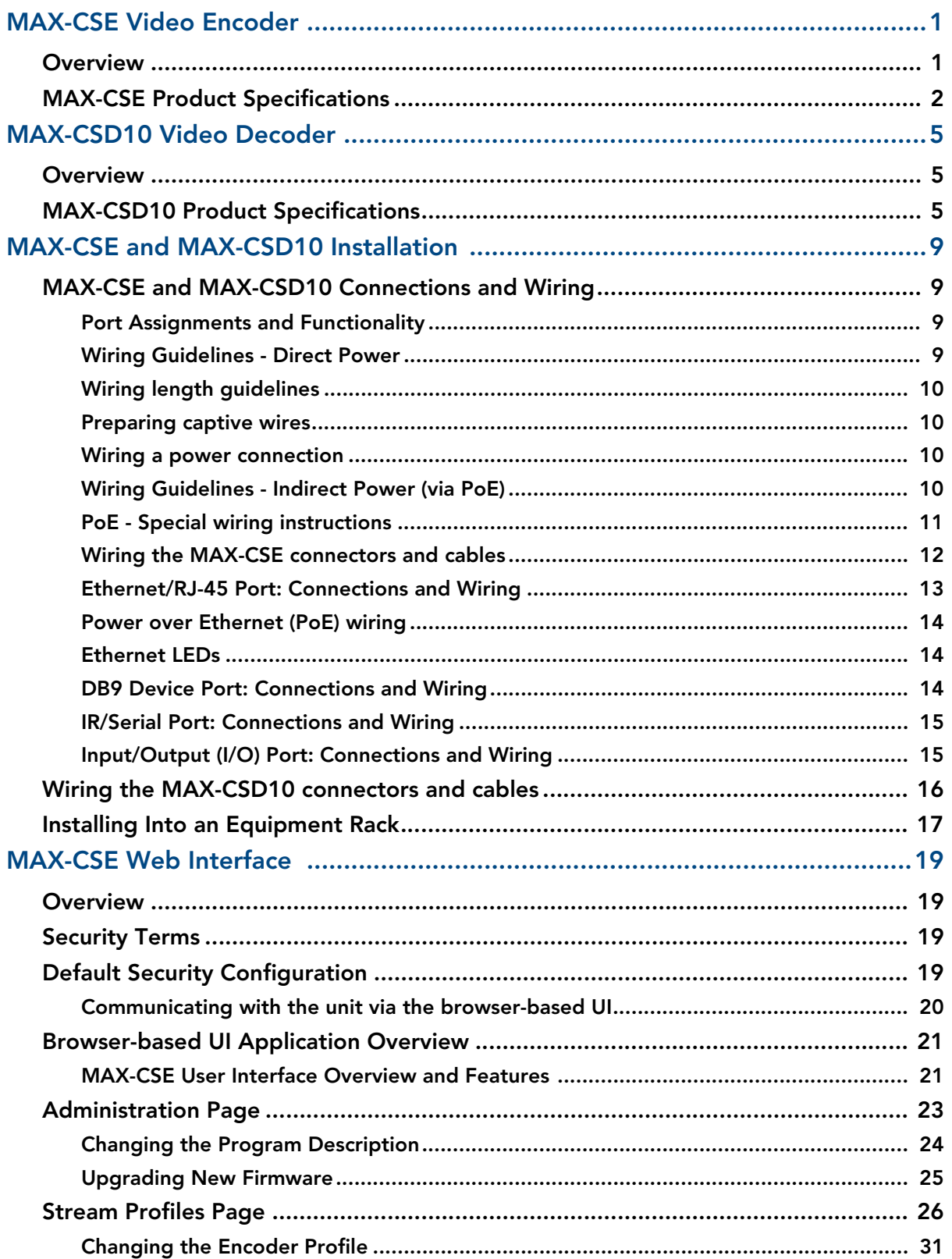

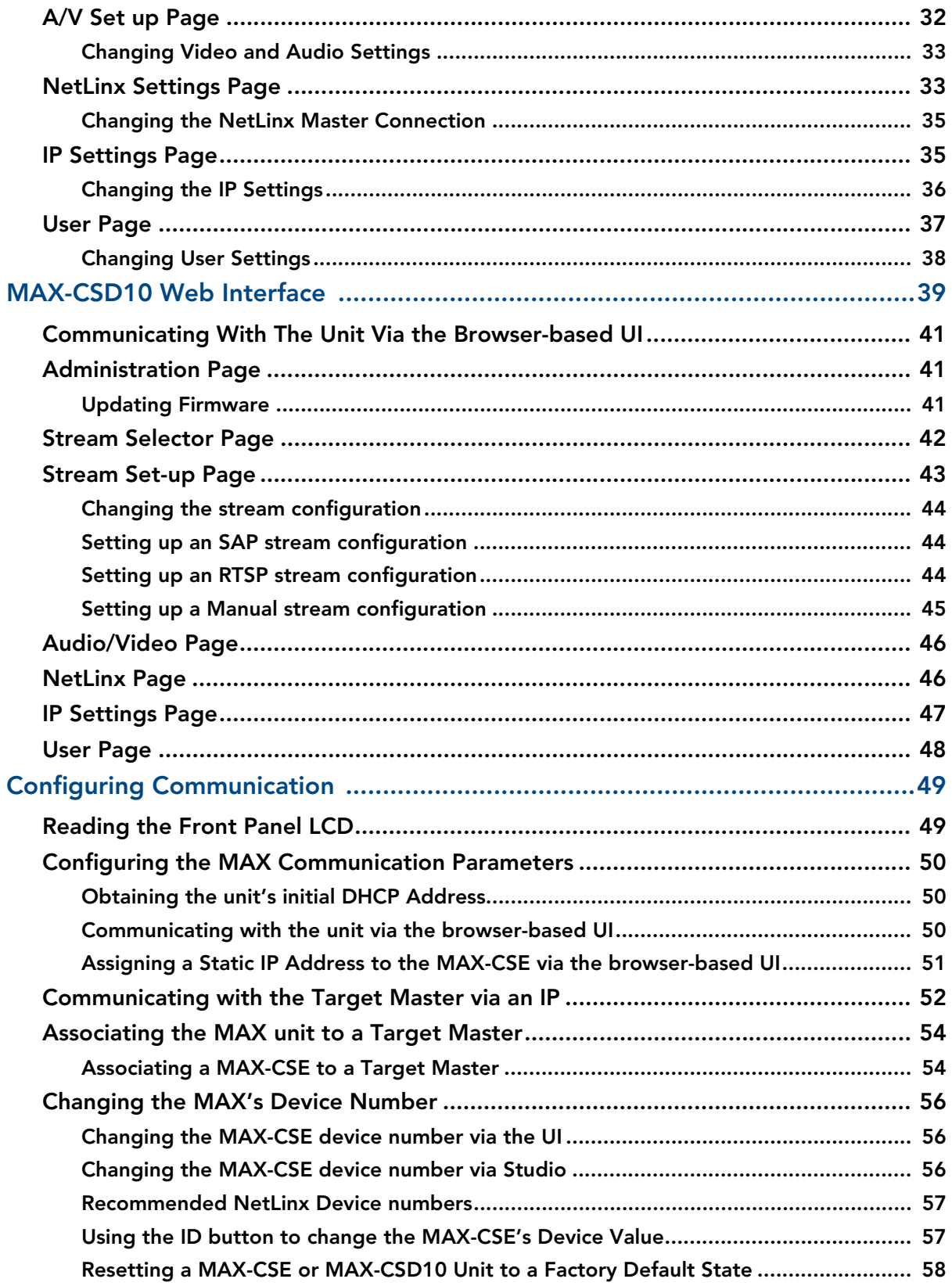

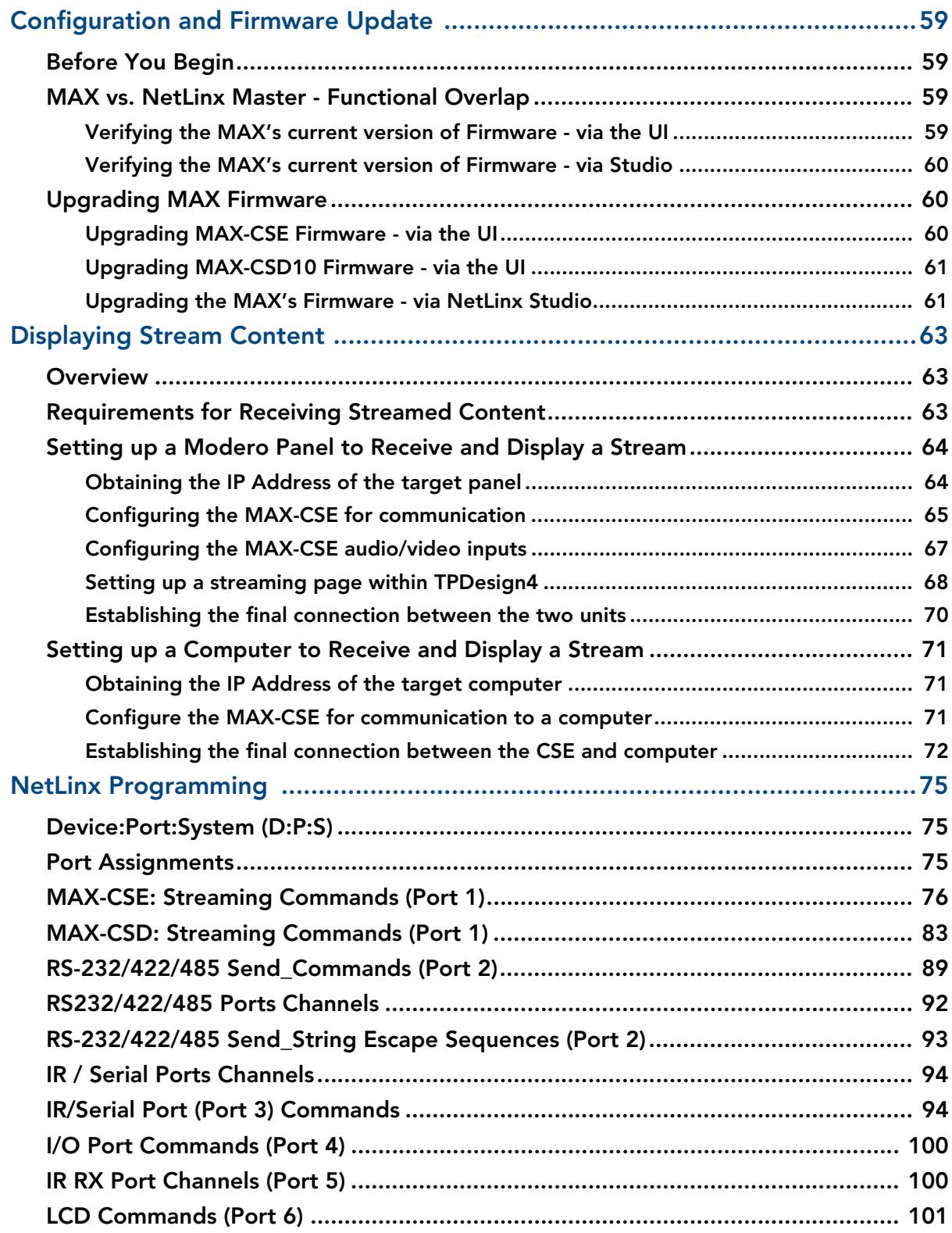

Table of Contents

## <span id="page-6-0"></span>MAX-CSE Video Encoder

### <span id="page-6-1"></span>**Overview**

The MAX-CSE (Commercial Solutions Encoder) allows audio and video signals to be delivered in realtime across any IP network for broadcast to a virtually limitless number of destinations – classrooms, boardrooms, training facilities, retail store branches, and other commercial settings. The MAX-CSE also provides real-time encoding of both analog audio or video content into both MPEG-2 and MPEG-4 formats for delivery across these same IP networks directly to a MAX-CSD10 Decoder, Modero VG-Series Touch Panel, or computer (playback is enabled via a third-party streaming MPEG player).

The MAX Encoder features a rear Ethernet port which provides 10/100 Ethernet connectivity as well as IEEE 802.3af Power-over-Ethernet (PoE) functionality. This feature enables DC power to be supplied to this device over the unused pairs of wires on the connected Ethernet cable.

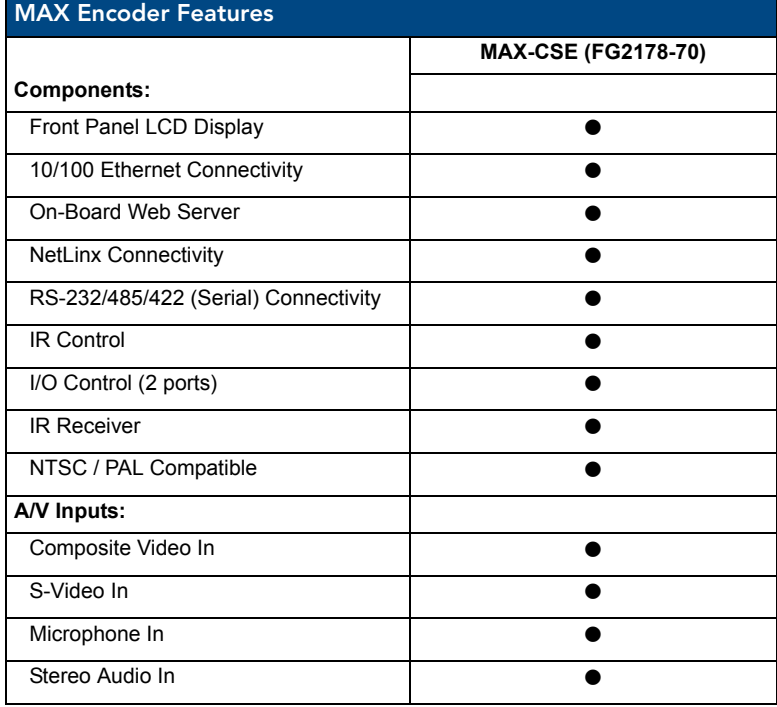

The following table gives a quick overview of this unit's features.

<span id="page-7-0"></span>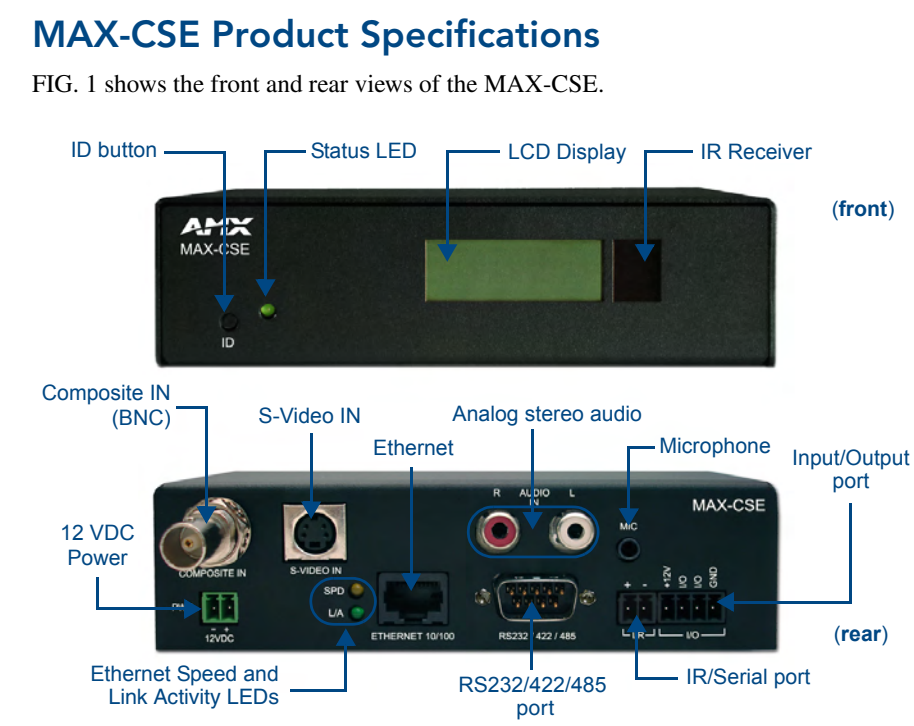

<span id="page-7-1"></span>**FIG. 1** MAX-CSE Video Encoder (front and rear views)

The following table outlines the specifications for the MAX-CSE Video Encoder.

<span id="page-7-2"></span>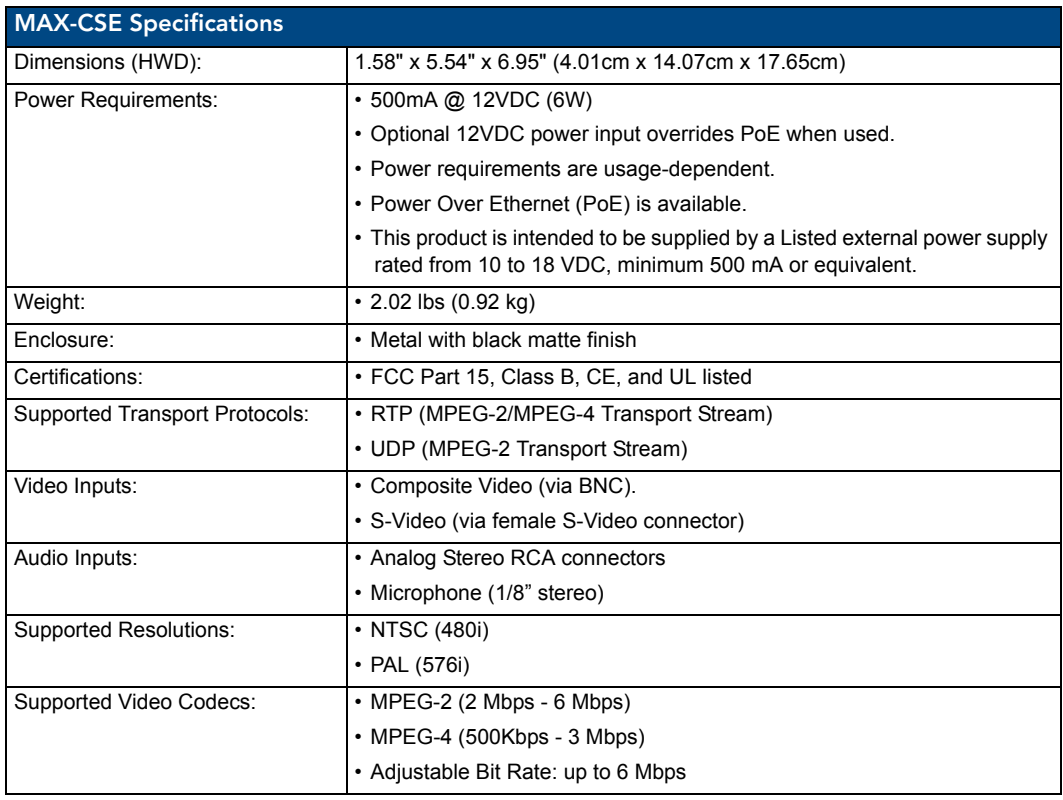

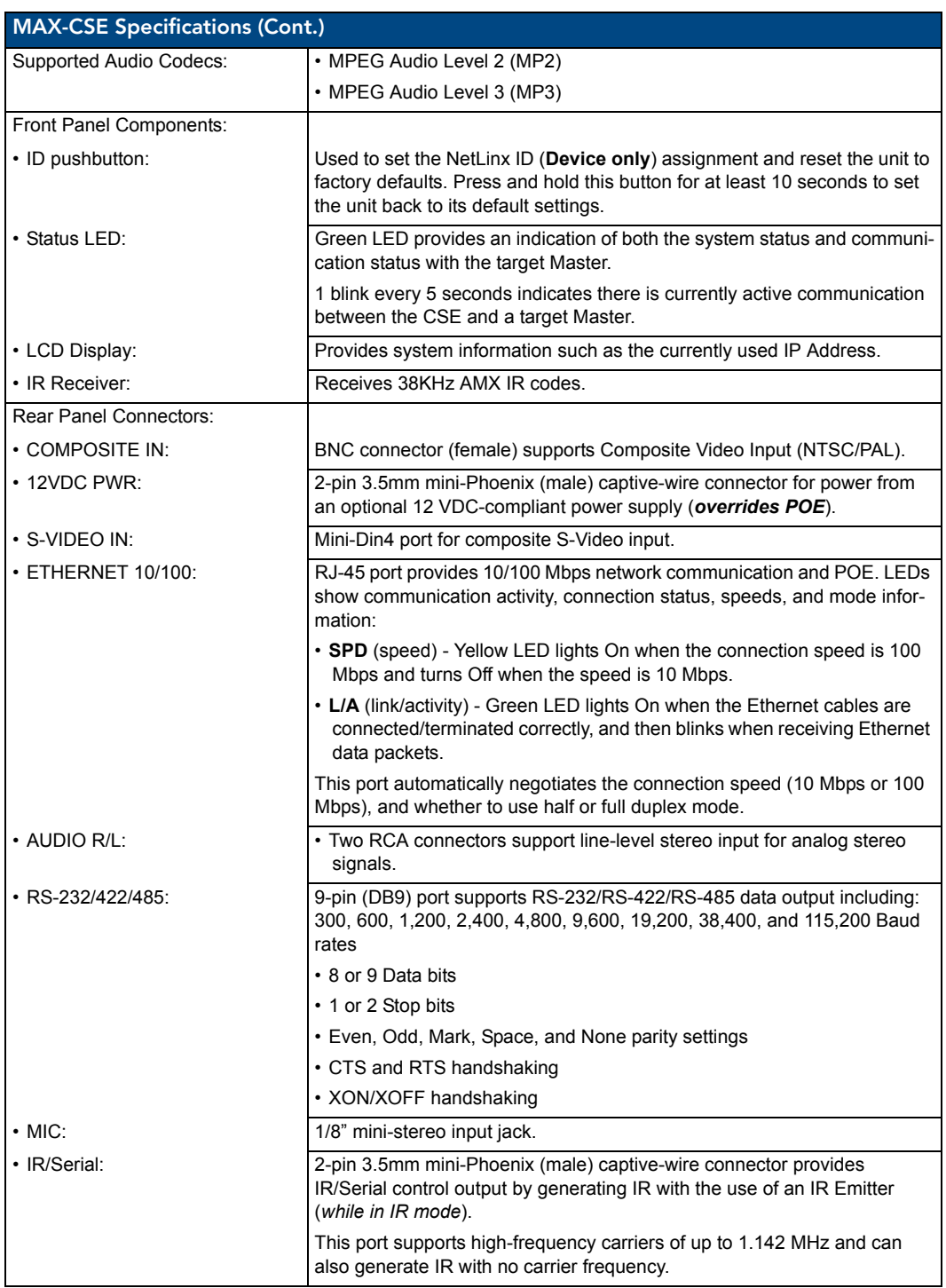

MAX-CSE/MAX-CSD10 Operation/Reference Guide 3

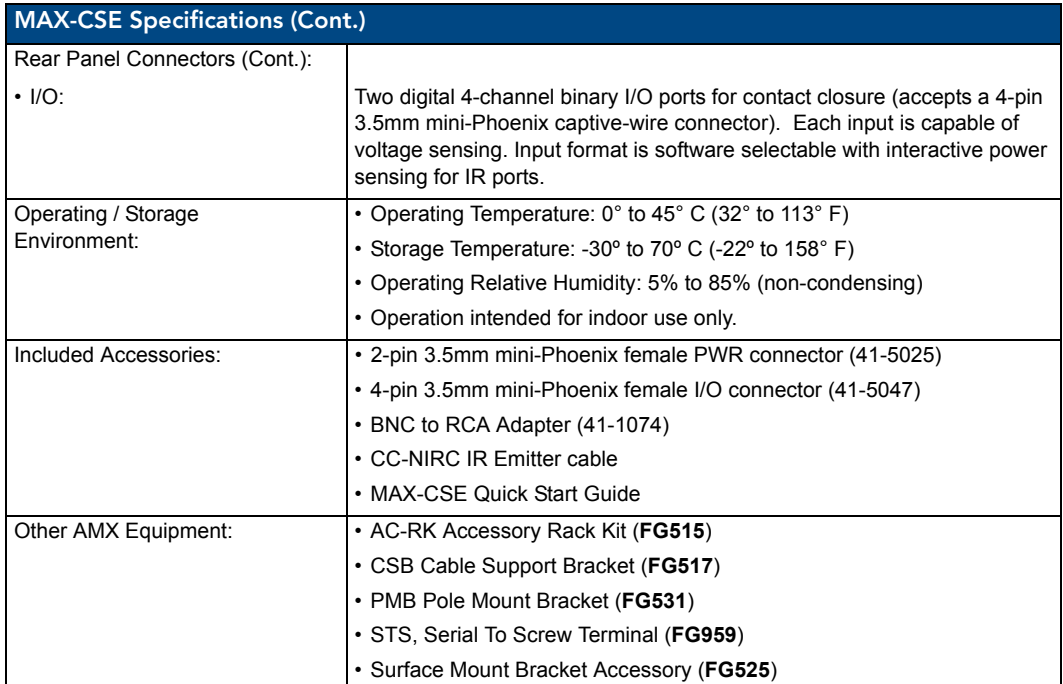

## <span id="page-10-0"></span>MAX-CSD10 Video Decoder

### <span id="page-10-1"></span>**Overview**

The MAX-CSD10 is engineered to provide real-time decoding of streamed digital video content out as Composite and S-Video signals for distribution onto external display devices such as a television, plasma screen, and projector, and MPEG-streaming capable devices such as AMX Modero Touch Panels.

The rear Ethernet port supports IEEE 802.3af Power-over-Ethernet (POE) which enables DC power to be supplied to this device over the unused pairs of wires on the connected Ethernet cable.

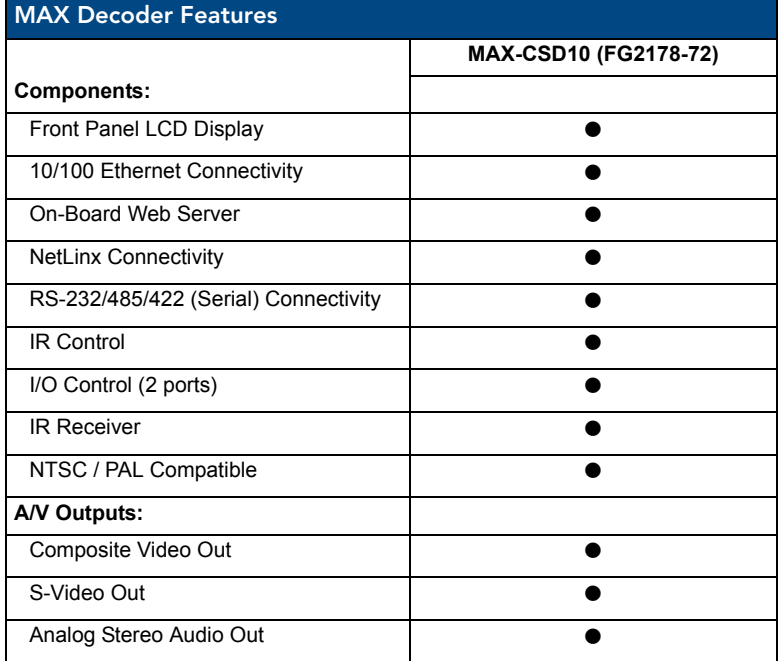

## <span id="page-10-2"></span>MAX-CSD10 Product Specifications

[FIG. 2](#page-10-3) shows the front and rear views of the MAX-CSD10 unit.

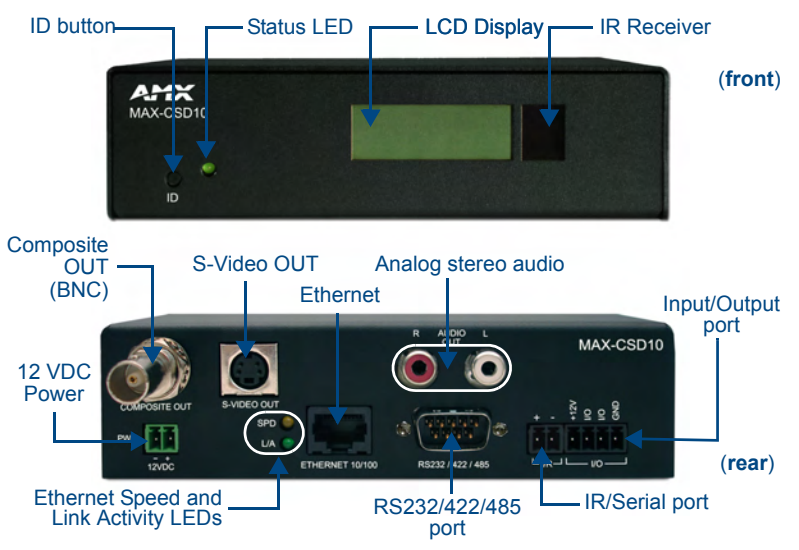

<span id="page-10-3"></span>**FIG. 2** MAX-CSD10 Video Decoder (front and rear views)

MAX-CSE/MAX-CSD10 Operation/Reference Guide 5 and 5 and 5 and 5 and 5 and 5 and 5 and 5 and 5 and 5 and 5 and 5 and 5 and 5 and 5 and 5 and 5 and 5 and 5 and 5 and 5 and 5 and 5 and 5 and 5 and 5 and 5 and 5 and 5 and 5 an

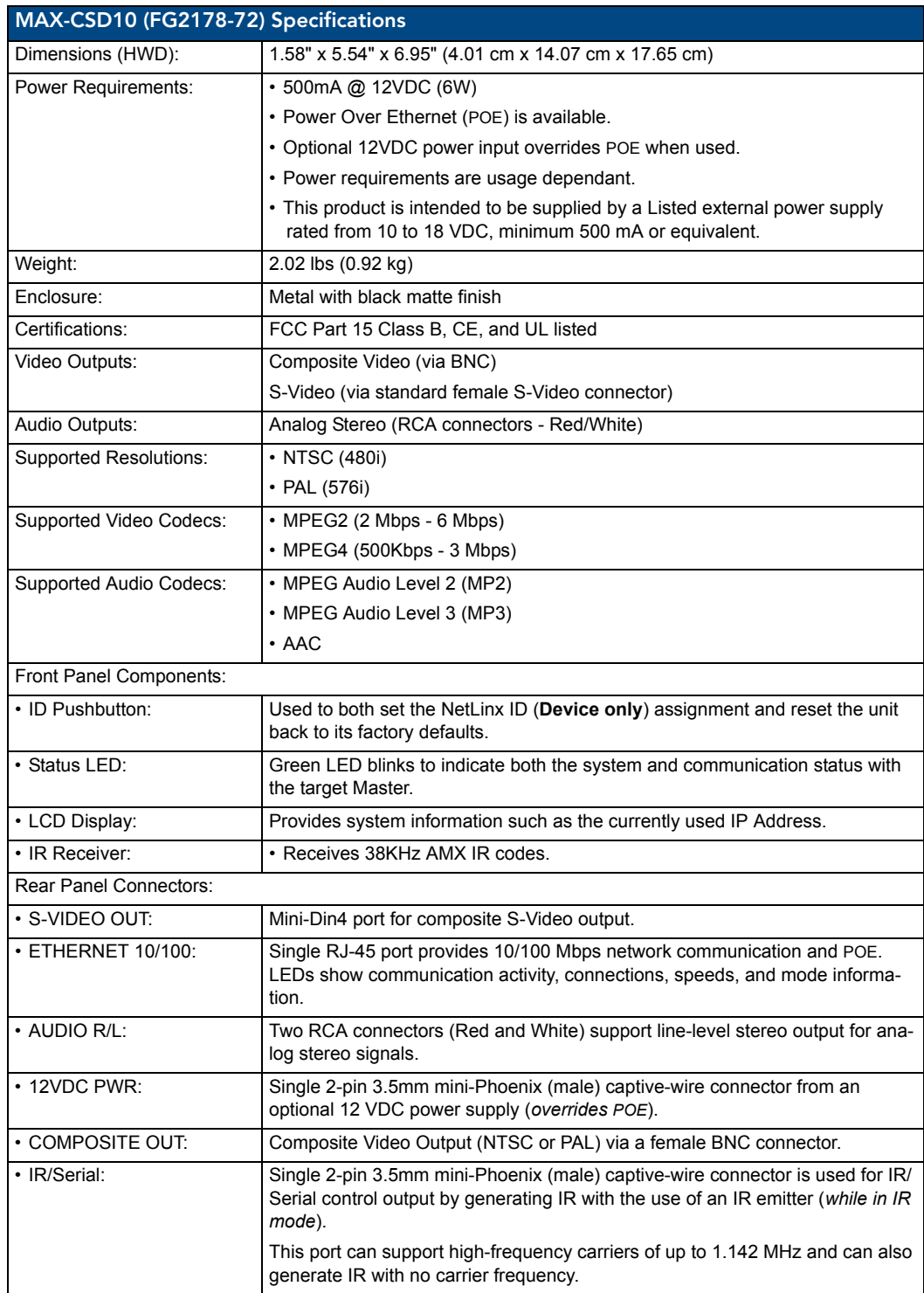

The following table outlines the specifications for the MAX-CSD10 Video Decoder.

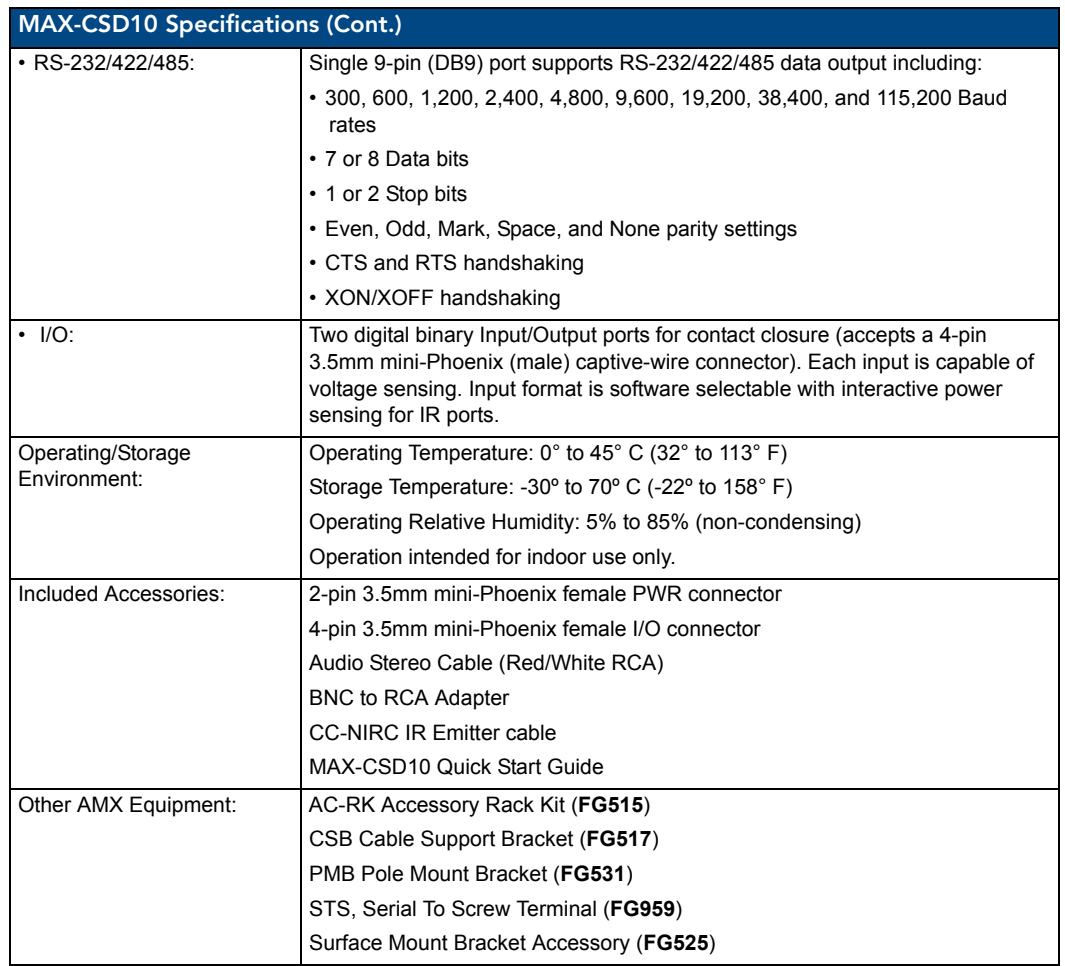

MAX-CSD10 Video Decoder

# <span id="page-14-0"></span>MAX-CSE and MAX-CSD10 Installation

## <span id="page-14-1"></span>MAX-CSE and MAX-CSD10 Connections and Wiring

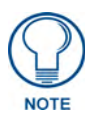

*The MAX CSE and MAX-CSD10 are configured to be used as standalone units running on a network capable of supporting the up to a 6Mbps data rate. It is recommended that you set up the unit locally prior to installing it within an AC-RK 19-inch rack unit, as described on [page 17](#page-22-0).*

#### <span id="page-14-2"></span>Port Assignments and Functionality

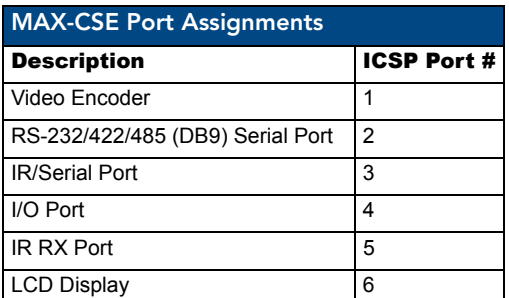

The rear Port Assignments are as follows:

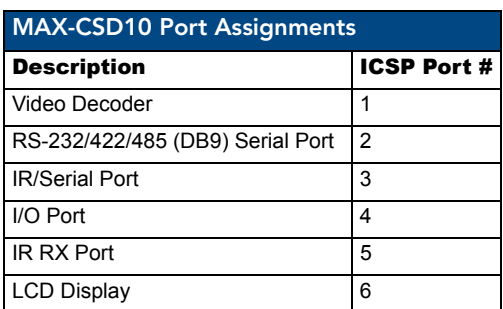

#### <span id="page-14-3"></span>Wiring Guidelines - Direct Power

The MAX-CSE and MAX-CSD10 units require the use of either an external 12 VDC-compliant power supply or an 802.3af-compliant device to provide DC power. Power can be fed to the unit through either the rear 2-pin 3.5mm mini-Phoenix PWR connector or the rear Ethernet connector (*PoE*).

Use the power requirements from the Specifications table on [page 2](#page-7-2) to determine the unit's power draw.

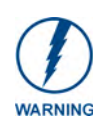

#### *This unit should only have one source of incoming power.*

*Although the unit can be connected to two separate power sources, the 12 VDC-compliant power input overrides the PoE. Refer to the [Wiring Guidelines -](#page-15-3)  [Indirect Power \(via PoE\)](#page-15-3)* section on page 10 *for specific PoE wiring procedures and restrictions.*

#### <span id="page-15-0"></span>Wiring length guidelines

Refer to the following table for the wiring length information related to the target MAX unit:

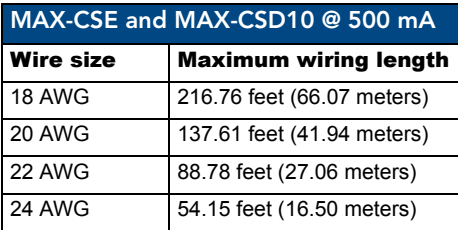

#### <span id="page-15-1"></span>Preparing captive wires

You will need a wire stripper and flat-blade screwdriver to prepare and connect the captive wires.

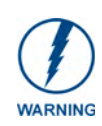

*Never pre-tin wires for compression-type connections.*

- **1.** Strip 0.25 inch (6.35mm) of insulation off all wires.
- **2.** Insert each wire into the appropriate opening on the connector (according to the wiring diagrams and connector types described in this section).
- **3.** Tighten the screws to secure the wire in the connector. *Do not tighten the screws excessively, as doing so may strip the threads and damage the connector.*

#### <span id="page-15-2"></span>Wiring a power connection

To use the 2-pin 3.5mm mini-Phoenix connector with a 12 VDC-compliant power supply, the incoming PWR and GND cables from the external source must be connected to their corresponding locations on the connector ([FIG. 3\)](#page-15-4).

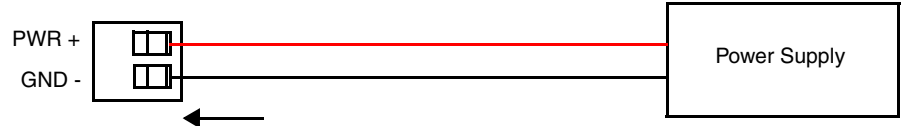

To the rear of the MAX unit

<span id="page-15-4"></span>**FIG. 3** 2-pin mini-Phoenix connector wiring diagram (direct power)

#### <span id="page-15-3"></span>Wiring Guidelines - Indirect Power (via PoE)

Power-over-Ethernet (PoE) can be used to indirectly provide DC power to this 802.3af-compliant device via the unused wire pairs in the UTP or STP Ethernet cable (RJ-45 pins 4, 5, 7, and 8). PoE power is overridden if a direct power feed (via the rear 2-pin PWR connector) is detected.

Any 802.3af-compliant PoE switch (such as the NXA-ENET24 PoE) can automatically detect the MAX device by its authenticated PoE signature and sense its required load before applying power to the PoE Ethernet port on a target device.

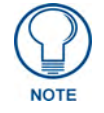

*PoE connections work with all existing Category (CAT) 3, 4, 5, 5e or 6 network cabling (including patch cables and patch-panels, outlets, and other connecting hardware) without requiring modification.*

#### <span id="page-16-0"></span>PoE - Special wiring instructions

Before beginning the connection from the PoE switch to the target MAX unit, follow these instructions carefully:

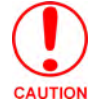

*When using PoE, you must FIRST ground the unit to provide ESD protection.* 

- Refer to the procedures outlined within the previous *[Preparing captive wires](#page-15-1)* section on [page 10](#page-15-1).
- $\bullet$  Install a single wire into the (-) GND side of the rear green 2-pin mini-Phoenix connector ([FIG. 4](#page-16-1)).
- Connect this wire to a grounded source ([FIG. 4\)](#page-16-1). This GND wire provides the necessary ESD protection to the unit. Only after this step has been completed can you continue on to the wiring of the PoE connection.

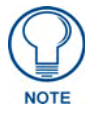

*The length of the GND wire should not exceed 6 feet (1.83 meters).*

• Pre-configure the 802.3af-compliant PoE switch (such as the NXA-ENET24 PoE) and prepare it for power transmission to the target MAX unit. Refer to the PoE's product documentation for more details.

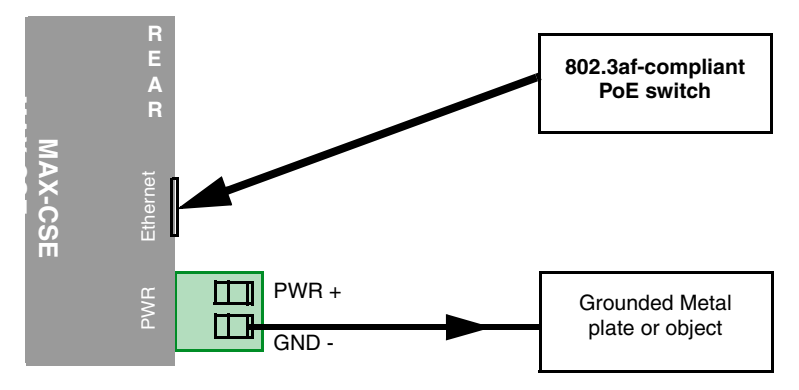

<span id="page-16-1"></span>**FIG. 4** ESD grounding and PoE connection of a MAX unit

• Connect a CAT5/CAT6 Ethernet cable from the RJ-45 PoE connector on the PoE switch to the rear RJ-45 (Ethernet) connector on the target MAX unit ([FIG. 4](#page-16-1)).

#### <span id="page-17-0"></span>Wiring the MAX-CSE connectors and cables

The rear connectors on the MAX-CSE ([FIG. 5\)](#page-17-1) are used to input external multimedia signals and then stream them to the network/web. This stream can be displayed through either a MAX-CSD10 Decoder, VG-Series Modero Touch Panel or through a third-party player such as VLC®.

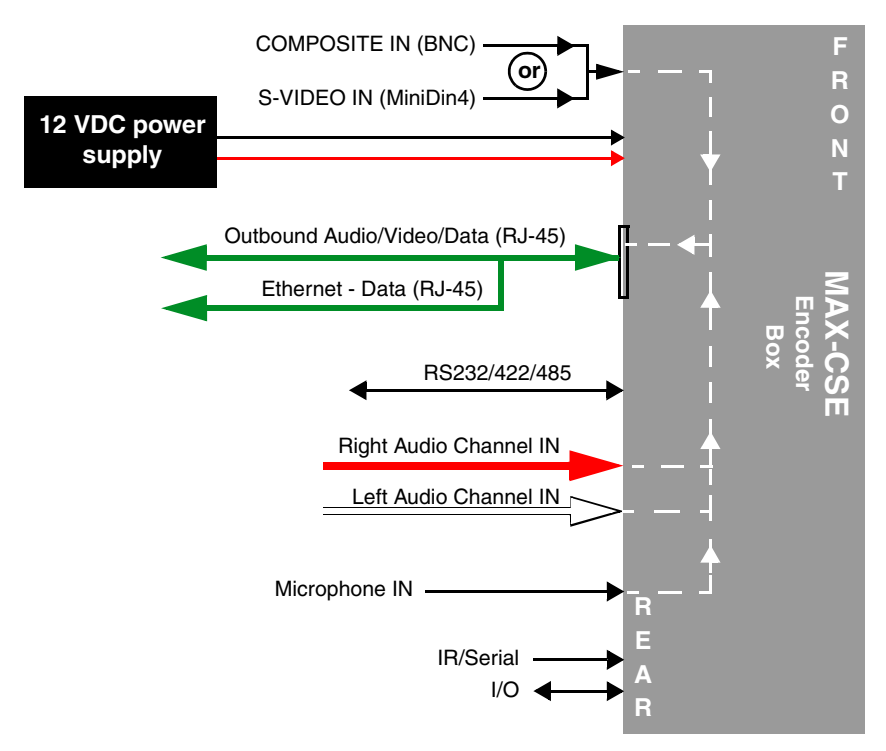

<span id="page-17-1"></span>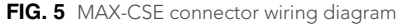

The rear-panel wiring connections are described below (from left to right):

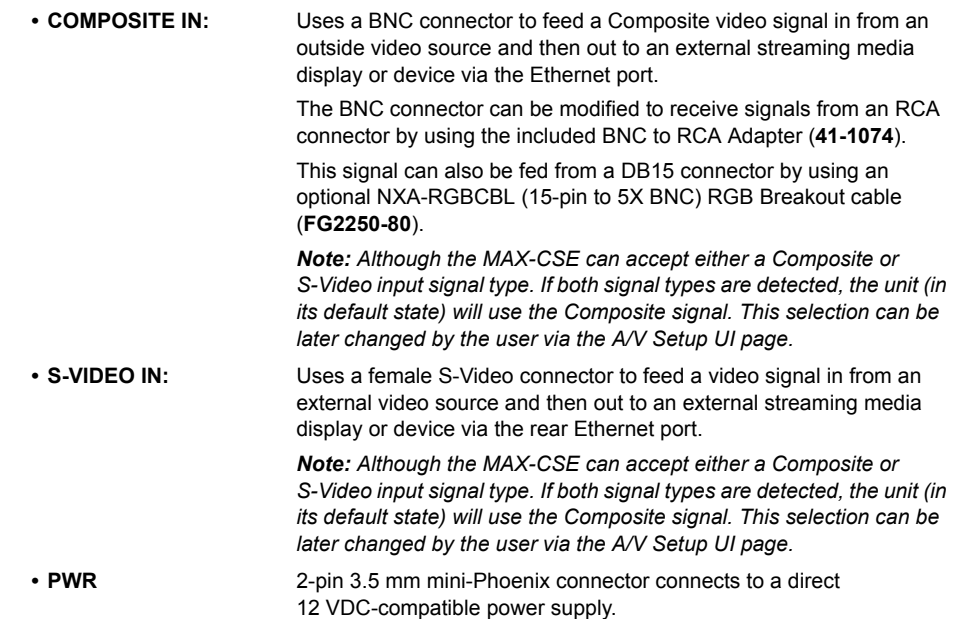

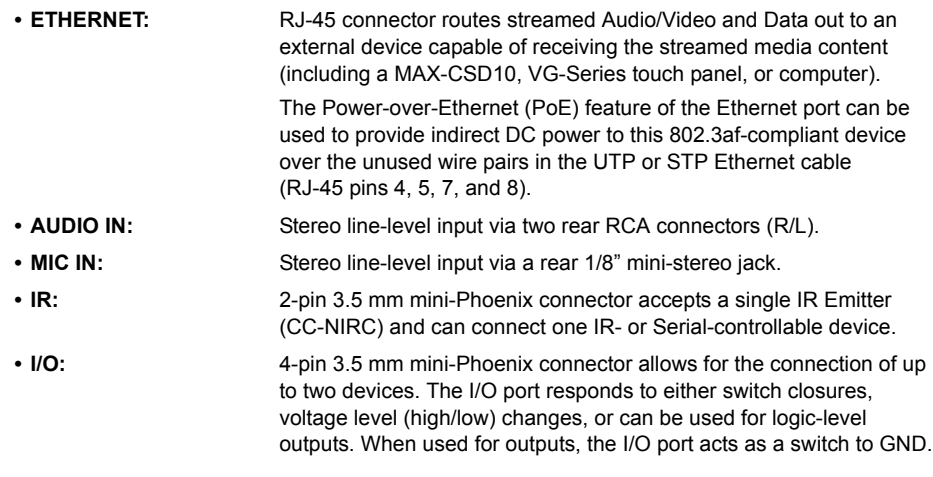

#### <span id="page-18-0"></span>Ethernet/RJ-45 Port: Connections and Wiring

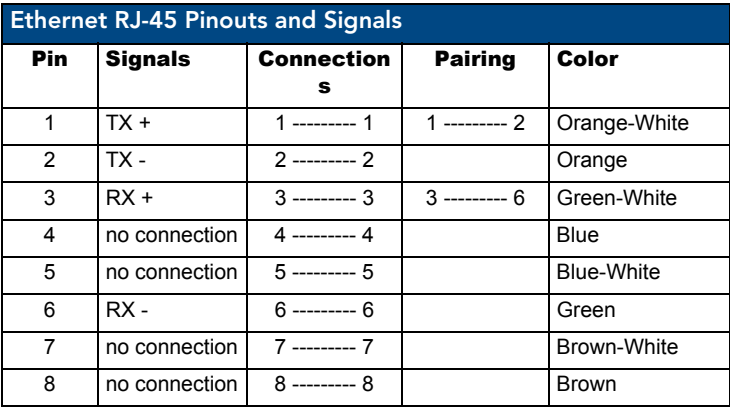

The following table lists the pinouts, signals, and pairing for the Ethernet connector.

[FIG. 6](#page-18-1) diagrams the RJ-45 pinouts and signals for the Ethernet RJ-45 connector and cable.

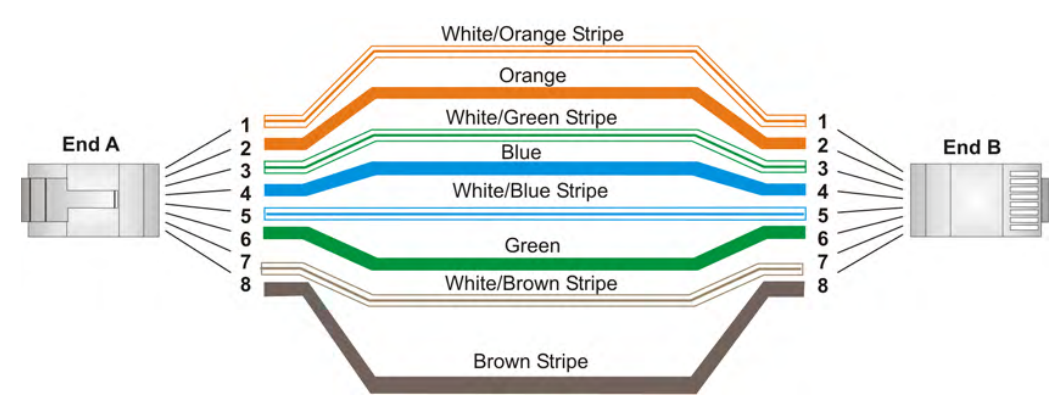

<span id="page-18-1"></span>**FIG. 6** RJ-45 wiring diagram

#### <span id="page-19-0"></span>Power over Ethernet (PoE) wiring

PoE can be used to indirectly provide DC power to this 802.3af-compliant device via the unused wire pairs in the UTP or STP Ethernet cable (RJ-45 pins 4, 5, 7, and 8).

**PoE power is overridden if a direct power feed (via the rear 2-pin PWR connector) is detected.** 

Any 802.3af-compliant PoE switch (such as the NXA-ENET24 PoE) can automatically detect the MAX device by its authenticated PoE signature and sense its required load before applying power to the PoE Ethernet port on a target device.

#### <span id="page-19-1"></span>Ethernet LEDs

MAX-CSE and MAX-CSD10 units use a standard CAT5 Ethernet cable to provide 10/100 network connectivity to the network. LEDs indicate communication activity, connection status, speeds, and mode information as described in [FIG. 7.](#page-19-3)

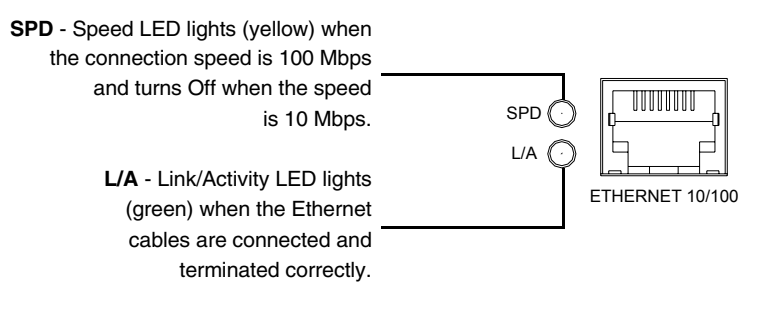

<span id="page-19-3"></span>**FIG. 7** Ethernet LEDs

#### <span id="page-19-2"></span>DB9 Device Port: Connections and Wiring

[FIG. 8](#page-19-4) shows the connector pinouts for the rear RS-232/RS-422/RS-485 (DB9) Device Port on both the MAX-CSE and MAX-CSD10 units. This port supports most standard RS-232 communication protocols for data transmission.

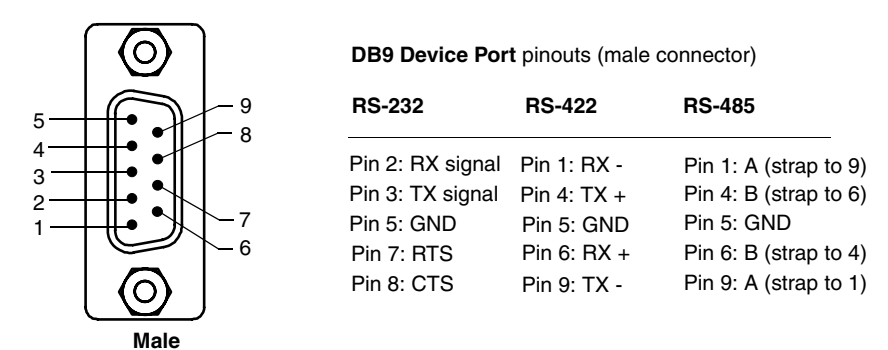

<span id="page-19-4"></span>**FIG. 8** RS-232/422/485 DB9 (male) connector pinouts for the rear Device Port

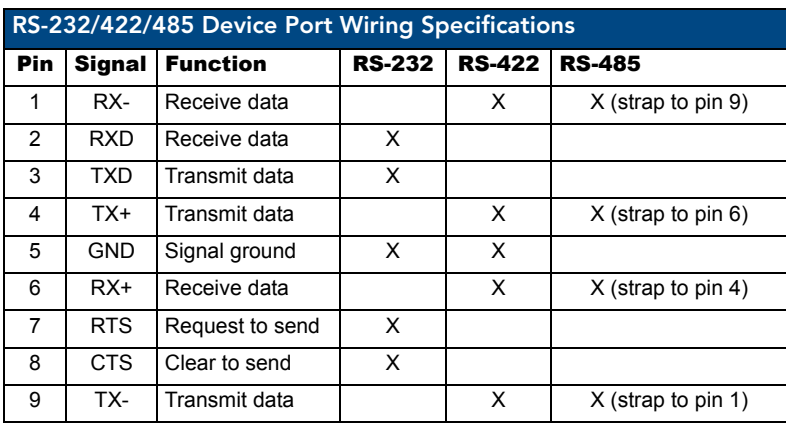

The DB9 Device Port connector supports RS-232 communication protocols for PC data transmission. This table's wiring specifications are applicable to the rear RS-232/422/485 Device Port connectors on the MAX-CSE.

#### <span id="page-20-0"></span>IR/Serial Port: Connections and Wiring

You can connect one IR- or Serial-controllable device to the IR/Serial connector on the rear of the MAX-CSE and MAX-CSD10 units.

This connector [\(FIG. 9](#page-20-2)) accepts the included IR Emitter (CC-NIRC) that mounts onto the device's IR window, or an optional mini-plug (CC-NSER) that connects to the device's control jack. You can also connect a data 0 - 5 VDC device.

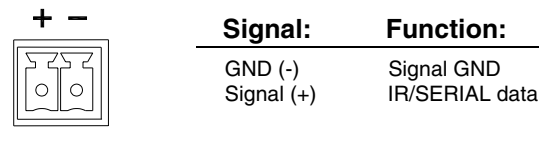

 $-IR-$ 

<span id="page-20-2"></span>**FIG. 9** IR/SERIAL connector

#### <span id="page-20-1"></span>Input/Output (I/O) Port: Connections and Wiring

The I/O port responds to either switch closures, voltage level (high/low) changes, or it can be used for logic-level outputs. You can connect up to two devices each on MAX-CSE and MAX-CSD10 units.

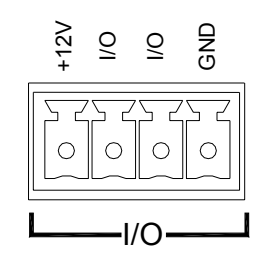

**FIG. 10** INPUT/OUTPUT connector

A contact closure between the GND and an I/O port is detected as a Push.

• When used for voltage inputs, the I/O port detects a low (0 - 1.5 VDC) as a Push, and a high (2.0 - 3.3 VDC) signal as a Release (*this IO port uses 3.3V logic but can handle up to 5V without harm*).

- When used for outputs, the I/O port acts as a switch to GND and is rated at 200 mA  $@$ 12 VDC. This device can utilize up to 2 I/O ports (see table below).
- The PWR pin provides  $+12$  VDC @ 200 mA and is designed as a power output for the PCS2 or VSS2 (or equivalent).
- The GND connector is a common ground and is shared by all I/O ports. A common ground is shared with I/O ports 1 & 2 (see table below)

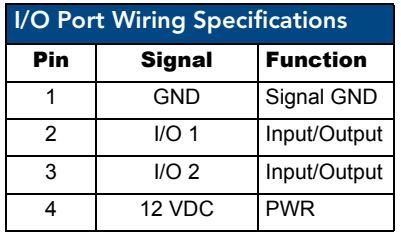

#### <span id="page-21-0"></span>Wiring the MAX-CSD10 connectors and cables

The rear connectors on the MAX-CSD10 are used to take an incoming media stream and then output it as an RGB video signal (with audio). [FIG. 11](#page-21-1) shows a sample wiring configuration where a MAX-CSD10 receives a video stream from a remote MAX-CSE and then distributing the content to its connected media device.

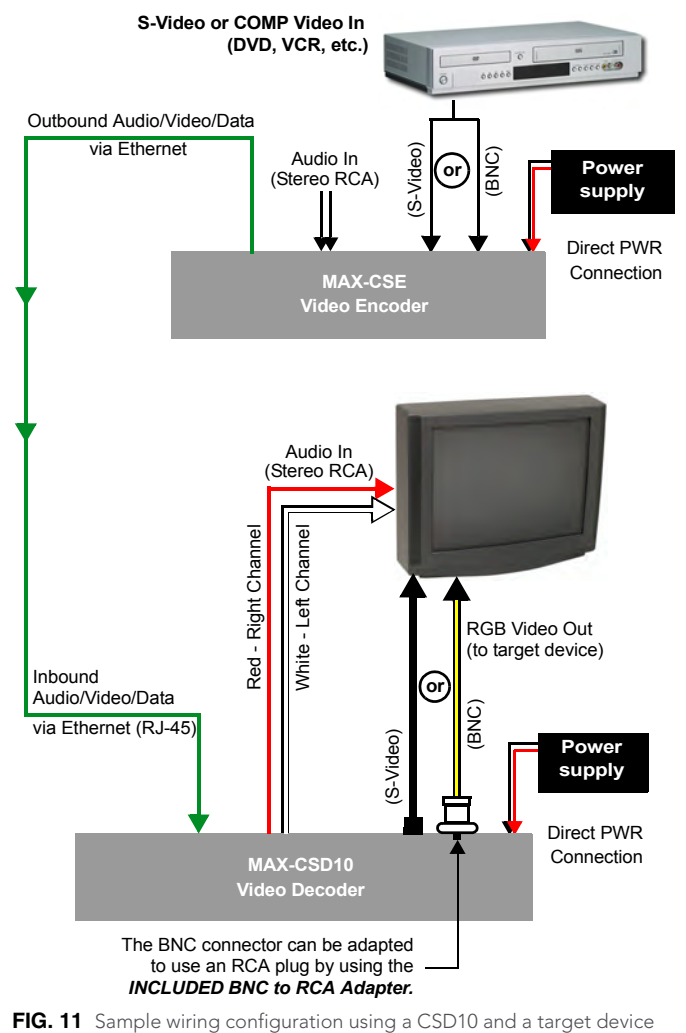

<span id="page-21-1"></span>

### <span id="page-22-0"></span>Installing Into an Equipment Rack

Both the MAX-CSE Encoder and the MAX-CSD10 Decoder are designed to be tabletop units, but they may also be fitted for use into equipment racks. Should you choose to do so, use the optional AC-RK Accessory Rack Kit (**FG515**) to mount the MAX unit into a standard 19-inch equipment rack.

- **1.** Discharge the static electricity from your body by touching a grounded object.
- **2.** Align the front of the MAX unit through any of the three rectangular openings on the AC-RK.
- **3.** Use the included mounting screws to secure the MAX unit's faceplate to the AC-RK.
- **4.** Thread the cables through the opening in the equipment rack. Allow for enough slack in the cables to accommodate for movement during the installation process.
- **5.** Reconnect all cables to their source/terminal locations.
	- Verify that the terminal end of the power cable is not connected to the a power supply before plugging in the 2-pin power connector.
	- $\bullet$  If using indirect PoE to feed power into the unit, verify that the terminal end of the RJ-45 is not connected to an 802.3af-compliant PoE switch.

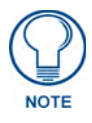

*To prevent repetition of the installation, test the incoming wiring by connecting the MAX's connectors to their terminal locations and applying power. Verify that the unit is receiving power and functioning properly. Disconnect the terminal end of either the power cable from the connected 12 VDC-compliant power supply or Ethernet connector from the PoE switch.*

- **6.** Align the ends of the AC-RK with the screw openings along the sides of the equipment rack.
- **7.** Secure the AC-RK to the rack by using the four #10-32 screws (**80-0186**) and four #10 washers (**80- 0342**) supplied in the kit.
- **8.** Verify the terminal audio/video source is properly configured and connected properly.
- **9.** Apply power to the unit to complete the installation process.

MAX-CSE and MAX-CSD10 Installation

# <span id="page-24-0"></span>MAX-CSE Web Interface

### <span id="page-24-1"></span>**Overview**

The MAX-CSE and the MAX-CSD10 incorporate built-in security verification capabilities. By using a secured HTTP access, both devices provide users with a convenient browser-based method for securing each MAX unit, and a means of configuring the parameters of the outgoing A/V stream.

The browser-based User Interface (UI), used to set up the MAX unit's configuration parameters, also enables an authorized user to configure either their own Username/Password, or utilize the factory default login profile. This layer of security uses an on-screen HTTP Login dialog which requires a user to provide a correct Username/Password before gaining access to the MAX unit's UI pages.

Although initially, the factory default login profile must be used to gain access to the UI pages, a custom profile can later be created via the on-screen *User* page (see the *User Page* [section on page 37\)](#page-42-0).

### <span id="page-24-2"></span>Security Terms

The following table lists some commonly used Security terms:

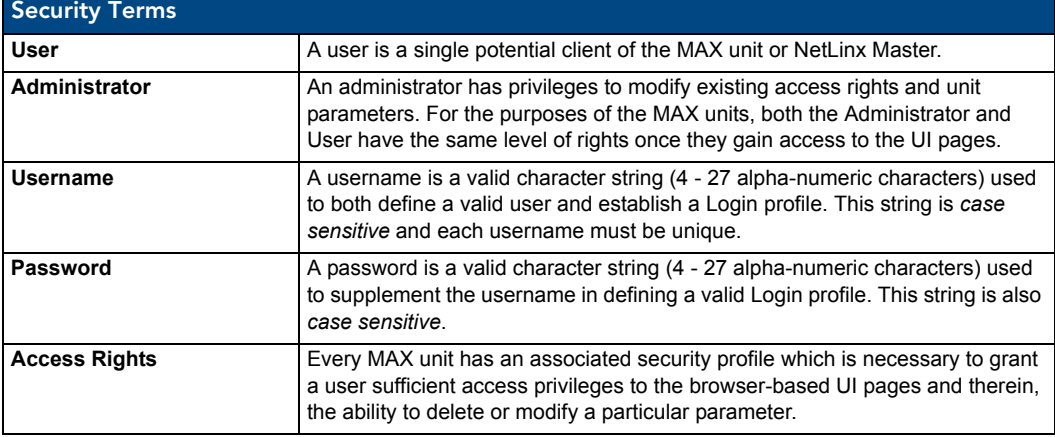

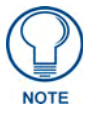

*Characters such as # (pound) & (ampersand) and ' " (single and double quotes) are invalid and should not be used in usernames or passwords.*

## <span id="page-24-3"></span>Default Security Configuration

The *Username/Password* fields have been pre-populated with **Admin**/**1988** as the factory default security login entries.

• MAX units are shipped in a secured configuration which requires the user to enter a username and password into the on-screen security dialog before gaining access to the UI pages. This information can later be changed.

If attempting to access the UI, the users are prompted to log into the MAX unit via the on-screen Enter Network Password security dialog ([FIG. 12](#page-25-1)). After the user's information and rights are confirmed, the login process is completed and the user is then granted access to the UI pages.

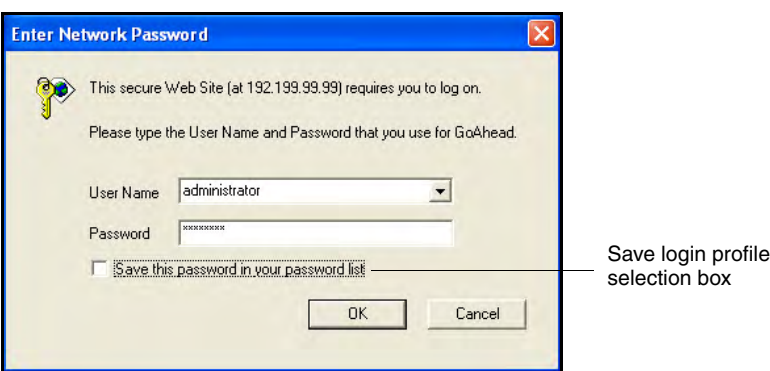

<span id="page-25-1"></span>**FIG. 12** Enter Network Password security dialog

There is no limit to the number of concurrent logins allowed on the target MAX unit. By default, the MAX unit is shipped with the following account and access rights:

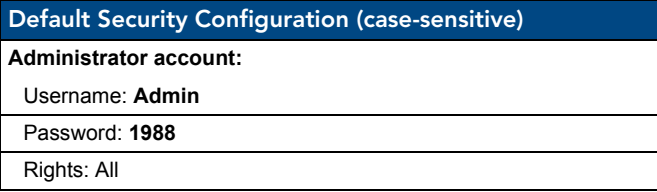

- Although the Administrator account can be modified numerous times to alter the username and password required for access, only one login profile can exist on the MAX unit at any given time. The privileges for that single account will always be that of an Administrator.
- All login profiles (with associated *Username* and *Password*) are each required to have a minimum of four characters and a maximum of 27 characters.

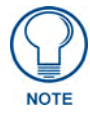

*Characters such as # (pound) & (ampersand) and ' " (single and double quotes) are invalid and should not be used in usernames, group names, or passwords.*

#### <span id="page-25-0"></span>Communicating with the unit via the browser-based UI

- **1.** Launch your web browser.
- **2.** Enter the IP Address of the target unit (*as seen on the unit's LCD display*) into the web browser's *Address* field [\(FIG. 12\)](#page-25-1).
- **3.** Press the **Enter** key on your keyboard to initiate communication with the MAX unit and launch the initial on-screen security dialog [\(FIG. 12\)](#page-25-1).
	- The MAX unit is shipped in a secured configuration which requires the user to enter a username and password into the on-screen security dialog before gaining access to the UI pages.
- **4.** Enter the words **administrator** and **password** into the corresponding *User Name/Password* fields. This is the factory default security login information. This information can later be changed.
- **5.** Click **OK** to enter the information and proceed to the first UI page.

### <span id="page-26-0"></span>Browser-based UI Application Overview

The UI web page [\(FIG. 13\)](#page-26-2) can be divided into separate sections or frames, some of which are independent of the current selection and can both display their own information and contain their own functionality. The first page displayed upon login is the *Administration* page, but any page within the UI may be reached via the Navigation frame.

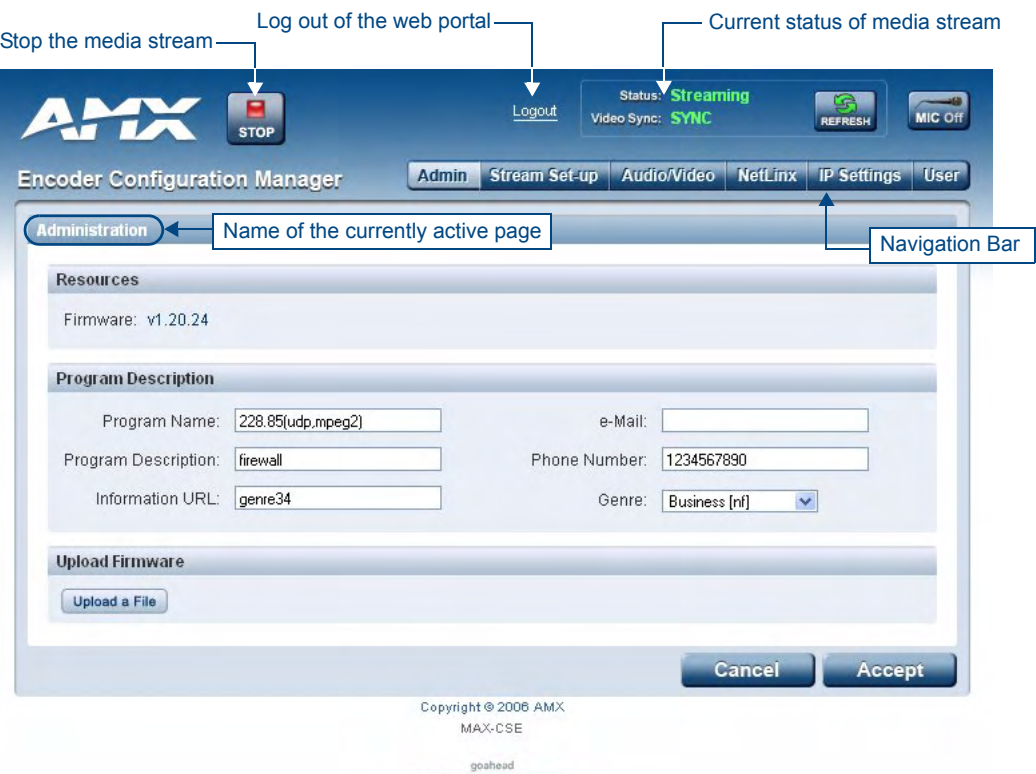

**WEBSERVER** 

<span id="page-26-2"></span>**FIG. 13** Browser Application frames for the MAX-CSE (showing the initial screen)

#### <span id="page-26-1"></span>MAX-CSE User Interface Overview and Features

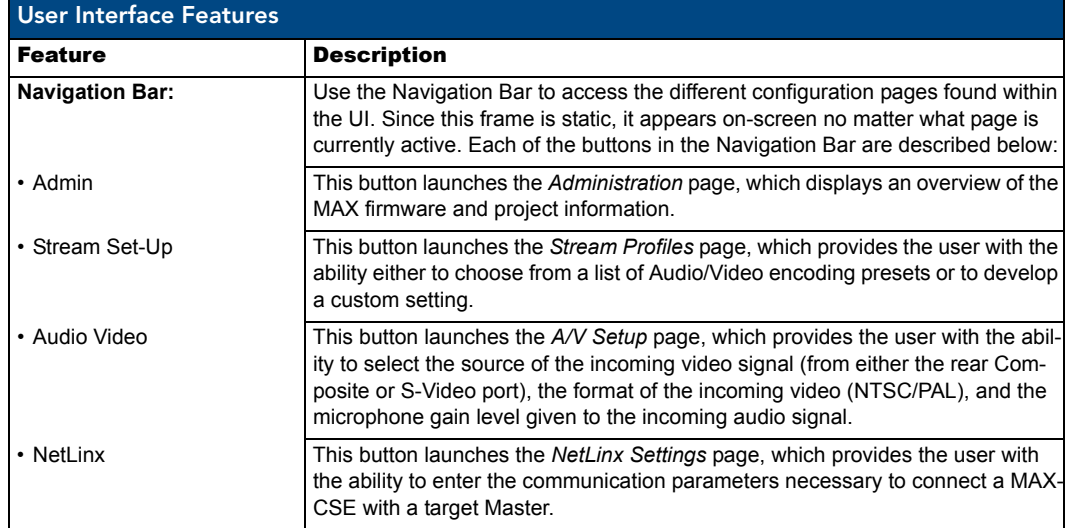

MAX-CSE/MAX-CSD10 Operation/Reference Guide 21

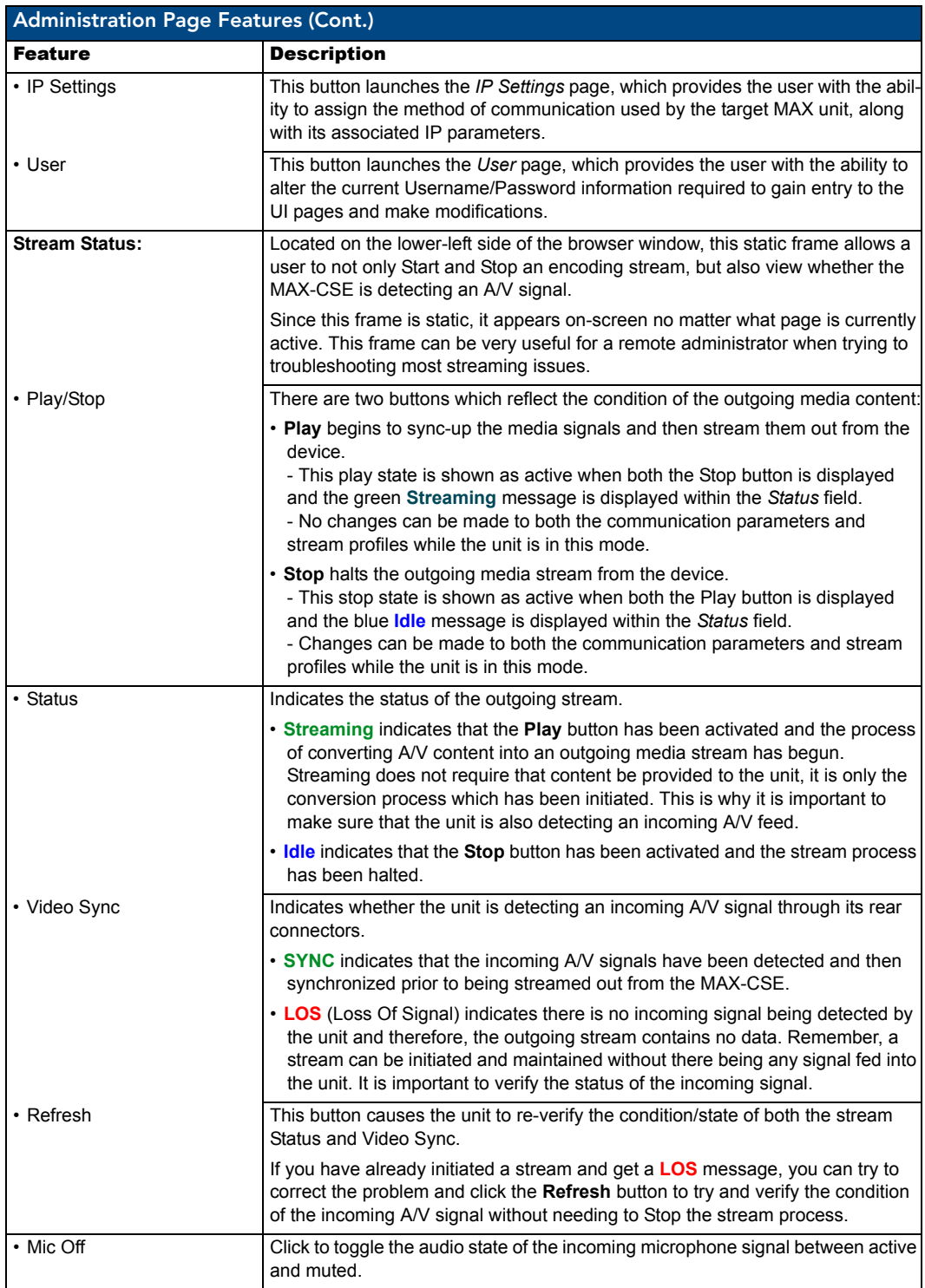

### <span id="page-28-0"></span>Administration Page

The *Administration* page ([FIG. 14](#page-28-1)) is the first page displayed in the Active frame after a successful login. It can also be accessed by clicking on the *Admin* button in the Navigation Bar.

This page displays an overview of the MAX firmware and project information. Also provides the user with the ability to both start/stop the outgoing A/V stream from the CSE and directly upload firmware to the target MAX unit without having to use NetLinx Studio.

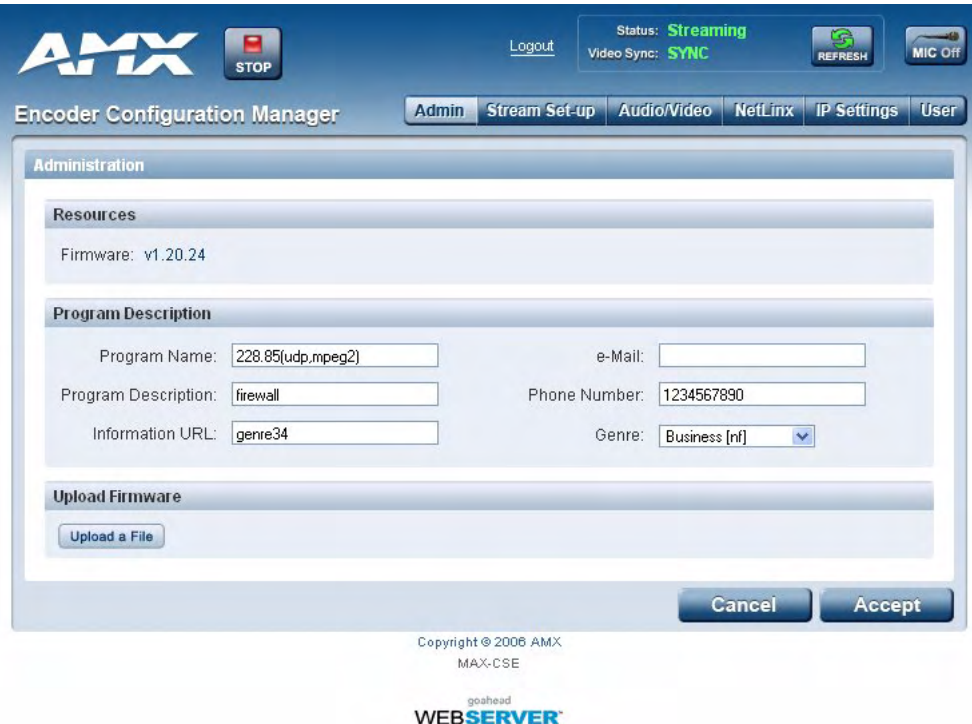

<span id="page-28-1"></span>**FIG. 14** Administration page

The following table lists the features on the *Administration* page, that an administrator or other authorized user can configure.

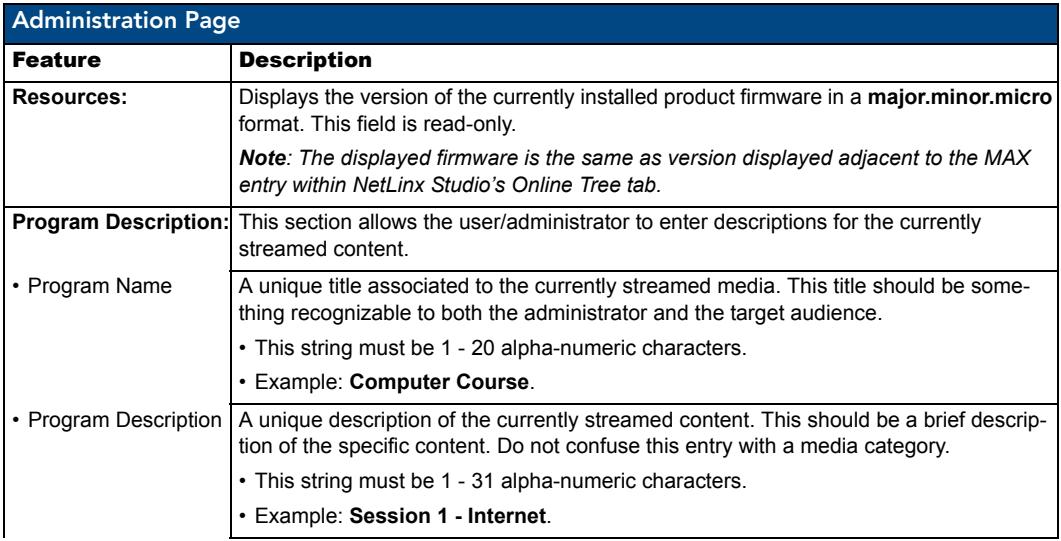

MAX-CSE/MAX-CSD10 Operation/Reference Guide 23

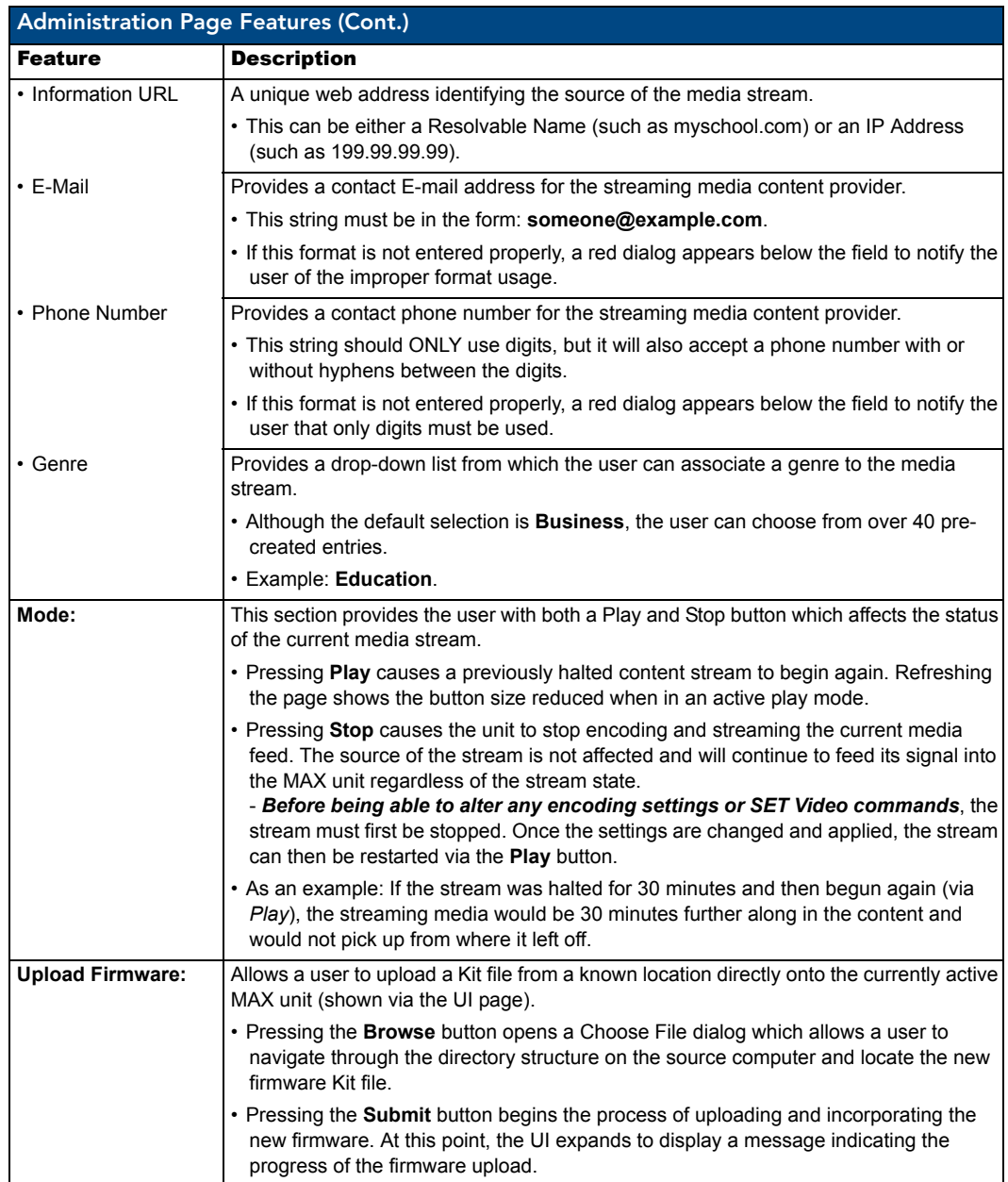

#### <span id="page-29-0"></span>Changing the Program Description

- **1.** From the *Administration* page, enter new information in the *Program Name*, *Program Description*, *Information URL*, *E-Mail*, and *Phone Number* fields.
- **2.** If you wish to change the genre of program selected, choose the appropriate entry from the Genre drop-down menu. If you do not know or do not care to list the genre, select *Unknown*.
- **3.** To save the changes, click the **Accept** button. To return to the previously saved information, click **Cancel**.

#### <span id="page-30-0"></span>Upgrading New Firmware

The UI presents the following dialog to remind you that the device must be rebooted before new firmware can be loaded ([FIG. 15](#page-30-1)).

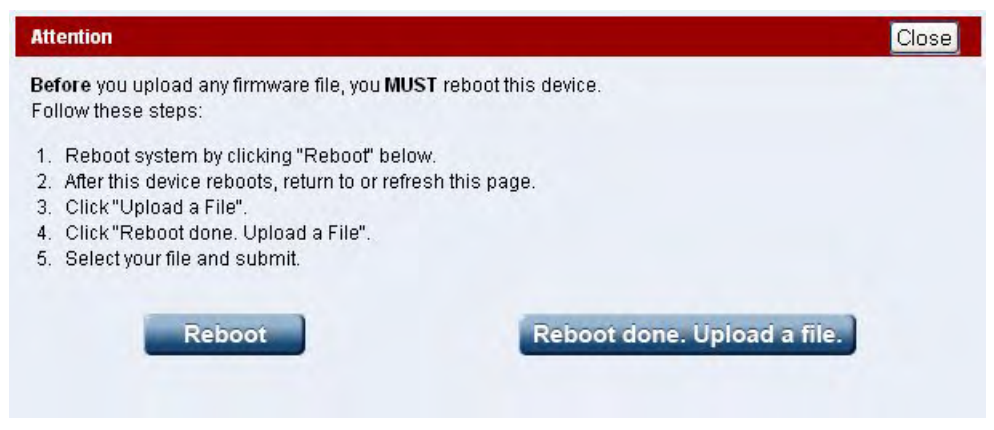

**FIG. 15** Attention - Reboot the device before attempting to upload new firmware

<span id="page-30-1"></span>Before you upload any firmware file, you MUST reboot this device:

- **a.** Reboot system by clicking **Reboot**.
- **b.** After this device reboots, return to or refresh this page.
- **c.** Click **Upload a File**.
- **d.** Click **Reboot done. Upload a File**.

To Upgrade the Firmware

- **1.** From the *Administration* page (*Upload Firmware* field), enter the file path for the new firmware to be uploaded. If you do not know the path, click the **Browse** button to open the *Choose File* dialog which allows you to locate the new firmware Kit file.
- **2.** When finished, click **Submit** to begin the process of uploading and incorporating the new firmware. At this point, the UI expands to display a message indicating the progress of the firmware upload.
	- If you attempt to move to a different page within the browser-based UI without saving any changes made, the UI will ask "*Are you sure you want to navigate away from this page? Changes have not been saved and will be lost*." Click **OK** to continue with moving to a different page, and click **Cancel** to stay on the current page.
	- If the Upload process timer is interrupted with a Timeout error message, **wait approximately 10 minutes** to allow the unit time to complete the upload process. It is recommended that you then use NetLinx Studio to both confirm the online status of the MAX unit and see if the firmware version has properly updated.

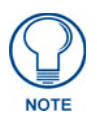

*Even if the screen goes blank, allow the unit time to complete the upload process. The blank screen may be a result of your browser having temporarily lost it's connection with the MAX unit.*

> If the unit does not appear in the Online Tree, a manual reboot (cycling power) is recommended, after which Studio can then be used to detect the MAX unit and upload the firmware.

## <span id="page-31-0"></span>Stream Profiles Page

The *Stream Profiles* page [\(FIG. 16\)](#page-31-1) is accessed by clicking on the **Stream Set-Up** button in the Navigation Bar. The *Stream Profiles* page allows users (with the proper access rights) both to configure the properties of the outgoing media stream and set up the properties associated with communicating that stream to an external IP-enabled device capable of receiving and processing the data.

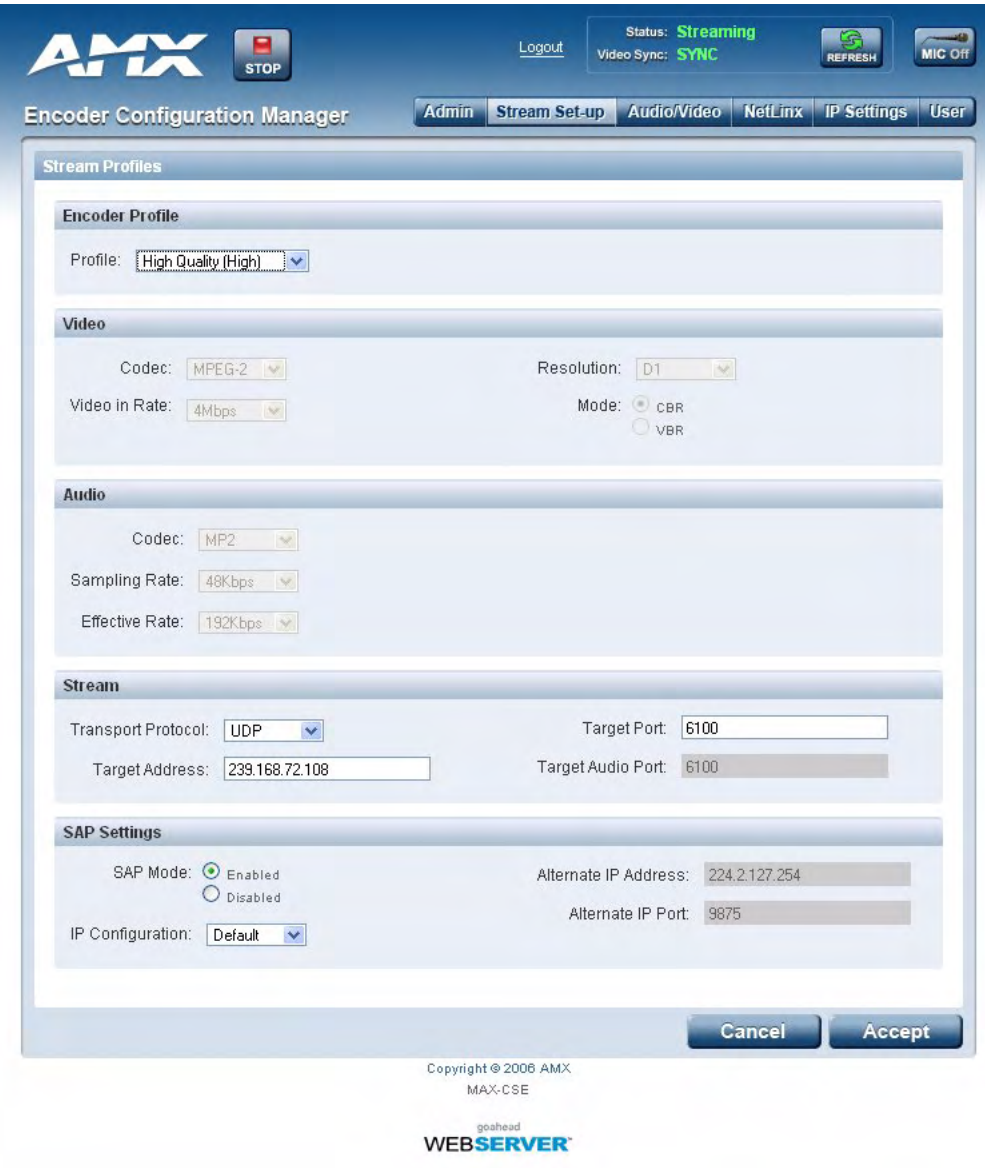

<span id="page-31-1"></span>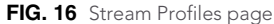

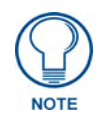

*IP Multicasting is supported under both the UPD and RTP communication protocols.*

• **UDP** (User Datagram Protocol) is a connectionless protocol, much like TCP, that runs on top of IP networks. Unlike TCP/IP, UDP/IP provides a direct way to send and receive datagrams over an IP network. It's primarily used for broadcasting messages over a network. Data is sent as a Transport Stream by using only the MPEG-2 codec.

- In a UDP stream, only a Target (video) Port is needed since both the audio and video information are transported together to the same port on the destination device.
- **RTP** (Real-Time Transport Protocol) is an Internet protocol used for transmitting real-time data such as audio and video as separate entities. Data is sent as an Elementary Stream which can use both the MPEG-2 and MPEG-4 codecs.
	- In an RTP stream, both a Target (video) Port and Target Audio Port are required because the audio and video are delivered to a destination as separate data elements. These elements are then directed to two separate ports where they are then "synced-up" by target device/application.

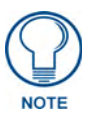

#### If using RTP, both the Target Port and Target Audio Port must be different.

- When the a lower quality Encoder Profile is used (*such as Standard Quality or lower*), the Stream parameters default to using **RTP** as a Transport Protocol. This is because lower quality video uses MPEG-4 compression which must be sent via RTP.
- **IP Multicasting** is a method of sending out large amounts of data. IP Multicast allows a server to broadcast a message to many recipients simultaneously. Unlike traditional Internet communication, that requires separate connections for each source-destination pair, IP Multicasting allows several recipients to share data from the same source. This means that just one set of packets is transmitted to all the destinations.
	- <sup>z</sup>**An ideal method of sharing a single stream to several destinations.**
	- One of the best uses for this method would be if an educator (or institution) wanted to stream (via either UDP or RTP) its lecture series to a variety of students simultaneously around the world. Every student could connect and receive the stream without having to wait their turn to view the content or see a severe drop in transmission quality.

The following table lists the *Stream Profiles* page features that an administrator or other authorized user can configure. Refer to [FIG. 16](#page-31-1) as an example.

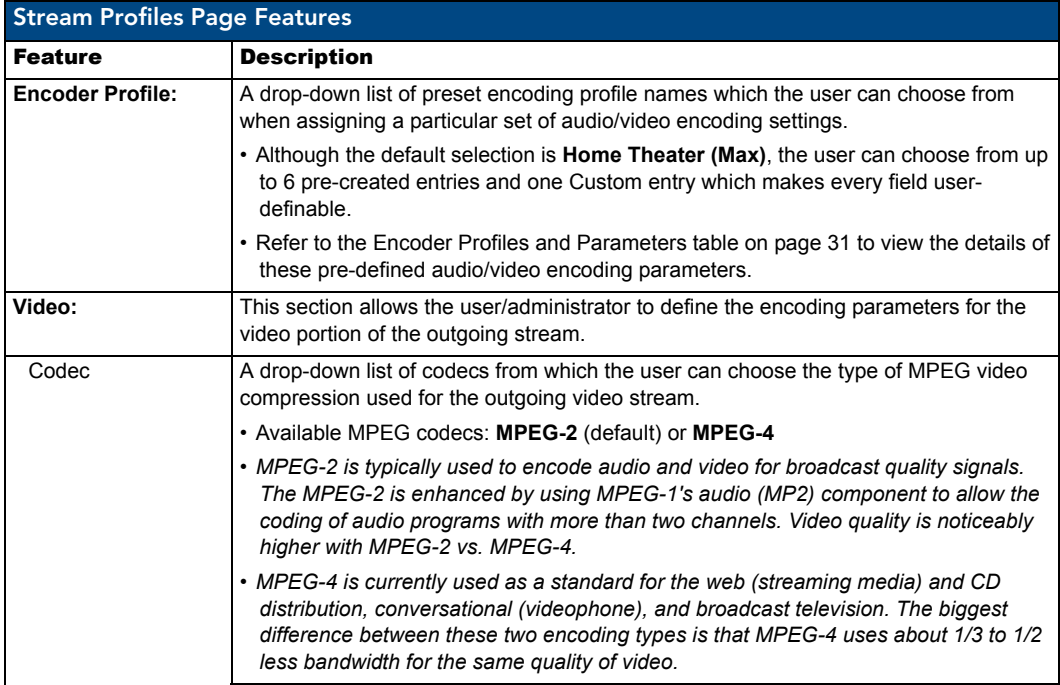

MAX-CSE/MAX-CSD10 Operation/Reference Guide 27

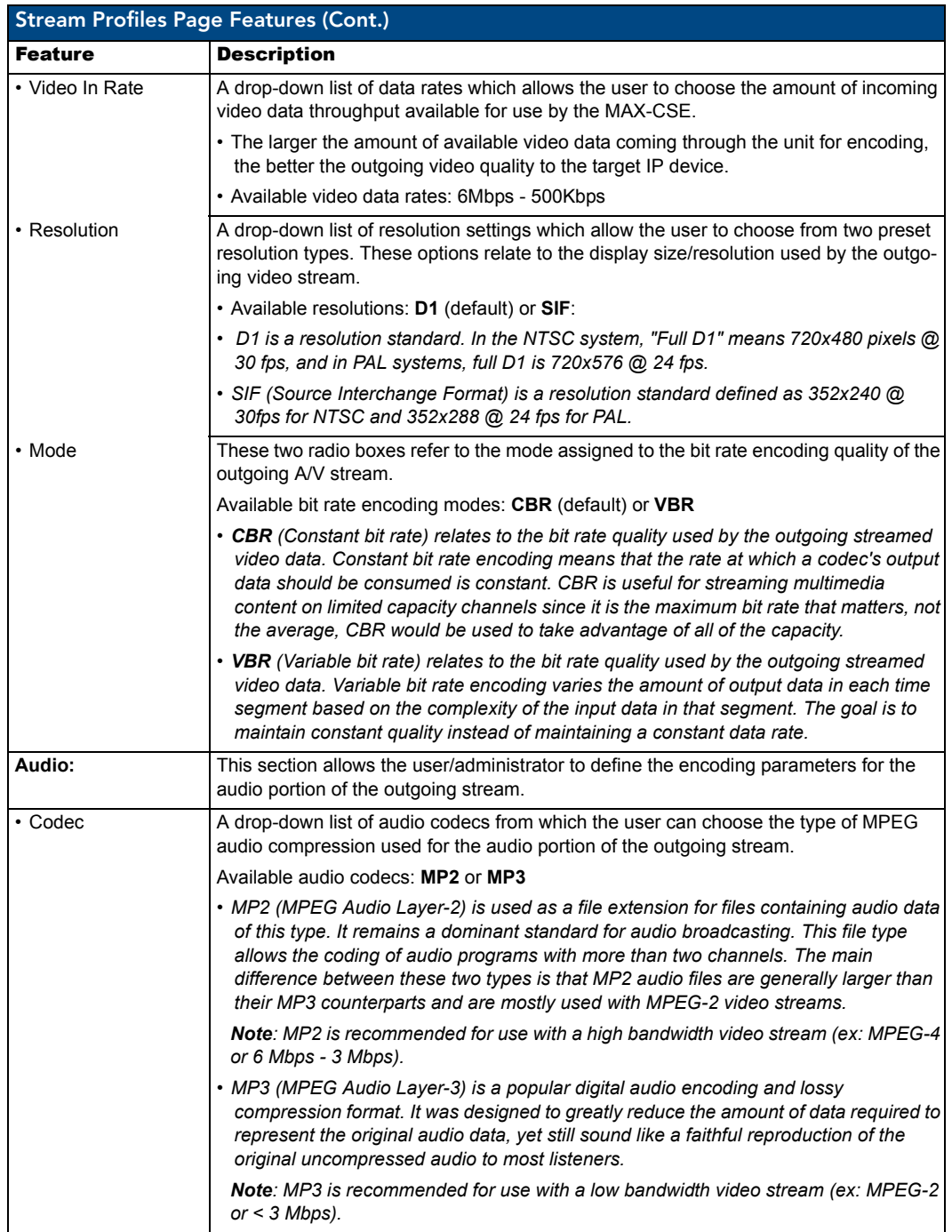

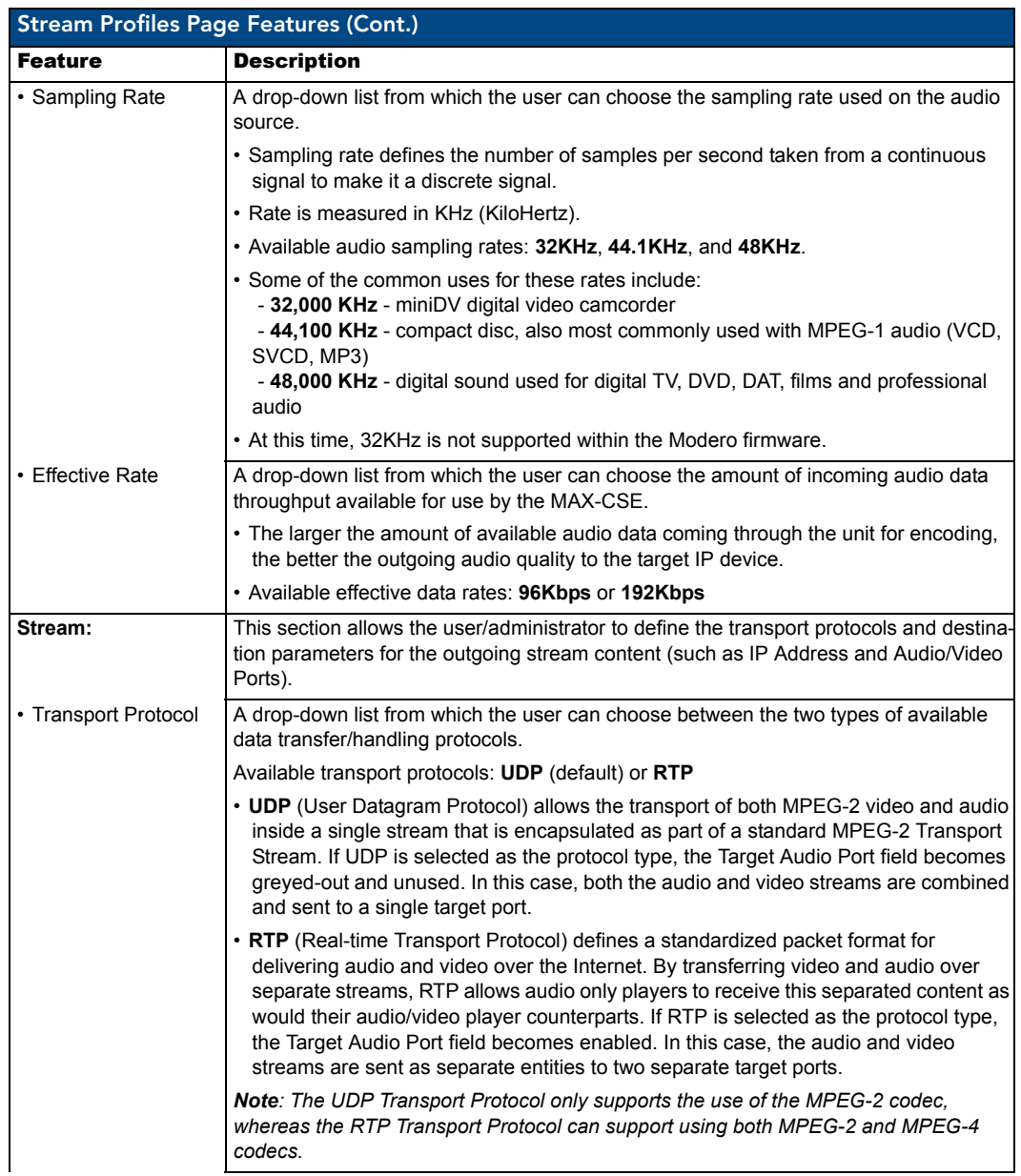

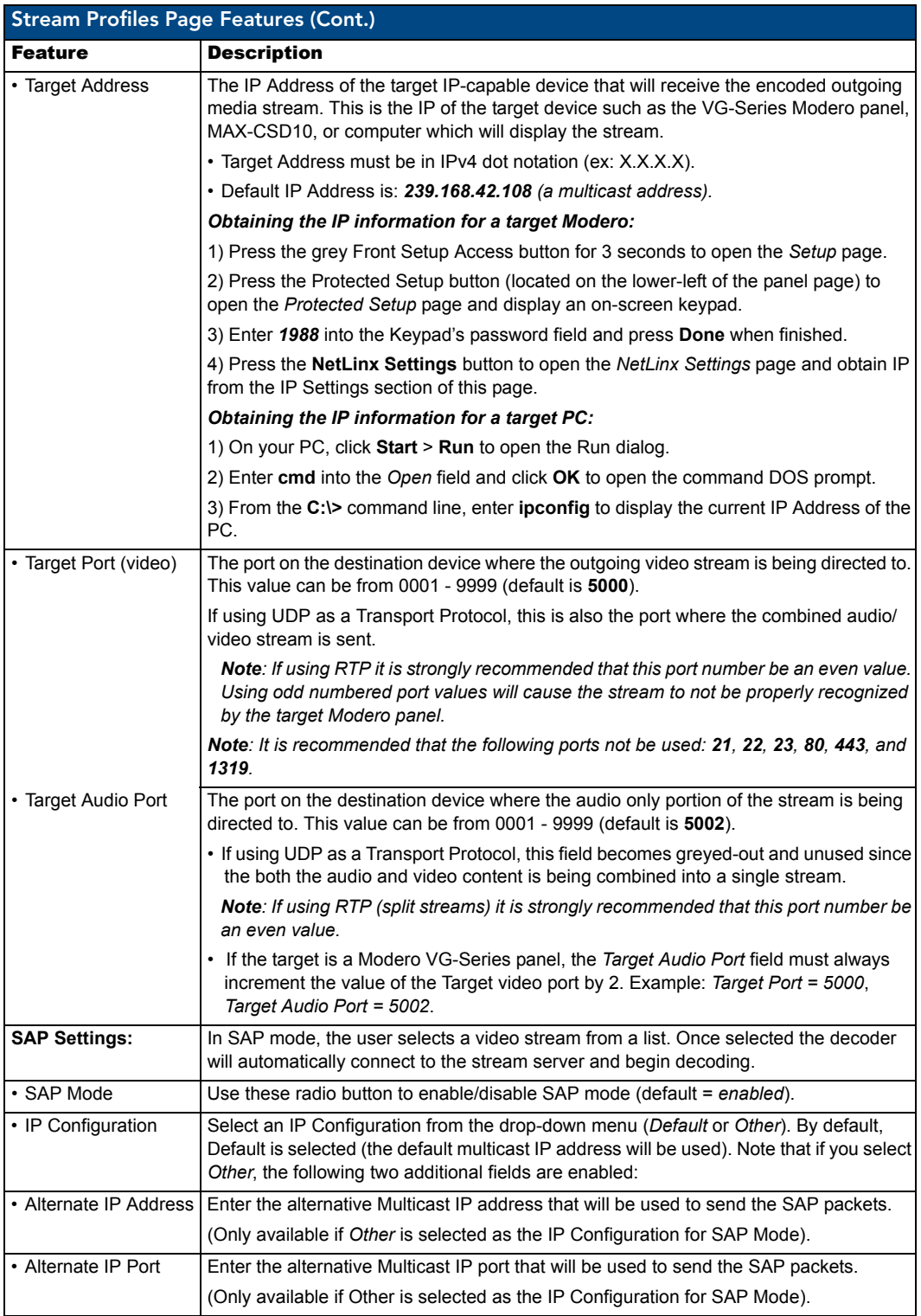

These profiles take effect on the MAX-CSE only after pressing the on-screen **Apply** button.

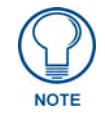

*The UDP Transport Protocol only supports the use of the MPEG-2 codec, whereas the RTP Transport Protocol can support using both MPEG-2 and MPEG-4 codecs.*
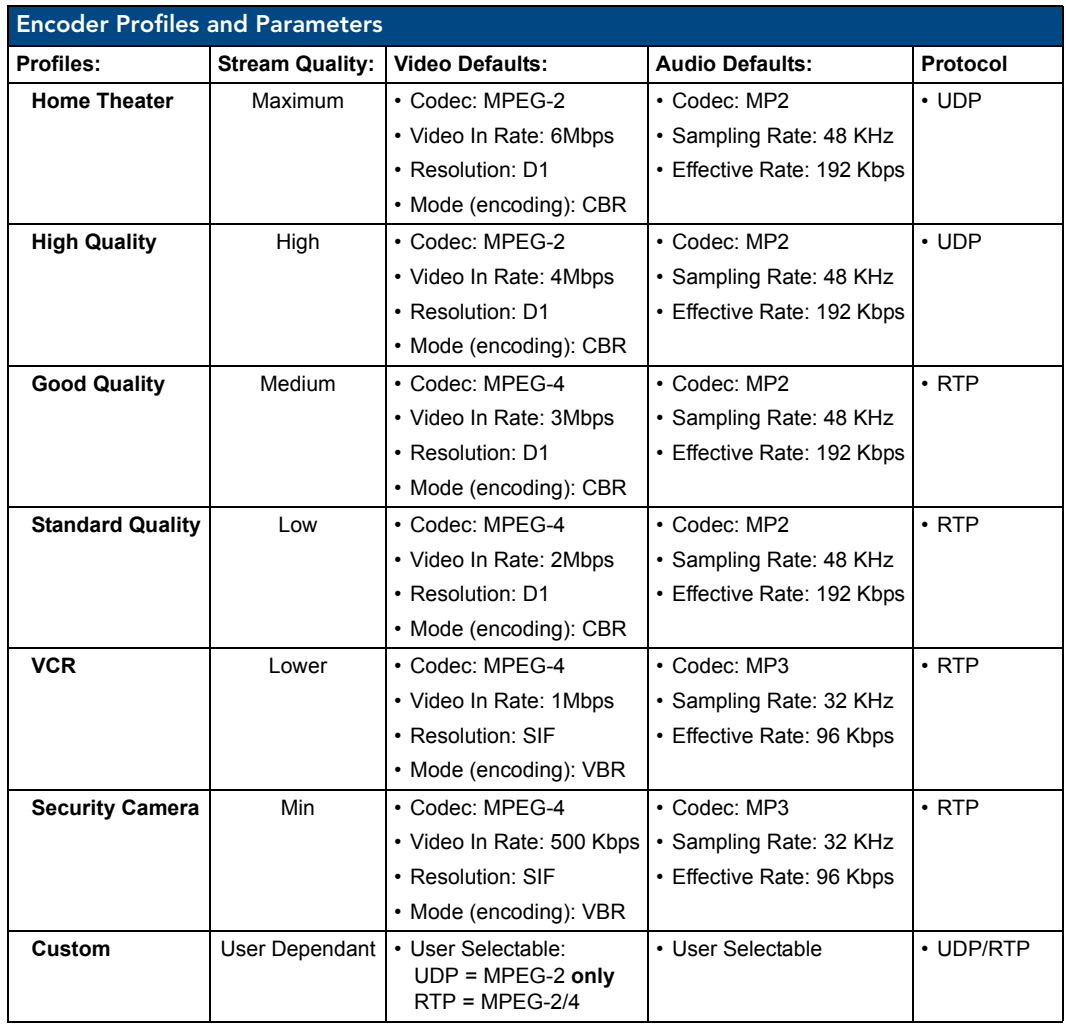

If a stream is currently in effect while these parameters are altered, clicking the **Apply** button will cause the outgoing stream to stop and then incorporate the new settings without restarting.

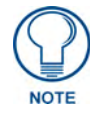

*When the a lower quality Encoder Profile is used (Good Quality or lower), the Stream parameters default to using RTP as a Transport Protocol.*

### Changing the Encoder Profile

- **1.** From the *Stream Profiles* page, select an option from the *Profile* drop-down menu. All but the *Custom* option contain preset parameters.
- **2.** If you selected the *Custom* option, select the appropriate options from the **Video** and **Audio** sections.
- **3.** If you wish to change the *Stream* profile, select between RTP and UDP in the *Transport Protocol*  drop-down menu.
- **4.** Change the *Target Address*, *Target Port*, and *Target Audio Port* information, if necessary.
- **5.** Set the SAP Settings:
- **6.** To save your changes, click the **Accept** button. To return to the previously saved settings, click **Cancel**.

# A/V Set up Page

The *A/V Set up* page [\(FIG. 17](#page-37-0)) is accessed by clicking on the **Audio/Video** button in the Navigation Bar. This page allows a user (with the proper access rights) to configure the properties associated with both the incoming video and audio content.

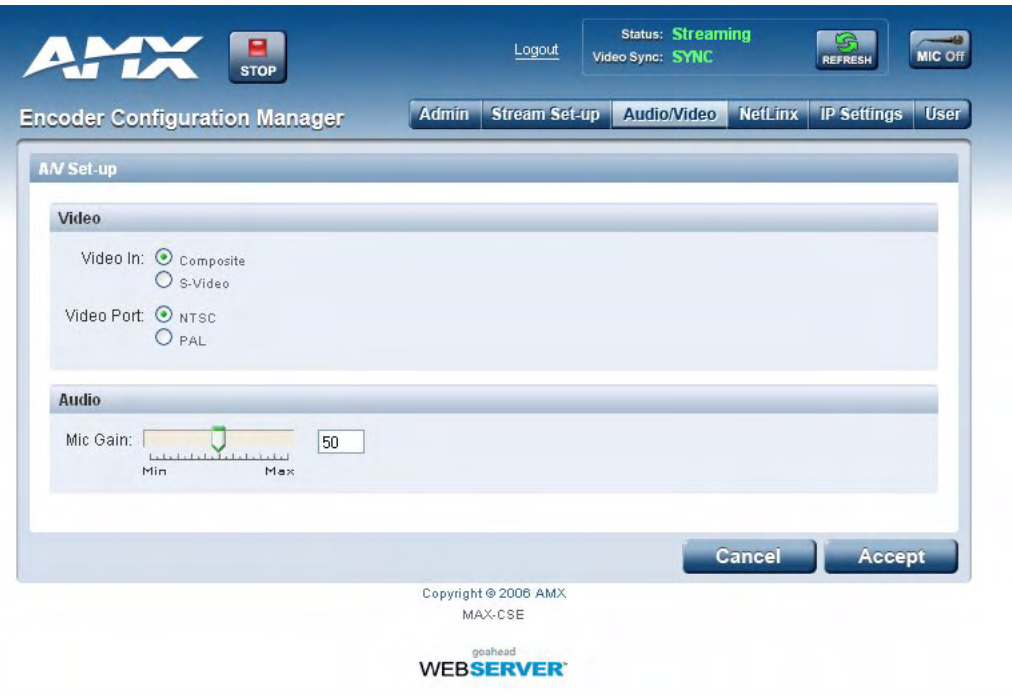

<span id="page-37-0"></span>**FIG. 17** A/V Set up page

The following table lists the *A/V Setup* page features that can be configured by an administrator or other authorized user.

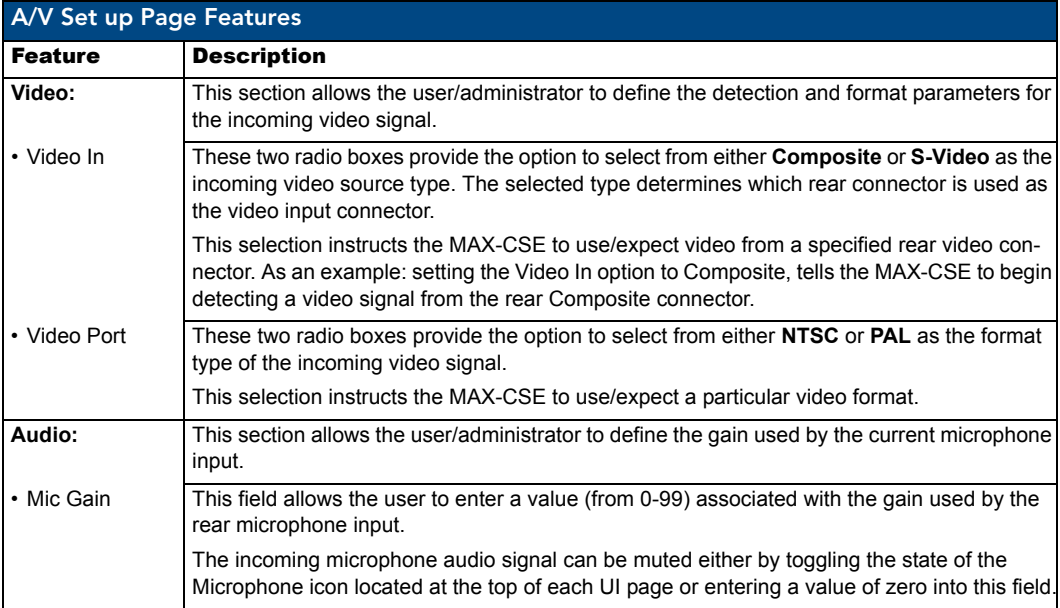

#### Changing Video and Audio Settings

- **1.** From the *A/V Setup* page, select from Composite or S-Video from the *Video In* radio buttons.
- **2.** Select from NTSC or PAL from the *Video Port* radio buttons.
- **3.** Enter the appropriate value in the *Mic Gain* field. Click **Set** to lock the entry.
- **4.** To save the changes, click the **Apply** button on the top of the page. To return to the previously saved settings, click **Cancel**.

### NetLinx Settings Page

The *NetLinx Settings* page [\(FIG. 18\)](#page-38-1) is accessed by clicking on the **NetLinx** button in the Navigation Bar. This page allows a user (with the proper access rights) to specify which Master is to be used for communication, query, and firmware updating.

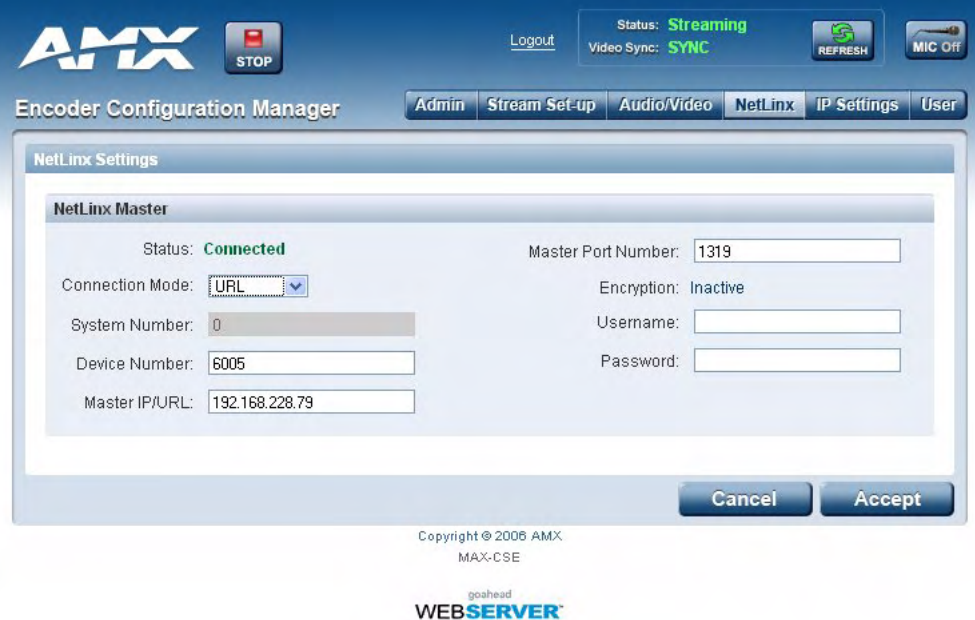

<span id="page-38-2"></span><span id="page-38-1"></span>**FIG. 18** NetLinx Settings page

The *Encryption* fields on a MAX-CSE are not enabled. To establish a connection to a target Master, both the ICSP Connectivity and Encryption requirements should be disabled from within the Master's *System Security Details* page ([FIG. 19](#page-38-0)).

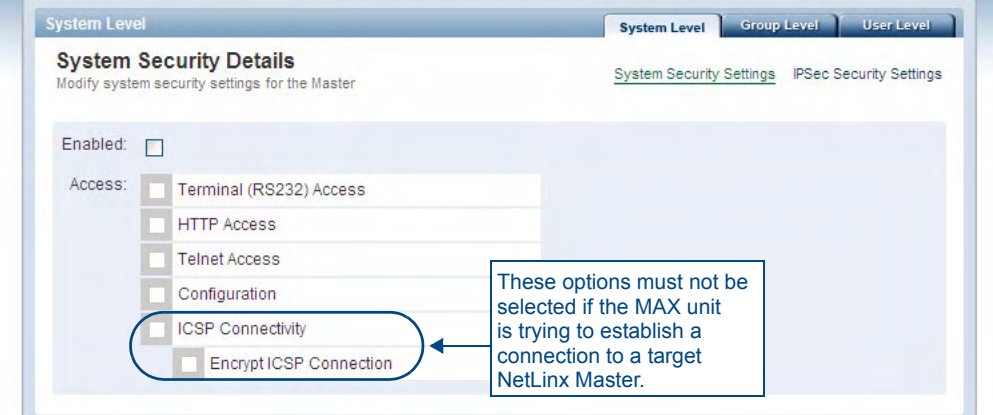

<span id="page-38-3"></span><span id="page-38-0"></span>**FIG. 19** NetLinx Master UI: System Security Details Page

The following table lists the *NetLinx Settings* page features that an administrator or other authorized user can configure.

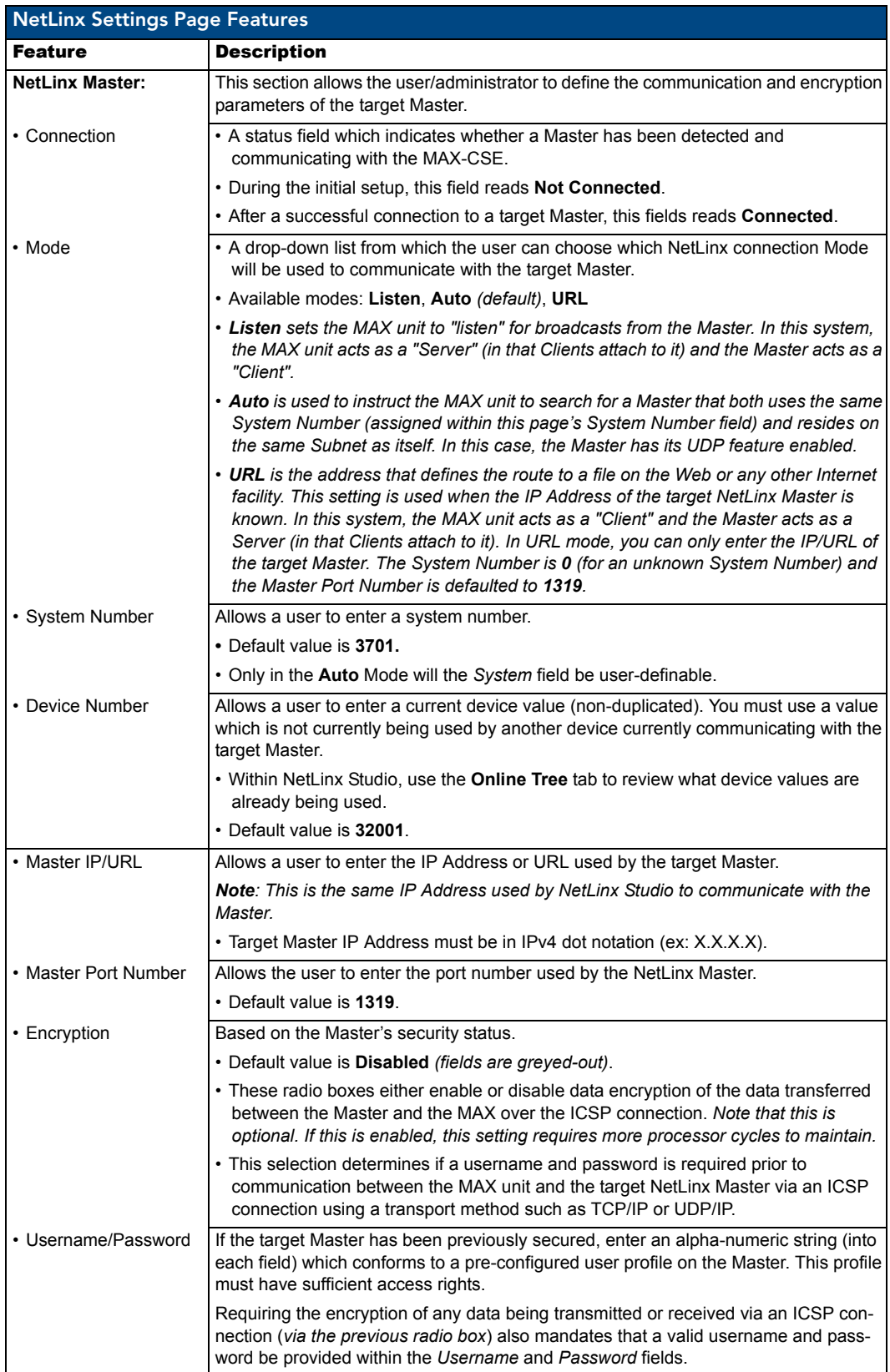

#### Changing the NetLinx Master Connection

- **1.** From the *NetLinx Settings* page, select between *Listen*, *Auto*, and *URL* in the **Mode** drop-down menu.
- **2.** If you selected *Auto* as your Mode, enter the new system number in the **System Number** field, if necessary.
- **3.** Enter the new Device number in the **Device Number** field, if necessary.
- **4.** If you selected URL as your Mode, enter the Master's IP address or URL in the **Master IP/URL**  field, if necessary.
- **5.** Enter the Master port number in the **Master Port Number** field, if necessary.
- **6.** If you already allowed encryption with the Master, select *Enabled* or *Disabled* from the **Encryption** radio buttons. If you did not, these fields will be greyed out and automatically set to Disabled.
- **7.** If the unit is already connected to the Master, enter your username and password in the **Username** and **Password** fields.
- **8.** To save your changes, click the **Apply** button. If you wish to return to the previously saved settings. click **Cancel**.
- **9.** Click **Refresh** to update your changes on the *NetLinx Settings* page.

## IP Settings Page

The *IP Settings* page [\(FIG. 20\)](#page-40-0) is accessed by clicking on the **NetLinx** button in the Navigation Bar. This page allows a user (with the proper access rights) to configure the IP communication parameters used by the MAX-CSE to effect a proper IP connection.

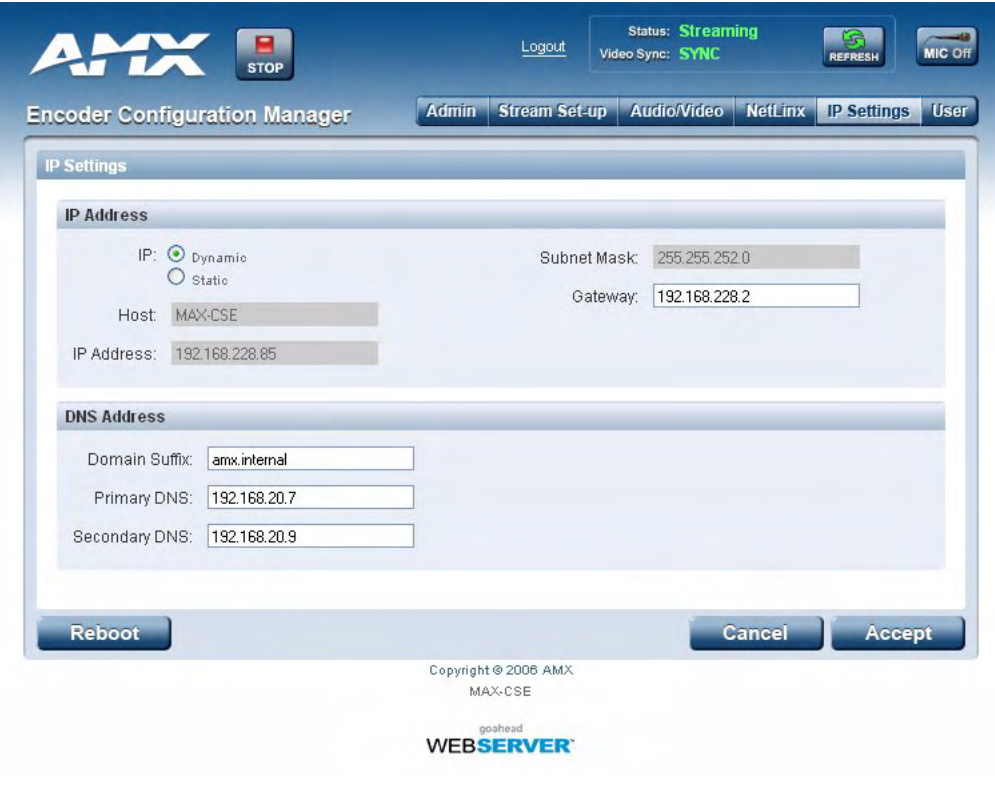

<span id="page-40-1"></span><span id="page-40-0"></span>**FIG. 20** IP Settings page

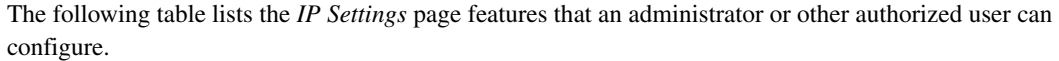

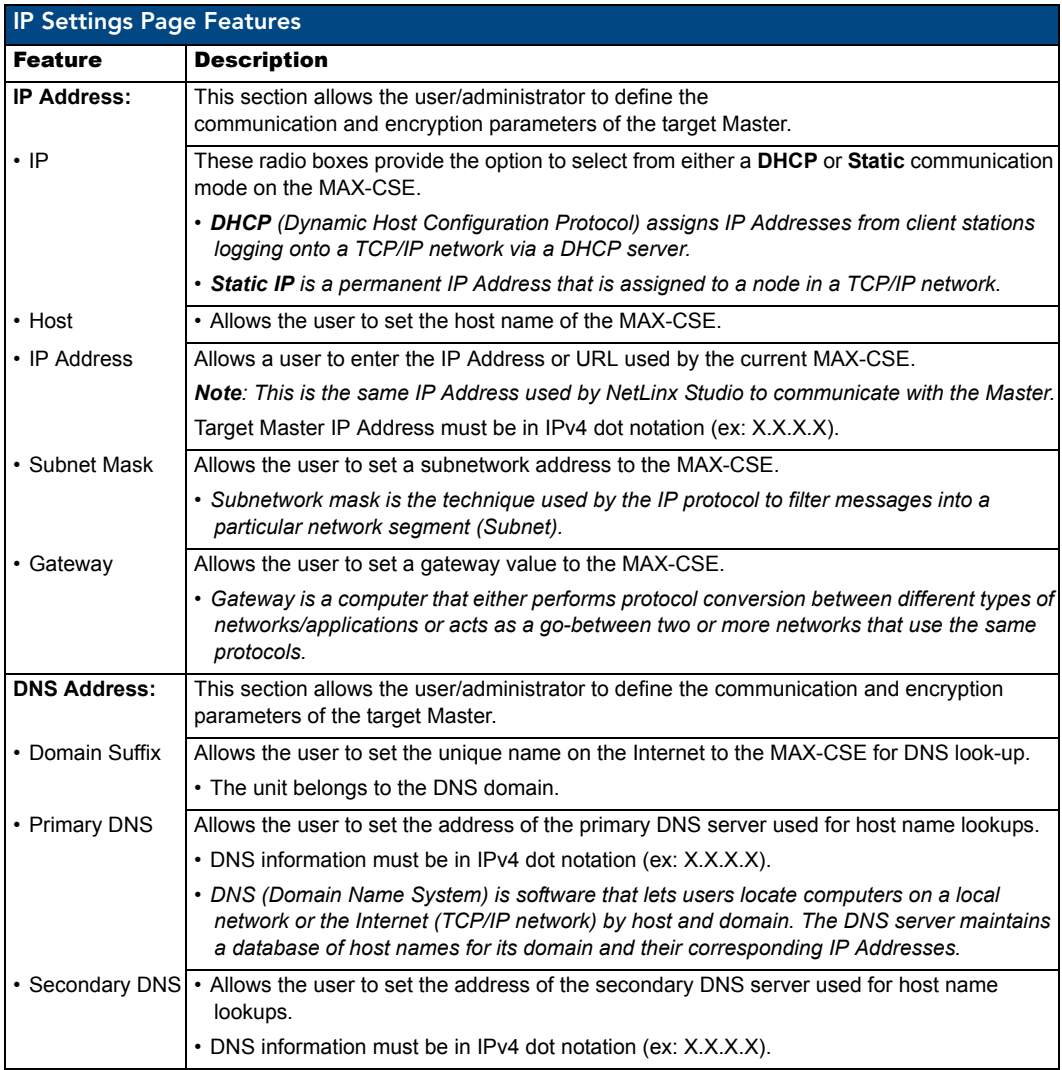

### Changing the IP Settings

- **1.** From the *IP Settings* page and in the *IP Address* section, select between *Dynamic* and *Static* on the **IP** radio button.
- **2.** If you selected Static, enter the new *IP Address* and *Subnet Mask* settings, if necessary.
- **3.** Enter the new *Gateway* setting, if necessary.
- **4.** In the *DNS Address* section, enter the new Domain Suffix, Primary DNS, and Secondary DNS settings in the appropriate fields, if necessary.
- **5.** To save your changes, click the **Accept** button. To return to the previously saved entries, click **Cancel**.
- **6.** To submit the changes to the Master, click **Reboot** to reboot the MAX-CSE.

# User Page

The *User* page [\(FIG. 21\)](#page-42-0) is accessed by clicking on the **User** button in the Navigation Bar. This page allows a user (with the proper access rights) to change the current access Username/Password information required for UI access.

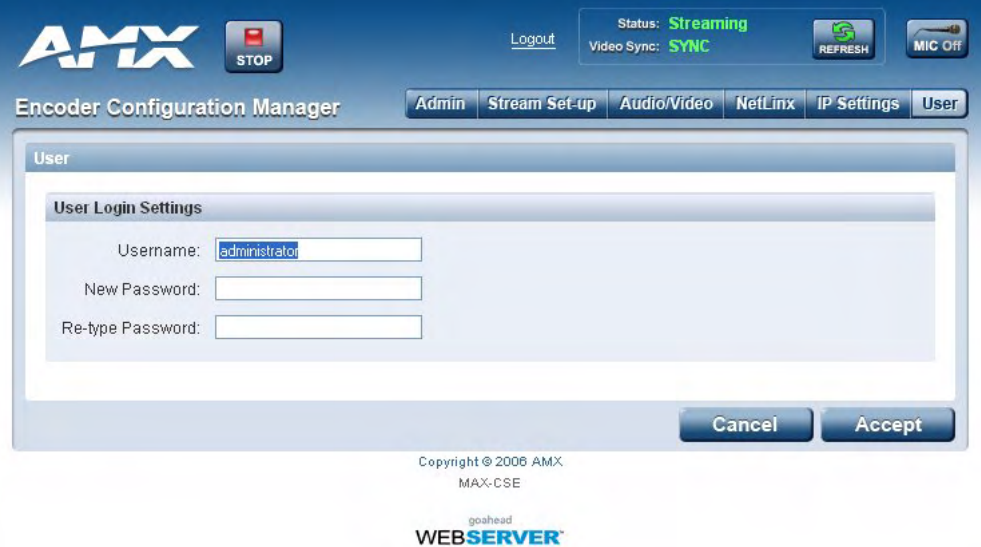

### <span id="page-42-0"></span>**FIG. 21** User page

The following table lists the *User* page features that an administrator or other authorized user can configure.

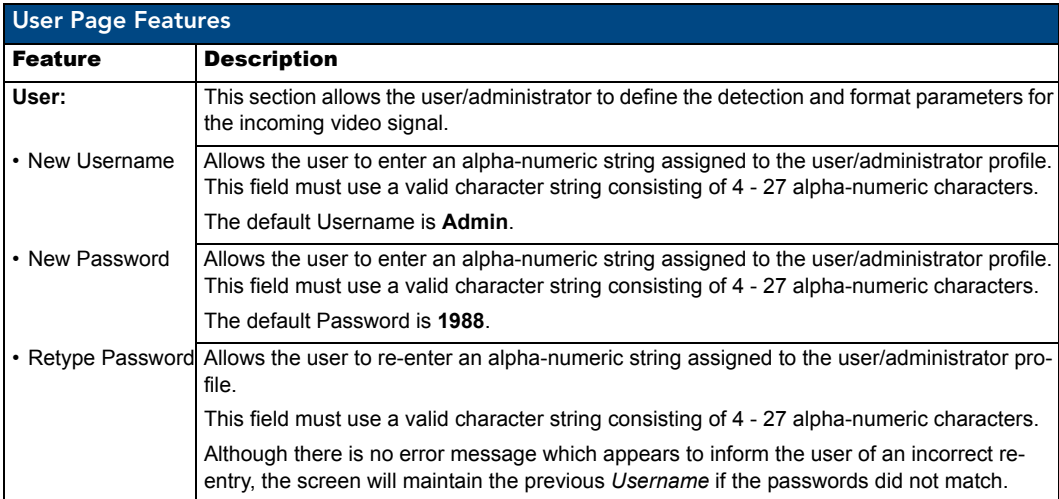

### Changing User Settings

- **1.** From the *User* page, enter the new username in the *New Username* field.
- **2.** Enter your new password in the *New Password* field. Enter it again in the *Re-type Password* field to verify it.
- **3.** To save the new username and password, click the **Accept** button at the top of the page. To return to the original saved information, click **Cancel**.
- **4.** Click the **Logout** button for the changes to take effect on the MAX-CSE.

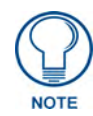

*The unit can only store one Username/Password profile. Once altered, the factory set administrator/password entries are deleted unless later re-entered or the unit is reset to its factory default parameters by pressing the front ID button for 5 seconds.*

# MAX-CSD10 Web Interface

The browser-based UI for the MAX-CSD10 Decoder, known as the Decoder Manager [\(FIG. 22\)](#page-44-0), is significantly different from the interface for the MAX-CSE Encoder. However, many of the same functions are available to the MAX-CSD10 from the Decoder Manager.

| <b>AMX</b> THEFT        | stor                                                                     | <b>MAN Streaming</b> |  |
|-------------------------|--------------------------------------------------------------------------|----------------------|--|
| Decoder Manager         | Annual Securi Schedor Stream Set up Audio Video NetLatx IP Settings User |                      |  |
| <b>Administration</b>   |                                                                          |                      |  |
| <b>Resources</b>        |                                                                          |                      |  |
| Firmwane: v1.00.98      |                                                                          |                      |  |
| <b>Upload Firmances</b> |                                                                          |                      |  |
| Upload a Film           |                                                                          |                      |  |
|                         |                                                                          |                      |  |
|                         |                                                                          |                      |  |
|                         | Copyright @ 2008 AMA<br>MAX/CSD10                                        |                      |  |

<span id="page-44-0"></span>**FIG. 22** Decoder Manager for the MAX-CSD10 (showing the initial screen)

As with the MAX-CSE browser-based UI, the default page for the MAX-CSD10 is the Administration page.

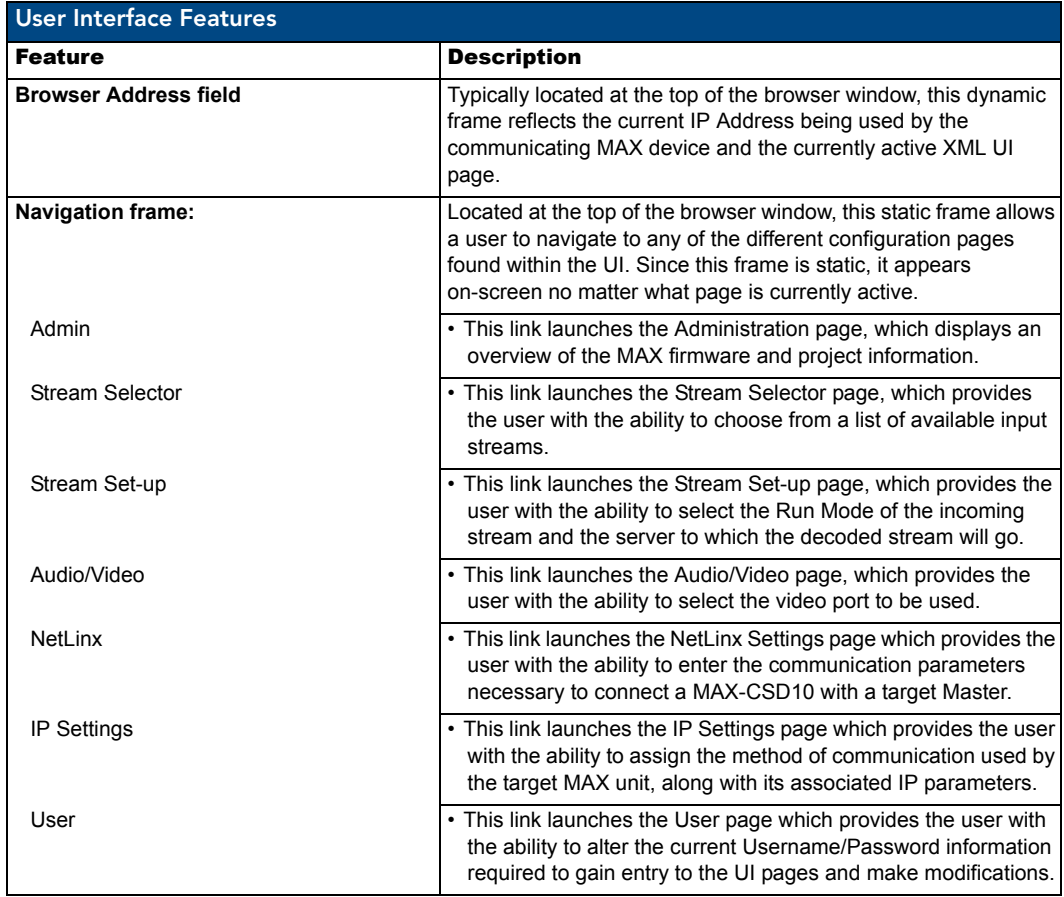

### MAX-CSD10 User Interface Overview and Features

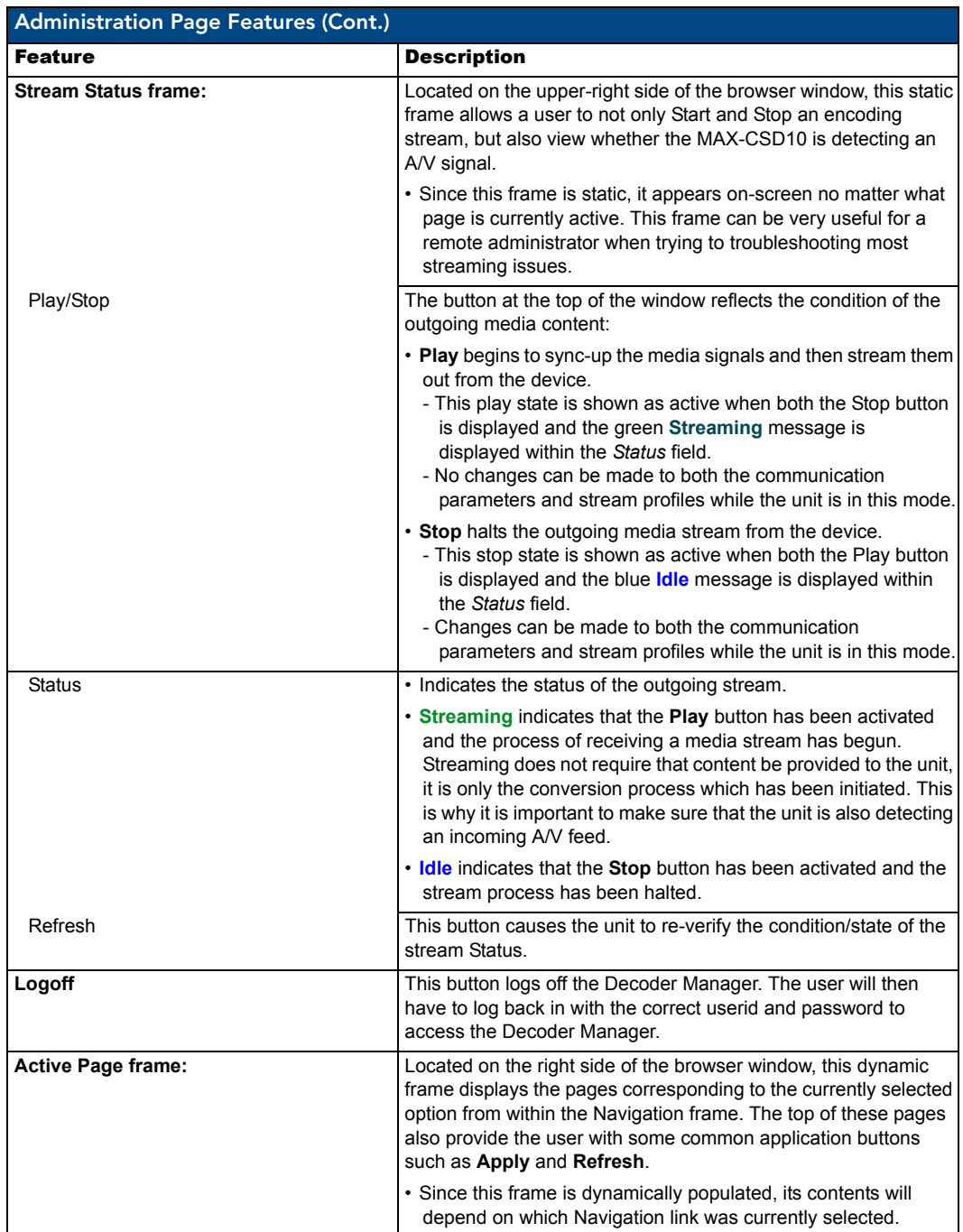

# Communicating With The Unit Via the Browser-based UI

To facilitate communicate with the MAX-CSD10, it is necessary for the unit to first obtain a DHCP Address ([page 49](#page-54-0)). Once that address is known, you can then use your web browser to access the browser-based User Interface (UI) pages and then configure the project, video, and IP connection parameters.

- **1.** Launch your web browser.
- **2.** Enter the IP Address of the target unit (example: http://192.199.99.99) into the web browser's *Address* field.
- **3.** Press the **Enter** key on your keyboard to initiate communication and launch the initial on-screen Enter Network Password security dialog.
- **4.** The MAX unit is shipped in a secured configuration which requires the user to enter a username and password into the on-screen security dialog before gaining access to the UI pages.
- **5.** Enter the words **administrator** and **password** into their corresponding case-sensitive User Name/ Password fields. This profile can later be changed.
- **6.** Click **OK** to enter the information and proceed to the first UI page.

# Administration Page

The Administration Page ([FIG. 22](#page-44-0)) is the default page upon opening the Decoder Manager. From here, the user may reach any of the other Decoder Manager pages or check or update the existing device firmware.

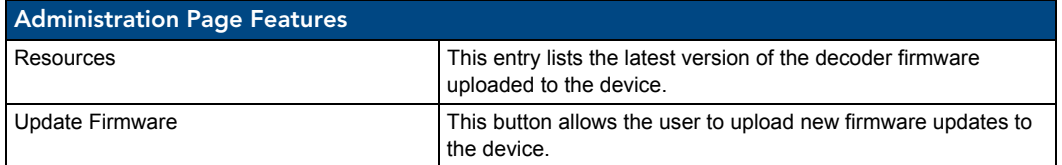

### Updating Firmware

To update the current firmware being used by the MAX-CSD10:

- **1.** Click the **Update Firmware** button on the *Administration Page*.
- **2.** A new window will open to warn you that you **must** reboot the device before uploading any firmware file (see [FIG. 15 on page 25\)](#page-30-0).
- **3.** If you have not previously rebooted the device, click the **Reboot** button. After it reboots, either return to or refresh the *Administration Page*.
- **4.** If you already rebooted the device, click the **Reboot Done. Upload a File.** button. This closes the warning window and enables the **Browse** and **Submit** buttons next to the **Upload Firmware** field.
- **5.** Enter the directory path in the **Upload Firmware** field or click the **Browse** button to locate the file. When the file is selected, click the **Submit** button to upload the file to the device.

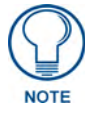

*If any Ethernet connectivity issues happen while uploading the firmware, the firmware may not be installed completely. Please reboot the device and then attempt to reload the firmware should you have any problems with connectivity.*

# <span id="page-47-1"></span>Stream Selector Page

The *Stream Selector* page ([FIG. 23](#page-47-0)) allows the user to select the data stream being processed in SAP session by the MAX-CSD10. This page lists both all of the available data streams and the stream currently being accessed.

| Select Title<br>⊙ 228.290% люев2) |                    | <b>Description</b>  | Contact Info. |
|-----------------------------------|--------------------|---------------------|---------------|
|                                   |                    |                     |               |
|                                   |                    | janepbond(3)        |               |
| $\circ$                           | 220.100(mpeg4)     | ocean-eleven(3)     | 123-456-709   |
| O                                 | 226,100            | nemalno, mpeg2,6mb) | 469-624-7649  |
| O                                 | 224 153(udp,6mb)   | ocean-eleven(1)     | 214 912 3945  |
| $\circ$                           | 228.107(udp.npeg2) | $0000 - 11(4)$      |               |
| O                                 | 228.05(pm)         | toxidentwham.       | 1234567890    |
|                                   | AMX-encoder        |                     |               |

<span id="page-47-0"></span>**FIG. 23** Stream Selector page

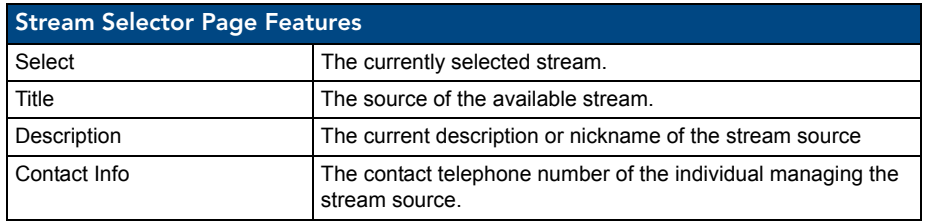

To select a new stream:

- **1.** From the *Stream Selector* page, click the radio button next to the stream you wish to use.
- **2.** To start streaming, click **Accept**. To leave access to the current stream, click **Cancel**.

# Stream Set-up Page

The *Stream Set-up* page [\(FIG. 24\)](#page-48-0) allows you to control the stream configuration, including the mode used and the individual server being accessed.

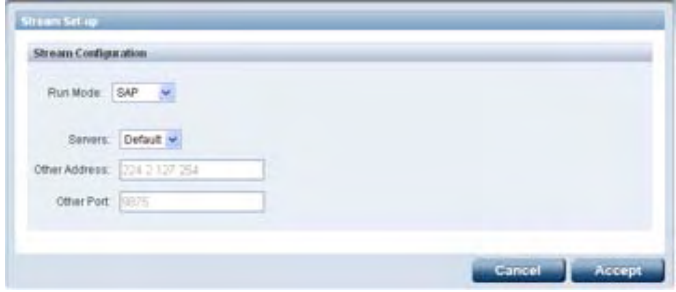

<span id="page-48-0"></span>**FIG. 24** Stream Set-up Page

| <b>Stream Set-up Page Features</b> |                                                                                      |  |
|------------------------------------|--------------------------------------------------------------------------------------|--|
| Run Mode                           | This menu selects the mode in which the stream is run:                               |  |
|                                    | $\cdot$ SAP                                                                          |  |
|                                    | $\cdot$ RSTP                                                                         |  |
|                                    | • Manual                                                                             |  |
| SAP:                               |                                                                                      |  |
| Servers                            | Selects between the default server already chosen for a stream<br>or another server. |  |
| Other Address                      | The address of the server used other than the Default.                               |  |
| Other Port                         | The port for the server used other than the Default.                                 |  |
| RTSP:                              |                                                                                      |  |
| Server                             | The number ranking of the stream server being selected.                              |  |
| IP                                 | The IP address of the stream server.                                                 |  |
| <b>URL</b>                         | The URL for the stream source.                                                       |  |
| Port                               | The video port being used for that stream.                                           |  |
| Manual:                            |                                                                                      |  |
| Transports                         | The transport mode being used:                                                       |  |
|                                    | $\cdot$ RTP                                                                          |  |
|                                    | $\cdot$ UDP                                                                          |  |
| Server Address                     | The IP address for the stream server.                                                |  |
| Server Video Port                  | The video port being used by the server.                                             |  |
| Server Video Types                 | The type of video file being used:                                                   |  |
|                                    | $\cdot$ MPFG-2                                                                       |  |
|                                    | $\cdot$ MPEG-4                                                                       |  |
| Server Audio Port                  | The audio port being used by the server.                                             |  |
| Server Audio Types                 | The type of audio file being used:                                                   |  |
|                                    | $\cdot$ MP3                                                                          |  |
|                                    | $\cdot$ AAC                                                                          |  |

#### Changing the stream configuration

At this time, the Stream Set-up page supports three modes for data streams:

- $\bullet$  SAP
- $\bullet$  RSTP
- Manual

Each mode has different procedures for setting up the stream configuration, as detailed below.

#### Setting up an SAP stream configuration

- **1.** From the *Stream Set-up* page, choose SAP from the *Run Mode* drop-down menu. (See [FIG. 24](#page-48-0).)
- **2.** Select the server from which the stream originates. If you wish to use the default stream server, leave the *Servers* list on *Default*. If you wish to use a different server, select *Other*.
- **3.** If you selected *Other* on the *Servers* list, enter the IP address for the new server in the *Other Address* field.
- **4.** Again, if you selected *Other* on the *Servers* list, enter the port number in the *Other Port* field.
- **5.** If you wish to save the entered information, click the **Accept** button. If you wish to return to the previous settings, click **Cancel**.

#### Setting up an RTSP stream configuration

**1.** From the *Stream Set-up* page, choose RTSP from the *Run Mode* drop-down menu. (See [FIG. 25](#page-49-0))

|         |                                    | Run Mode: ETER V |                                       |             |
|---------|------------------------------------|------------------|---------------------------------------|-------------|
|         | Server                             | P                | UFL.                                  | <b>Port</b> |
| O       |                                    | 192.168.151      | rtsp://192.168.151.97/spiderMan2_1h.  | 554         |
| Ō       | $\overline{z}$                     | 192.168.151      | rtsp://192.168.151.97/lostinSpace1h.n | 554         |
| $\circ$ | $3^{\circ}$                        | 192.168.151      | rtsp://192.168.151.97/oceans12.mp4    | 554         |
| Ō       | 4                                  | 0.0.0.0          | rtsp://192.168.151.97/fantastic4.mp4  | 554         |
| $\odot$ | 5                                  | 192.168.151      | rtsp://192.168.151.97/spiderMan2_1h.  | 554         |
| $\circ$ | s                                  | 0.0.0.0          | rtsp://www.example.com/some_media     | 554         |
| $\circ$ | z                                  | 0.0.0.0          | rtsp://www.example.com/some_medial    | 554         |
| O       | $\mathbf{B}$                       | 0.0.0.0          | rtsp://www.example.com/some_media     | 654         |
| $\circ$ | $\langle \hat{\mathbf{q}} \rangle$ | 0.000            | rtsp://www.example.com/some_media     | 554         |
| O       | 10                                 | 0.000            | rtsp://www.example.com/some_media     | 554         |

<span id="page-49-0"></span>**FIG. 25** Stream Configuration Page - RTSP Mode

- **2.** Select the server out of the servers listed by clicking on the radio button to the left of the server number.
- **3.** Enter a new IP addresses, URL, or port number for the selected server in the appropriate field, if necessary.
- **4.** To save any changes, click the **Accept** button on the bottom of the page. To return to the previously saved information, click **Cancel**.
- **5.** After clicking **Accept**, click the *Stream Selector* link at the top of the page to open the *Stream Selector* page ([page 42\)](#page-47-1).
- **6.** Select the stream you wish to use and then click the **Accept** button.

#### Setting up a Manual stream configuration

**1.** From the *Stream Set-up* page, choose Manual from the *Run Mode* drop-down menu. (See [FIG. 26.](#page-50-0))

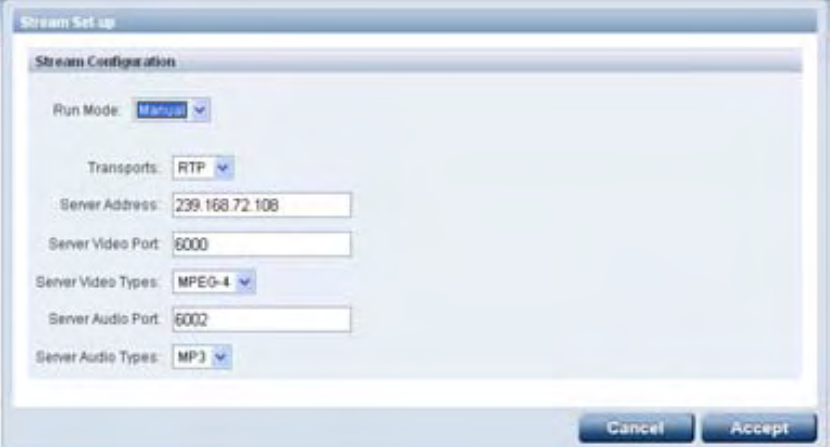

<span id="page-50-0"></span>**FIG. 26** Stream Configuration Page - Manual Mode

- **2.** Select between UDP and RTP in the *Transports* drop-down menu.
- **3.** Enter a new IP address in the *Server Address* field, if necessary.
- **4.** Enter a new value in the *Server Video Port* field, if necessary.
- **5.** Select between MPEG-2 and MPEG-4 in the *Server Video Types* drop-down menu.
- **6.** If you chose RTP in the *Transports* drop-down menu, enter a new port number in the *Server Audio Port* field. If you chose UDP, this field will already be filled and disabled.
- **7.** Select between MP3 and AAC in the *Server Audio Types* drop-down menu.
- **8.** To save your changes, click the **Accept** button at the bottom of the page. To return to the previously saved information, click **Cancel**.

# Audio/Video Page

The *Audio/Video* page ([FIG. 27](#page-51-0)) allows the user to set up the video port used by the MAX-CSD10.

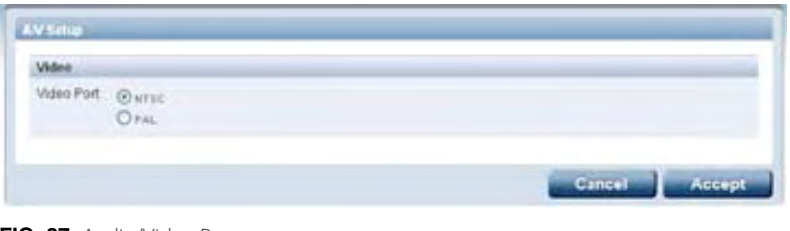

<span id="page-51-0"></span>**FIG. 27** Audio/Video Page

| <b>Audio/Video Page Features</b> |                                      |
|----------------------------------|--------------------------------------|
| Video Port                       | The video port used by the MAX-CSD10 |

To change the A/V setup:

- **1.** From the *Audio/Video* page, select the video port to be used by the MAX-CSD10.
- **2.** To save any changes to the port settings, click *Accept*. To keep the original settings, click *Cancel*.

# NetLinx Page

The *NetLinx* page [\(FIG. 28\)](#page-51-1) allows the user to check or modify the connection to the NetLinx Master.

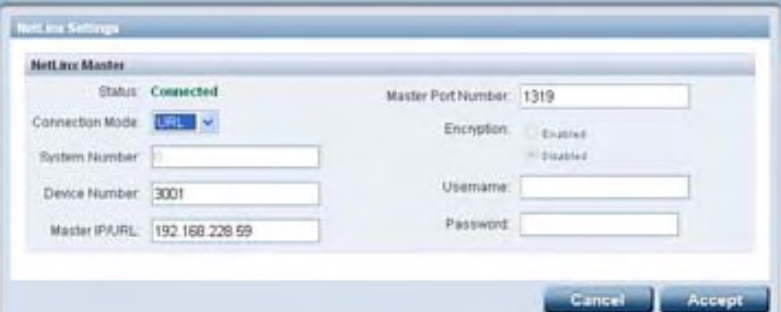

<span id="page-51-1"></span>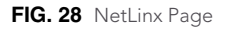

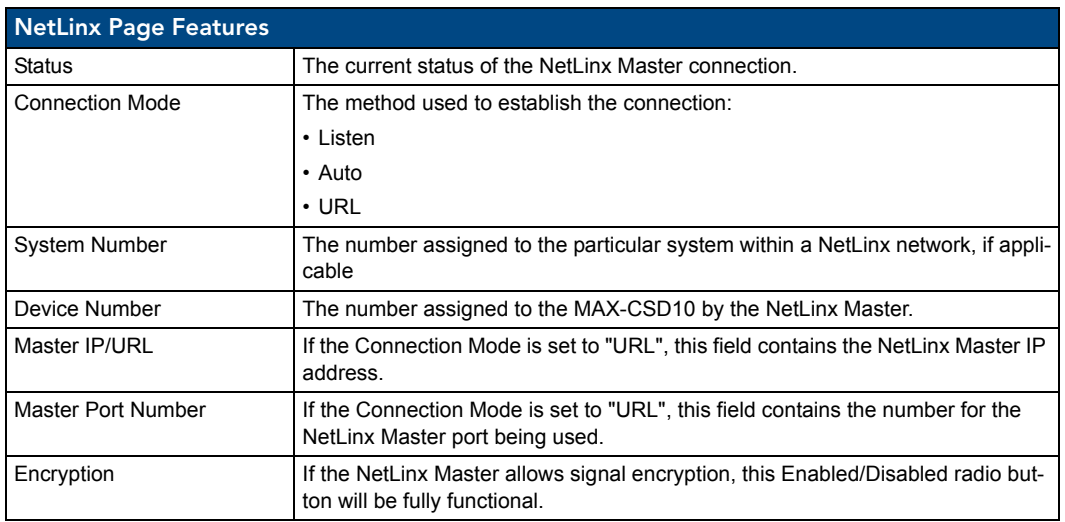

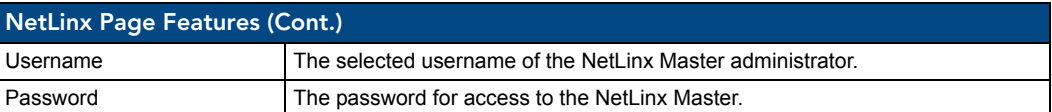

To change NetLinx settings for the MAX-CSD10:

- **1.** From the *NetLinx* page, select the **Connection Mode** to be used from the drop-down menu.
- **2.** If you selected *Auto* from the **Connection Mode** drop-down menu, enter the new *System Number*, if applicable.
- **3.** Enter a new *Device Number*, if necessary.
- **4.** If you selected *URL* from the **Connection Mode** drop-down menu, enter a new *Master IP/URL*, if necessary.
- **5.** Enter a new *Master Port Number*, if necessary.
- **6.** If encryption is allowed on the NetLinx Master, select whether to *Enable* or *Disable* encryption.
- **7.** Enter your Netlinx Master Username and password.
- **8.** If you wish to make the changes to the NetLinx settings, click the **Accept** button. If you wish to keep the original settings, click **Cancel**.

## IP Settings Page

The *IP Settings* page [\(FIG. 29\)](#page-52-0) allows you to view or modify the IP and DNS settings for the MAX-CSD10.

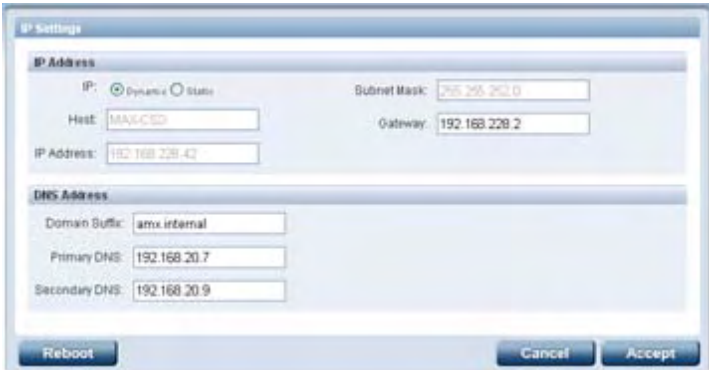

<span id="page-52-0"></span>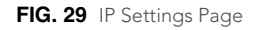

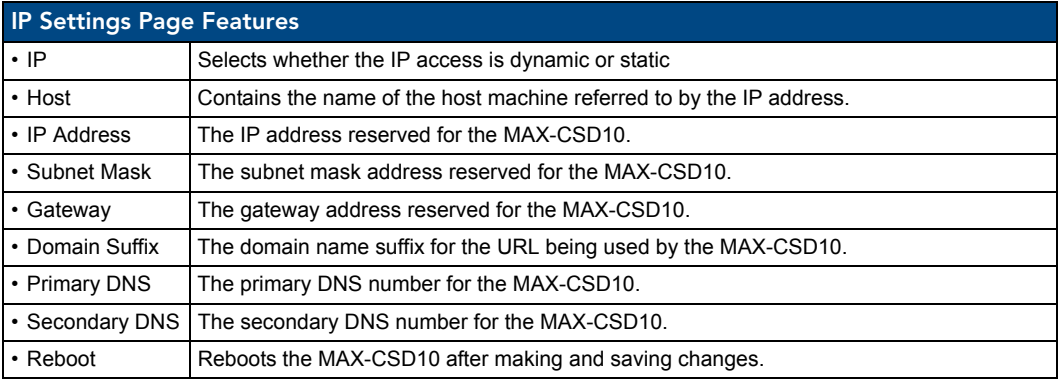

To make changes to the *IP Settings* page:

- **1.** From the *IP Settings* page and in the *IP Address* section, select whether the IP will be dynamic or static.
- **2.** If you selected the IP to be static, change the information in the *IP Address* field, if necessary.
- **3.** If you selected the IP to be static, change the information in the *Subnet Mask* field, if necessary
- **4.** Change the information in the *Gateway* field, if necessary.
- **5.** In the *DNS Address* section, change the information in the *Domain Suffix* field, if necessary.
- **6.** Change the information in the *Primary DNS* and *Secondary DNS* fields, if necessary.
- **7.** To reboot the system after a change, click the **Reboot** button. Click **OK** to confirm the reboot or **Cancel** to return to the *IP Settings* page.
- **8.** To save changes without rebooting the system, click **Accept**. If you wish to keep the original settings, click **Cancel**.

### User Page

The *User* page [\(FIG. 30\)](#page-53-0) allows the user to make remote changes to passwords.

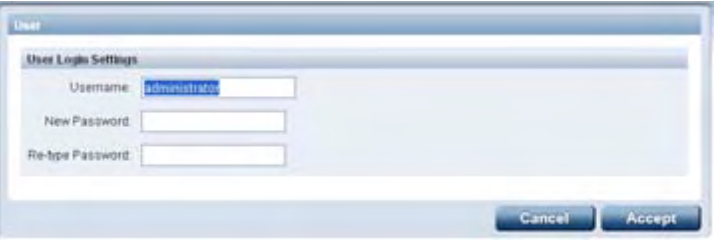

<span id="page-53-0"></span>**FIG. 30** User Page

| <b>User Page Details</b> |                                                        |  |
|--------------------------|--------------------------------------------------------|--|
| • Username               | The administrator's registered username.               |  |
| • New Password           | The new password to be used with the MAX-CSD10.        |  |
|                          | • Re-type Password   Confirmation of the new password. |  |

To change the *User Login Settings*:

- **1.** From the *User* page, enter your username in the *Username* field.
- **2.** Enter your new password.
- **3.** Re-enter the password to confirm that this is the correct one.
- **4.** To save your changes, click the **Accept** button. To keep the current password, click **Cancel**.

# Configuring Communication

This section refers to steps necessary to both communicate and upgrade components for the MAX-CSE and MAX-CSD10. Both MAX units are configured to be used as standalone units running on a network capable of supporting the up to a 6Mbps data rate.

#### **Before beginning:**

- **1.** Setup and configure your MAX unit. **Make sure your cables are working properly and are securely connected**. Refer to the previous section on page 9.
- **2.** Verify you have installed the latest version of NetLinx Studio on your PC.
- **3.** If an update is necessary, download the latest Studio software by first logging in to **www.amx.com**  and then navigate to **Tech Center > Downloadable Files > Application Files > NetLinx Studio 2.4**. This program is used to setup a System number, obtain/assign the IP/URL for the connected NetLinx Master, and transfer firmware Kit files to the Master.
- **4.** Verify you have download the latest version of your target's firmware (MAX-CSD10/Modero panel) or software (third-party computer streaming application).
- **5.** Verify the NetLinx Master is receiving power and is turned On.

# Reading the Front Panel LCD

The LCD not only displays the currently used IP Address information, but can also provide the user with current device status messages such as those given below in [FIG. 31.](#page-54-1)

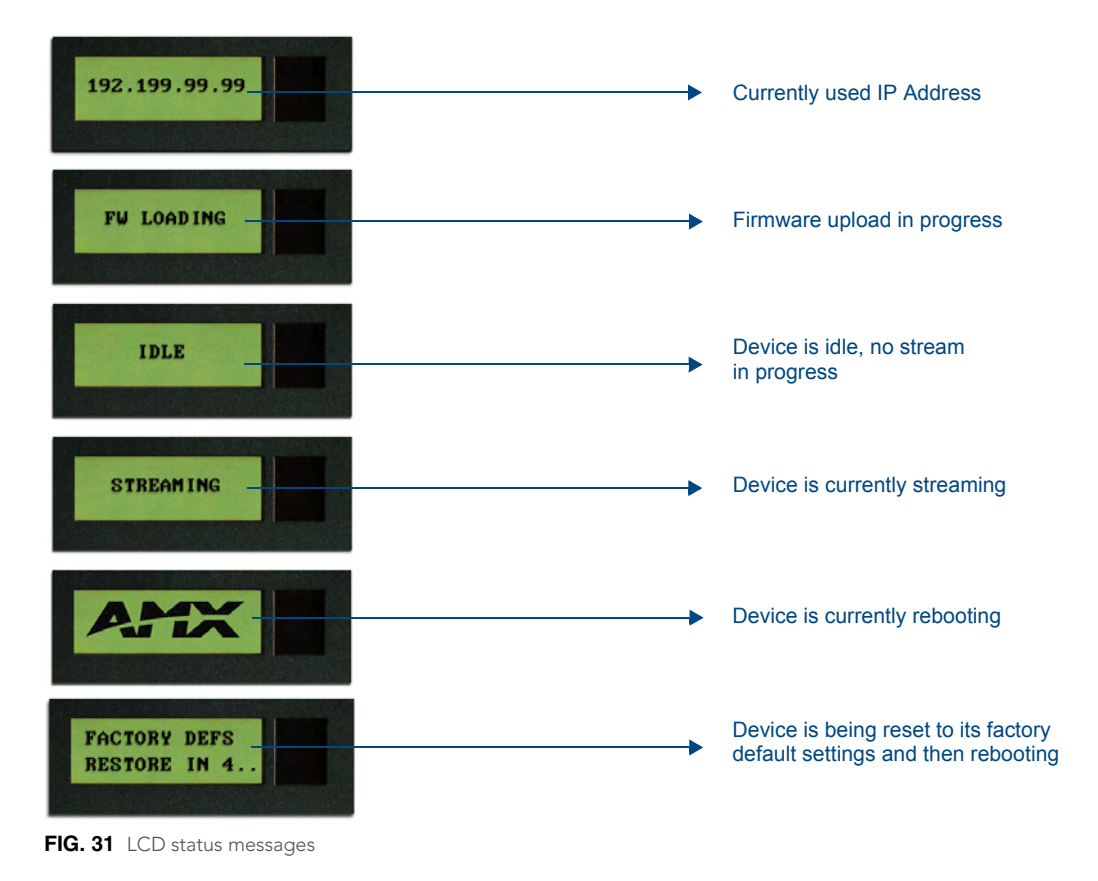

<span id="page-54-1"></span><span id="page-54-0"></span>

# <span id="page-55-1"></span>Configuring the MAX Communication Parameters

Although the unit is initially configured to obtain the first available DHCP Address, it is recommended that after the initial connection, the unit be setup to use a Static IP Address. Using a Static IP Address for both the source and destination devices can be beneficial for both diagnostic and direct access purposes.

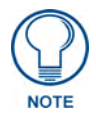

*MAX Products are not designed or intended to, and may not be used to, violate anyone's copyright or other intellectual property rights. Each user of the MAX Products may only use the products in connection with materials legally owned or licensed by such user and only to the extent such ownership or license rights permit such use.*

### Obtaining the unit's initial DHCP Address

- **1.** Connect an Ethernet cable to the unit's rear Ethernet connector.
- **2.** Connect the 2-pin 3.5mm mini-Phoenix PWR connector to the rear power connector and then apply power.

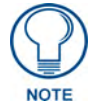

*The MAX-CSE uses the active Ethernet connection to communicate with the DHCP Server and obtain a valid DHCP Address.*

**3.** After the unit has successfully obtained an IP Address from the DHCP Server, it then displays this obtained DHCP Address across the front LCD ([FIG. 32](#page-55-0)).

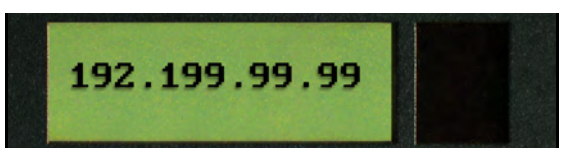

<span id="page-55-0"></span>**FIG. 32** Example of the current IP Address

**4.** Write down the newly obtained DHCP Address displayed on the front panel LCD.

### Communicating with the unit via the browser-based UI

To facilitate communication with the MAX-CSE and MAX-CSD10, it is necessary for the unit to obtain a DHCP Address. Once that address is known, you can then use your web browser to access the browserbased User Interface (UI) pages and then configure the project, video, and IP connection parameters.

- **1.** Launch your web browser.
- **2.** Enter the IP Address of the target unit (ex: http://192.199.99.99) into the web browser's *Address* field.
- **3.** Press the **Enter** key on your keyboard to initiate the communication process and launch the initial on-screen Enter Network Password security dialog. [\(FIG. 33\)](#page-56-0).
- **4.** Enter the words **administrator** and **password** into the corresponding *User Name/Password* fields (*case-sensitive*). This is the factory default security login information. This login profile can later be changed.
- **5.** Place a checkmark in the *Use the Save this password in your password list* selection box to save both the username and password to the MAX unit and use them as your defaults during the next new login to the target unit.
	- Unchecking this "save login profile" option causes a user to have to re-enter both the username and password upon every consecutive login. Leaving this box unchecked helps add to the security feature of the unit by requiring the user to have the proper information.

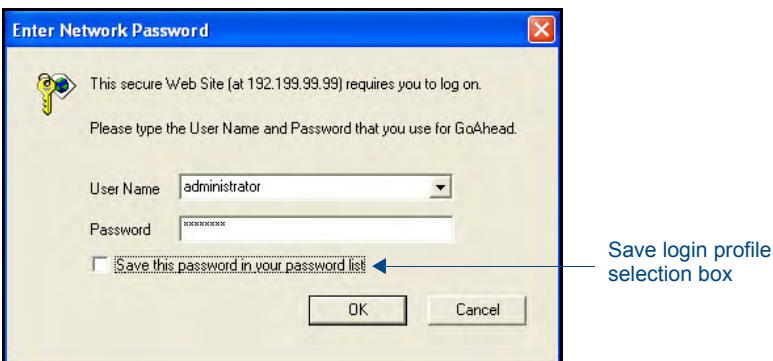

<span id="page-56-0"></span>**FIG. 33** Enter Network Password security dialog

**6.** Click **OK** to enter the information and proceed to the first UI page.

#### Assigning a Static IP Address to the MAX-CSE via the browser-based UI

Although the initial communication to the unit is done via a DHCP connection and since this is your source device, it is recommended that for streaming and programming purposes, you assign a Static IP Address to the unit via the browser-based UI.

Located on the left side of the populated browser window is the Navigation frame which allows a user to navigate throughout the application. Located on the right side of the browser window is the Active frame which displays the pages corresponding to the currently selected option from within the Navigation frame.

- **1.** Access the *IP Settings* page [\(FIG. 20 on page 35](#page-40-1)) by clicking the **IP Settings** button in the Navigation Bar.
	- This page is used to assign the method of communication used by the target MAX unit.
	- Note that both the default IP Configuration setting is **DHCP** and the corresponding read-only fields display the MAX unit's communication parameters obtained from the DHCP Server during the initial setup.
- **2.** Click on the **Static** radio box to begin entering the previously obtained Static IP Address information (typically provided by your Network Administrator).
- **3.** Enter the corresponding *Static IP Address*, *Subnet Mask*, *Gateway*, and DNS parameters into their corresponding fields on this page.
- **4.** Click the **Apply** button to refresh the screen and save your new communication parameters.
- **5.** Once the browser's progress bar indicates it has completed the temporary acceptance of the new parameters, click the **Reboot** button to restart the unit and incorporate these changes.
- **6.** Once the unit powers-up, the new Static IP Address is then displayed on the LCD after the appearance of AMX logo (*which can take several minutes*).
- **7.** Confirm the new communication parameters by launching your browser and entering the MAX's new Static IP Address into the browser's *Address* field.
- **8.** Press the **Enter** key on your keyboard to regain communication with the target MAX device and launch the initial on-screen Enter Network Password security dialog.
- **9.** Re-enter the words **administrator** and **password** into the corresponding *User Name/Password* fields.
- **10.** Click **OK** to enter the information and proceed to the Administration page which provides both a descriptive overview of the program stream and lists the currently used firmware.

**11.** The next step in the communication process is to prepare a NetLinx Master for communication to the target MAX unit. Refer to the following sections for detailed Master communication setup instructions.

### Assigning a Static IP Address to the MAX-CSD10 via the browser-based UI

Although the initial communication to the unit is done via a DHCP connection and since this is your source device, it is recommended that for streaming and programming purposes, you assign a Static IP Address to the unit via the browser-based Decoder Manager UI (FIG. 22). Before starting, you will need a Static IP address and Subnet Mask to enter into the Decoder Manager; these may be provided by your Network Administrator.

- **1.** From the Decoder Manager, click on the **IP Settings** tab to open the *IP Settings* page (FIG. 29).
- **2.** In the *IP Address* section, select the **Static** radio button.
- **3.** Enter the Static IP address and Subnet Mask information provided by your Network Administrator into the fields provided.
- **4.** To save the new changes, click the **Accept** button at the bottom of the page. If you wish to return to the previously saved information, click **Cancel**.
- **5.** To make sure that the new information is recognized by the MAX-CSD10, click **Reboot** to reboot your MAX unit.

### <span id="page-57-1"></span><span id="page-57-0"></span>Communicating with the Target Master via an IP

Whether the Master's IP Address was Static or Dynamically obtained (DHCP), use the IP Address information from the Network Addresses dialog to establish communication via the Ethernet-connected Master.

- **1.** Launch NetLinx Studio 2.4 (default location is **Start** > **Programs** > **AMX Control Disc** > **NetLinx Studio** > **NetLinx Studio 2.4**).
- **2.** Obtain the IP Address of the Master from your System Administrator or if you still do not have an IP Address:
- **3.** Select **Settings** > **Master Communication Settings** from the Main menu to open the Master Communication Settings dialog ([FIG. 34](#page-58-0)).
- **4.** Click the **Communications Settings** button to open the Communications Settings dialog.
- **5.** Click on the **NetLinx Master** radio button (*from the Platform Selection section*) to indicate you are working with a NetLinx Master (such as the NXC-ME260/64 or NI-Series of Integrated Controllers).
- **6.** Click on the **TCP/IP** radio button (*from the Transport Connection Option section*) to indicate you are connecting to the Master via an IP Address.
- **7.** Click the **Edit Settings** button (*on the Communications Settings dialog*) to open the TCP/IP Settings dialog [\(FIG. 34\)](#page-58-0). This dialog contains a series of previously entered IP Address/URLs and their associated names, all of which are stored within Studio and are user-editable.
- **8.** Click the **New** button to open the *New TCP/IP Settings* dialog, where you will enter both a previously obtained DHCP or Static IP Address and an associated description for the connection into their respective fields.
- **9.** Click the *Automatically Ping the Master Controller to ensure availability* radio box.
- **10.** Click **OK** to close the current *New TCP/IP Setting*s dialog and return to the previous *TCP/IP Settings* dialog.
- **11.** Locate the new entry within the *List of Addresses* section and click the **Select** button.

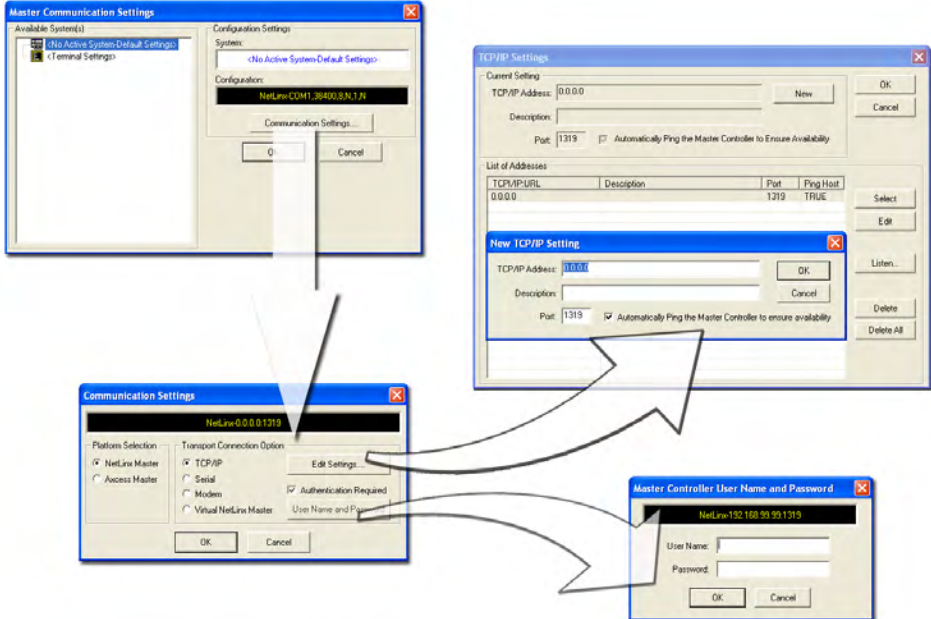

<span id="page-58-0"></span>**FIG. 34** Assigning Master Communication Settings and TCP/IP Settings

- **12.** Click **OK** to return to the Communications Settings dialog and place a checkmark within the *Authentication Required* radio box if your Master has been previously secured with a username/ password. This opens up a *Master Controller User Name and Password* dialog.
- **13.** Within this dialog, you must enter a previously configured username and password (with sufficient rights) before being able to successfully connect to the Master.
- **14.** Click **OK** to save your newly entered information and return to the previous Communication Settings dialog.
- **15.** Click **OK** to begin the communication process to your Master.

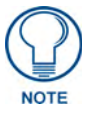

*If you are currently connected to the assigned Master, a popup asks whether you would want to temporarily stop communication to the Master and apply the new settings.*

- **16.** Click **Yes** to interrupt the current communication from the Master and apply the new settings.
- **17.** Once the particular System Master is configured for communication via an IP Address, remove the DB9 connector from the Program port on the NI on-board Master.
- **18.** Click **Reboot** (*from the Tools > Reboot the Master Controller dialog*) and wait for the System Master to reboot. The STATUS and OUTPUT LEDs should begin to alternately blink during the incorporation. Wait until the STATUS LED is the only LED to blink*.*
- **19.** Press **Done** once until the *Master Reboot Status* field reads \**Reboot of System Complete\**.
- **20.** Click the **OnLine Tree** tab in the Workspace window and right-click the associated System number and select **Refresh System**. This establishes a new connection to the specified System and populates the list with devices on that system. The communication method is then highlighted in green on the bottom of the NetLinx Studio window.

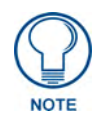

*If the connection fails to establish, a Connection Failed dialog appears. Try selecting a different IP Address if communication fails. Press the Retry button to reconnect using the same communication parameters. Press the Change button to alter your communication parameters and repeat steps 4 thru 18.* 

# <span id="page-59-1"></span><span id="page-59-0"></span>Associating the MAX unit to a Target Master

Although the MAX-CSE and MAX-CSD10 units can function independently of a NetLinx Master, the NetLinx Settings page allows a user (with proper access rights) to specify which Master is to be used for communication, query, and firmware updating.

### Associating a MAX-CSE to a Target Master

- **1.** From the Browser-based UI *Administration* page, click the **NetLinx Settings** button to access the NetLinx Settings page [\(FIG. 18 on page 33\)](#page-38-2).
- **2.** From within the *Mode* field, click on the drop-down arrow to reveal a listing of available NetLinx connection Modes which can be used when communicating with the target Master. For the purposes of these procedures, select **URL**.
	- In the URL mode, you can only enter the IP/URL of the target Master. The *System Number* field becomes greyed-out and left at **zero** (for an unknown System Number) and the *Master Port Number* field is defaulted to **1319**.
	- **•** NetLinx Master Connection Mode options:
		- **LISTEN** sets the MAX unit to "listen" for broadcasts from the Master. In this system, the MAX unit acts as a "Server" (in that Clients attach to it) and the Master acts as a "Client".
		- **AUTO** is used to instruct the MAX unit to search for a Master that both uses the same System Number (assigned within this page's *System Number* field) and resides on the same Subnet as itself. In this case, the Master has its UDP feature enabled. This **UDP** (User Datagram Protocol) is a protocol within the TCP/IP protocol suite that is used in place of TCP when a reliable delivery is not required.
		- This UDP enabling is done through a Telnet session on the Master. Refer to the particular NetLinx Master manual for more detailed information.
		- **URL** (Uniform Resource Locator) is the address that defines the route to a file on the Web or any other Internet facility. *This setting is used when the IP Address of the target NetLinx Master*  is known. In this system, the MAX unit acts as a "Client" and the Master acts as a Server (in that Clients attach to it).

For more detailed information on communicating with a target Master, refer to the procedures outlined within the previous *[Communicating with the Target Master via an IP](#page-57-0)* section on page 52.

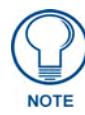

*The Encryption fields on a MAX-CSE are not enabled. Therefore, to establish a connection to a target Master, both the ICSP Connectivity and Encryption requirements should be disabled from within the Master's System Security Settings page (see [FIG. 19 on page 33](#page-38-3)).* 

- **3.** Only in the **Auto** Mode will the *System* field be user-definable.
	- Default value is 3701.
	- z Having previously selected **URL**, this field is greyed-out (read-only).
	- z If the *System* field is user-editable (when in the **Auto** Mode), enter the system number being used by a Master on your same Subnet.
- **4.** Within the *Device Number* field, enter the MAX unit's currently used device value (non-duplicated).
- You must use a value which is not currently being used by another device currently communicating with the target Master.
- The Default value is 32001.
- Within Studio, connect to the target Master, click on the **Online Tree** tab to review what device values are already being used [\(FIG. 35\)](#page-60-0).
- **5.** Within the *Master IP/URL* field, enter the IP Address or URL used by the target Master. This is the same IP Address used by NetLinx Studio to communicate with the Master.
- **6.** Unless otherwise necessary, do not alter the default value entered within the Master Port field. This field allows you to enter the port number used by the NetLinx Master.
	- The Default value is 1319.
- **7.** Click the **Apply** button to complete the configuration process and save the parameters to the MAX unit.
- **8.** Confirm that the target Master is not configured for require encryption and communicate via a secured ICSP connection. It is not necessary to remove all security from a target Master to establish a connection.
	- Use a second instance of your browser to navigate to the UI pages of the target Master (via the device's IP Address).
	- After successfully logging into the Master, locate the Security section of the left Navigation frame and click on the **System Level** link to open the System Security Settings page.
	- Uncheck the **ICSP Connectivity** and **Require Encryption** options (see [FIG. 19 on page 33](#page-38-3)). This allows an unencrypted device using ICSP to communicate with the target NetLinx Master.
	- z Click the on-screen **Update** button to save this new configuration to the target Master.
- **9.** Confirm the MAX unit is properly communicating with the target Master by using NetLinx Studio to confirm the presence of the new device within the Master's System listing ([FIG. 35](#page-60-0)).

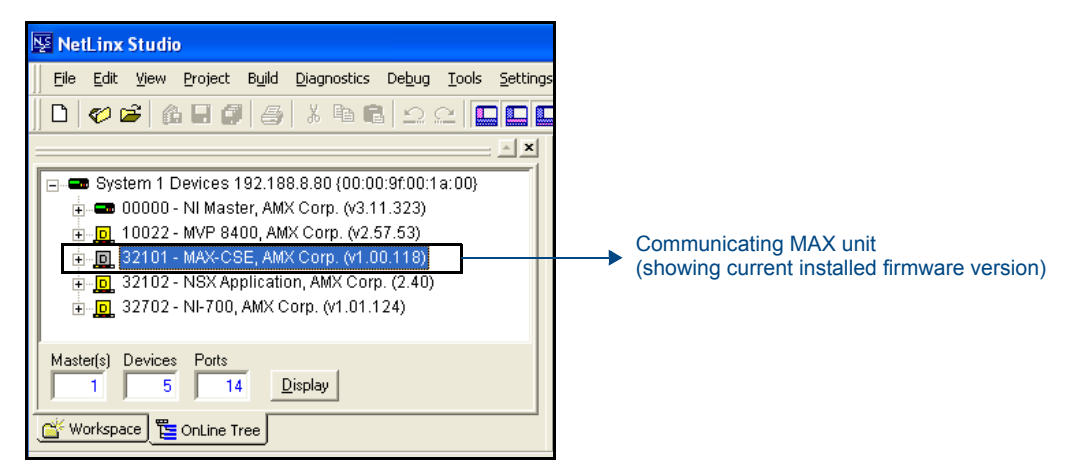

<span id="page-60-0"></span>**FIG. 35** Studio Online Tree tab showing the communicating MAX unit

- This listing of devices recognized by the target Master can be found by refreshing the System listing within the **Online Tree** tab.
- Refer to the *[Communicating with the Target Master via an IP](#page-57-0)* section on page 52 for detailed procedures.

### Associating a MAX-CSD10 Unit to a Target Master

- **1.** From the Decoder Manager, click the *NetLinx* link to open the *Netlinx Master* page.
- **2.** In the *Connection Mode* drop-down menu, select *URL*.
- **3.** Enter the new *Master IP/URL* number.

For more detailed information on communicating with a target Master, refer to the procedures outlined within the *[Communicating with the Target Master via an IP](#page-57-0)* section on page 52.

# Changing the MAX's Device Number

The MAX-CSE and MAX-CSD10 units can have its Device Address changed via either the browserbased UI, from within NetLinx Studio, or by using the front panel ID pushbutton.

### Changing the MAX-CSE device number via the UI

- **1.** Refer to step 4 of the previous *[Associating the MAX unit to a Target Master](#page-59-0)* section on page 54 to locate the *Device Number* field.
- **2.** Enter a new non-repeating device value for the MAX unit and click the **Apply** button.
- **3.** After the new connection to the target NetLinx Master is established, the MAX unit is displayed within the current System's **Online Tree** tab using the new device value [\(FIG. 35\)](#page-60-0).

### Changing the MAX-CSE device number via Studio

- **1.** Establish a valid connection between the target Master and the source MAX unit. Refer to the previous section for more detailed information.
- **2.** Access the Device Addressing dialog [\(FIG. 36\)](#page-61-0) by either one of these two methods:
	- Right-click on any system device *(such as a Modero panel)* listed in the **OnLine Tree** tab of the Workspace and select **Device Addressing (**from the popup list).
	- Select **Diagnostics** > **Device Addressing** from the Main menu.

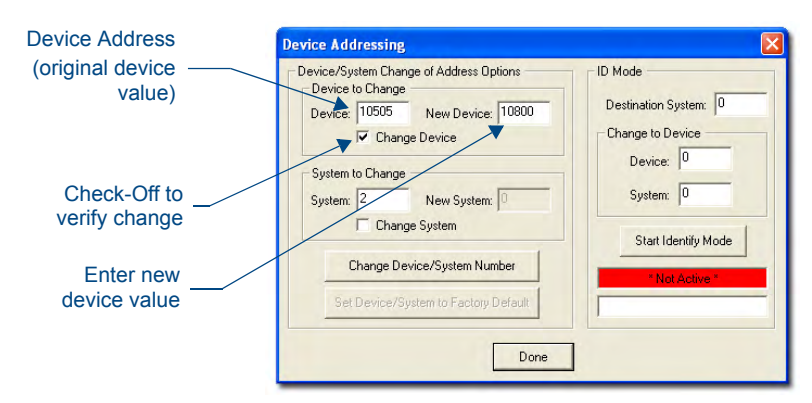

<span id="page-61-0"></span>**FIG. 36** Device Addressing dialog (changing the device value)

- **3.** Select the **Change Device** checkbox from the *Device to Change* section.
- **4.** Verify the **Current** value and enter the **New Device** value for the source MAX device.
- **5.** Click the **Change Device/System Number** button. This configures the specified MAX unit to accept the new value and incorporate the information (the system information in the Workspace window refreshes and then displays the new information).
- **6.** Click **Done** to close the Device Addressing dialog.
- **7.** Navigate back to the IP Settings page on the UI and click the **Reboot** button to cycle power to the unit and save the new information.
- **8.** On the target Master, click **Reboot** (*from the Tools > Reboot the Master Controller dialog*) and wait for the System Master to reboot. *The STATUS and OUTPUT LEDs should begin to alternately blink during the incorporation. Wait until the STATUS LED is the only LED to blink.*
- **9.** Press **Done** once until the *Master Reboot Status* field reads \**Reboot of System Complete\**.
- **10.** Click the **OnLine Tree** tab in the Workspace window to view the devices on the System. *The default System value is one (1)*.
- **11.** Right-click the associated System number (*or anywhere within the tab itself*) and select **Refresh System**. This establishes a new connection to the specified System and populates the list with devices on that system.
- **12.** Use **Ctrl**+**S** to save your existing NetLinx Project with the new changes.

### Recommended NetLinx Device numbers

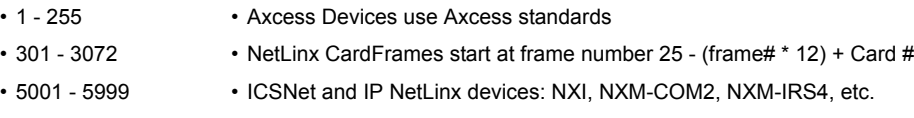

- 6001 6999 ICSNet and IP Landmark devices: PLH-VS8, PLH-AS16, PLB-AS16
	-
- 7001 7999 InConcert Devices
- 8001 8999 PCLink Device: PCLink devices are PC programs
- 10000 31999 ICSNet Panels: DMS, IMS, and future panels
- 33001 36863 Virtual devices: these start at 33001
- 32001 32767 Dynamic devices: the actual range used by Master
- 32768 36863 Virtual devices: the actual range used by Master

### Using the ID button to change the MAX-CSE's Device Value

**1.** Access the Device Addressing dialog [\(FIG. 37\)](#page-62-0) by selecting **Diagnostics** > **Device Addressing** from NetLinx Studio's main menu.

Enter the new Controller value

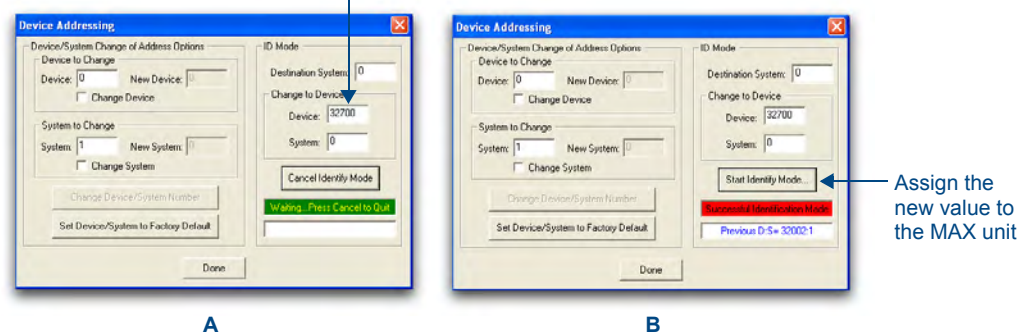

<span id="page-62-0"></span>**FIG. 37** Device Addressing dialog (using the ID mode to set the MAX device value)

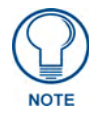

*The ID button on the front of the MAX unit can also be used to reset the unit back to its factory-default parameters. Press and hold the button for 10 seconds to reset the parameters and reboot the MAX unit.*

- **2.** Locate the *Device* field (**A** in [FIG. 37\)](#page-62-0) and enter the new value for the MAX unit.
	- This value must fall within a range of  $\theta$  32767.
- **3.** Press the on-screen **Start Identify Mode** button.
- z This action causes a previously red *\*Not Active\** field to now display a green *Waiting...Press Cancel to Quit.*field.
- This green field indicates that Studio is waiting to detect the device value of the MAX associated with the **ID** button.
- **4.** Press the MAX unit's **ID** button to begin process of reading the current device value of the device and then assigning it to the new value entered in step 2.
	- Once the swap has been successfully made, a red *Successful Identification Made* field appears.
	- The previous Device value is then displayed below the red field.

### Changing the MAX-CSD10 device number via the UI

- **1.** From the Decoder Manager page, click the *NetLinx* link to open the *NetLinx Settings* page.
- **2.** Enter the new device number in the *Device Number* field.
- **3.** To save your changes, click the **Accept** button at the bottom of the page. To return to the previously saved information, click **Cancel**.

### Resetting a MAX-CSE or MAX-CSD10 Unit to a Factory Default State

- **1.** Locate the ID button on the front panel of the MAX unit.
- **2.** Press and hold this button for **10 seconds** to reset the parameters and reboot the MAX unit.
	- All modified information, such as the Static IP Address settings and modified Username/Password, will be wiped from the unit.

# Configuration and Firmware Update

This section refers to steps necessary to both communicate and upgrade the components for both a MAX-CSE and MAX-CSD10 unit.

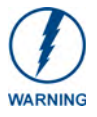

*Verify you are using the latest version of NetLinx Studio (available online at www.amx.com).*

# Before You Begin

- **1.** Setup and configure your MAX unit.
- **2.** Complete the procedures in the previous *[Configuring the MAX Communication Parameters](#page-55-1)* section [on page 50](#page-55-1) to establish a valid connection between the MAX unit and the web.
- **3.** Complete the procedures in the previous *[Communicating with the Target Master via an IP](#page-57-1)* section [on page 52](#page-57-1) to establish web connection to the target Master.
- **4.** Verify you have installed the latest version of NetLinx Studio on your PC.
- **5.** If an update is necessary, download the latest Studio software by first logging in to **www.amx.com**  and then navigate to **Tech Center > Downloadable Files > Application Files > NetLinx Studio 2.4**. This program is used to setup a System number, obtain/assign the IP/URL for the connected NetLinx Master, and transfer firmware Kit files to the Master.
- **6.** Verify that all cables are securely and properly connected.
- **7.** Verify that the NetLinx Master is receiving power and is turned On.

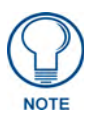

*If you have previously setup communication with your Controller via an IP Address, continue with the firmware update procedures outlined in the [Upgrading MAX](#page-65-0)  Firmware* [section on page 60](#page-65-0)*.*

# MAX vs. NetLinx Master - Functional Overlap

Two of the main support procedures can now be done either via NetLinx Studio or directly from the MAX unit itself:

- Querying the unit for a description of its current firmware version
- Subsequent firmware Kit file upload and incorporation to a specific MAX unit

### Verifying the MAX's current version of Firmware - via the UI

- **1.** Launch your web browser.
- **2.** Enter the IP Address of the target unit into the web browser's *Address* field.
- **3.** Press the **Enter** key on your keyboard to initiate the communication process and launch the initial on-screen Enter Network Password security dialog.
- **4.** Enter the current username/password string into the corresponding *User name/Password* fields.
- **5.** Click **OK** to enter the information and proceed to the first UI page.
- **6.** Although its the first page displayed in the Active frame after a successful login, the Administration page can also be accessed by clicking on the **Admin** button in the Navigation Bar.
- **7.** Locate the **Resources** section of this page to read the currently installed firmware version.

#### Verifying the MAX's current version of Firmware - via Studio

- **1.** After Studio has establish a connection to the target Master, click on the **OnLine Tree** tab in the Workspace window to view the devices on the System. *The default System value is one (1)*.
- **2.** Right-click the associated System number and select **Refresh System**. This establishes a new connection to the specified System and populates the list with devices on that system. *The communication method is highlighted in green on the bottom of the NetLinx Studio window.*
- **3.** After the Communication Verification dialog window indicates active communication between the PC and the Master, verify the target MAX unit appears within the **OnLine Tree** tab of the Workspace window [\(FIG. 38\)](#page-65-1).

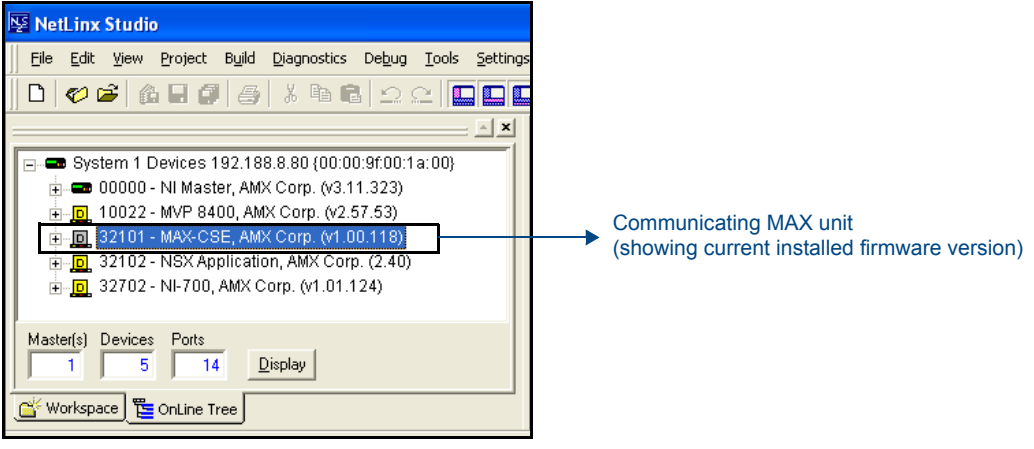

<span id="page-65-1"></span>**FIG. 38** Studio Online Tree tab showing the communicating MAX unit

**4.** If the MAX unit is not using the latest firmware version, follow the procedures outlined in the following sections to obtain the Kit file from **www.amx.com** and then transfer it to the target MAX device.

## <span id="page-65-0"></span>Upgrading MAX Firmware

MAX can be uploaded either directly from either the MAX itself (via the UI Administrator page) or via NetLinx Studio (which has established a connection between the current Master and the target MAX).

#### Upgrading MAX-CSE Firmware - via the UI

- **1.** Establish an active connection to the target MAX unit and log into the unit. Although its the first page displayed in the Active frame after a successful login, the Administration page can also be accessed by clicking on the **Admin** button in the Navigation Bar.
- **2.** Navigate down the page to the Upload Firmware section and verify you have downloaded the latest MAX firmware file by first logging into **ww.amx.com** > **Tech Center** > **Firmware Files** and from within the MAX section of the web page locate the *Encoder* entry.
- **3.** Click on the desired Kit file link and after you've accepted the Licensing Agreement, verify you have downloaded the firmware (Kit) file to a known location.
- **4.** Press the **Browse** button to launch the Choose File dialog and navigate through the directory structure on your source computer to locate the new firmware.
- **5.** Highlight the new firmware by selecting it and press **Open** to return to the Upload Firmware section of the Administration page. The directory path and filename are now entered into the corresponding field.
- **6.** Press the **Submit** button to begin the process of uploading and incorporating the new firmware component to the target MAX unit.
- **7.** Once the browser's progress bar indicates it's completed the upload and incorporation of the new firmware, click the **IP Settings** button in the Navigation Bar.
- **8.** From the top of the IP Settings page, click the **Reboot** button to restart the unit and incorporate the new firmware.
- **9.** After the unit completes its reboot process, connect back to MAX unit via the browser-based UI and confirm the new firmware has been successfully installed.

#### Upgrading MAX-CSD10 Firmware - via the UI

- **1.** Download the latest MAX Decoder firmware file from **ww.amx.com** > **Tech Center** > **Firmware Files**.
- **2.** From the Decoder Manager UI, click on the *Admin* link to open the *Administration* page if it is not already open.
- **3.** Click the **Upload a File** button to select the firmware file.

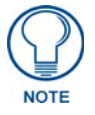

*For the specific procedures for uploading a firmware file for the MAX-CSD10, refer to the Updating Firmware* section on page 42*.*

### Upgrading the MAX's Firmware - via NetLinx Studio

- **1.** Follow the procedures outlined within the *[Communicating with the Target Master via an IP](#page-57-1)* section [on page 52](#page-57-1) to connect to the target NI device via the web.
- **2.** Navigate to the NetLinx Settings page of the UI and complete the steps necessary to "point" the MAX unit to a particular target Master. Refer to the *[Associating the MAX unit to a Target](#page-59-1)  Master* [section on page 54](#page-59-1) for the detailed procedures.
- **3.** After Studio has established a connection to the target Master, click the **OnLine Tree** tab of the Workspace window to view the devices on the System. *The default System value is one (1)*.
- **4.** Right-click the associated System number and select **Refresh System**. This establishes a new connection to the specified System and populates the list with devices on that system. *The communication method is highlighted in green on the bottom of the NetLinx Studio window.*
- **5.** After the Communication Verification dialog window verifies active communication between the PC and the target Master, verify the MAX unit appears in the **OnLine Tree** tab [\(FIG. 38\)](#page-65-1) of the Workspace window.
- **6.** Verify you have downloaded the latest MAX firmware file by first logging into **ww.amx.com** > **Tech Center** > **Firmware Files**. From within the MAX section of the web page, locate the *Encoder* entry.
- **7.** Click on the desired Kit file link and after you've accepted the Licensing Agreement, verify you have downloaded the MAX firmware Kit file to a known location.
- **8.** From within Studio, select **Tools** > **Firmware Transfers > Send to NetLinx Device** from the Main menu to open the Send to NetLinx Device dialog [\(FIG. 39\)](#page-67-0). Verify the target's System number matches the value listed within the active System folder in the **OnLine Tree** tab of the Workspace.
- **9.** Select the particular MAX unit's kit file from the **Files** section [\(FIG. 39\)](#page-67-0).
- **10.** Enter the **System** and **Device** numbers associated with the target MAX unit (*listed in the Workspace window*). *The Port field is greyed-out.*

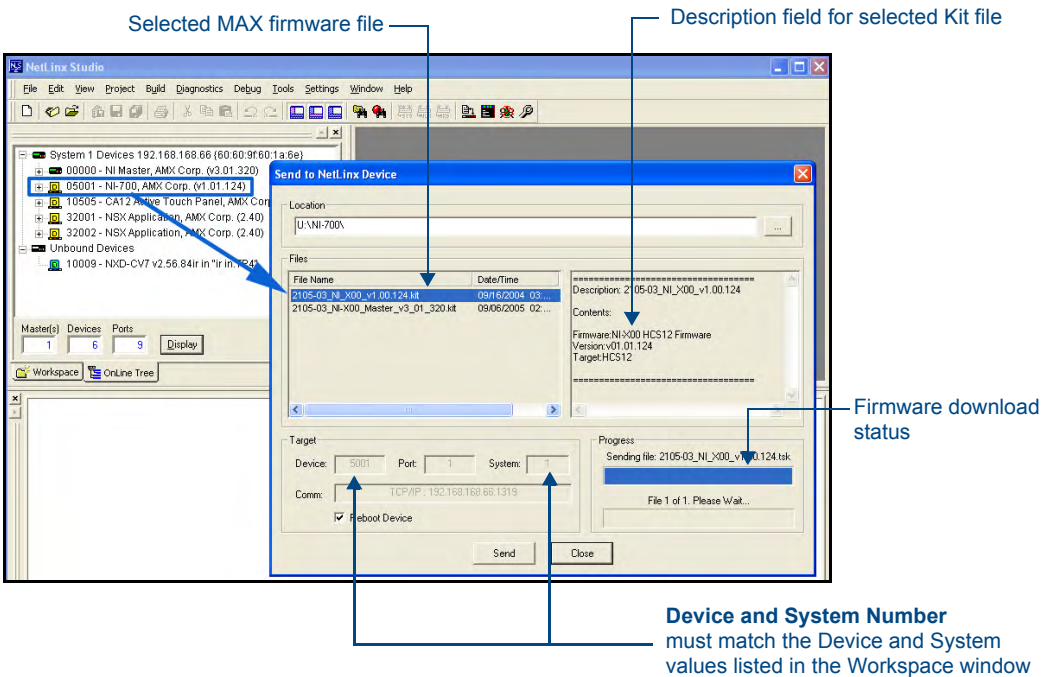

<span id="page-67-0"></span>**FIG. 39** Send to NetLinx Device dialog (showing MAX unit's firmware updated via IP)

- **11.** Click the **Reboot Device** checkbox to reboot the MAX unit after the firmware update process is complete.
- **12.** Click **Send** to begin the transfer. The file transfer progress is indicated on the bottom-right of the dialog [\(FIG. 39\)](#page-67-0).

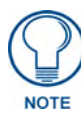

*Download of the last Kit file component can take a few minutes to complete. DO NOT terminate this upload process until all components have completely been installed and the device reboots. During this process, the LCD will show FW LOADING.*

- **13.** Click **Close** once the download process is complete.
- **14.** Right-click the System number and select **Refresh System**. This establishes a new connection to the System and populates the list with the current devices (*and their firmware versions*) on your system.

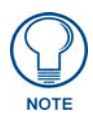

*If the connection fails to establish, a Connection Failed dialog appears. Try selecting a different IP Address if communication fails. Press the Retry button to reconnect using the same communication parameters. Press the Change button to alter your communication parameters and repeat steps 2 thru 12.* 

# Displaying Stream Content

### **Overview**

The MAX-CSE Media Encoder can currently stream A/V signals and direct them to IP-enabled devices capable of interpreting and displaying the incoming MPEG data using either RTP or UDP Transport Protocols. These outgoing signals can be displayed by:

- A VG-Series Modero Touch Panel (supporting MPEG-2/MPEG-4 streams)
- A computer running third-party multi-media player capable of supporting UDP/RTP streaming protocols.
	- At this time, we are recommending using the open-source VLC Media Player® (version 0.8 or higher).

# Requirements for Receiving Streamed Content

To receive and display content via a Modero panel:

- Verify you have installed the latest version of TPDesign4 version 2.6 or higher on your PC. Updates are available from the **www.amx.com** > **Tech Center** > **Application Files** > **Touch Panel Design Tools** section of the website. This application is needed to create the necessary page (popup page) used to display the incoming MPEG audio/video stream, identify the IP of the source MAX-CSE, and define the target audio/video ports on the panel.
- Verify you have installed the latest firmware on your target Modero panel. Updates are available from the **www.amx.com** > **Tech Center** > **Firmware Files** > **Modero Panels** section of the website. *Modero VG-Series firmware version 2.55.12 or earlier only supports MPEG-2 streaming media (using UDP). MPEG-4 is only supported by the latest VG-Series Modero panel firmware.*

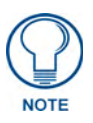

*If using RTP (as both the Target Port and the Target Audio Port for the split stream) it is strongly recommended that this port number be an even value. Using odd numbered port values will cause the stream to not be properly recognized by the target Modero panel.*

- It is necessary to understand that Modero firmware is configured to look for audio on a port whose value is two greater than that set for the video port. When configuring the Target Video and Target Audio ports within the MAX-CSE's UI Stream Profiles page, the value entered into the *Target Audio* field must be exactly 2 above the value entered into the *Target Port* (video) field.
	- If you enter a *Target Port* value of 5000, when using RTP, you must enter a value of **5002** into the *Target Audio Port* field.
	- If using UDP, only the *Target Port* (video) field is user-definable because both the video and audio are sent out by the CSE as one stream and therefore there is no reason to define a separate audio port. Entering a value of **5000** into this field will, by default, cause the target Modero panel to look for the incoming audio portion of the stream on the same port as the video (port **5000**).
- z Obtain the IP Address being used by the target Modero panel by locating the *IP Address* field on the firmware's *System Settings* page.
- Determine what is the available data rate for the network on which the encoder currently resides. This information will determine what encoder profile can be used on the outgoing

media content. If the network can only handle a throughput of 4 Mbps from the encoder, it is recommended that you use something less than or equal to the **High Quality** encoder profile.

To receive and display content via a third-party media player (such as the VLC media player):

- Verify you are using the latest VLC Player application available at: **http://www.videolan.org/vlc/**.
- UDP transmission of a stream only requires one instance of the VLC Player to display the combined A/V content.
- Note that if you are going to try to stream both audio and video to a target computer as separate streams, you will need to open two separate instances of this same application.
	- One window will display the video portion of the stream (provided by the *Target Port* field on the Streaming Profiles page), whereas the second window provides the audio portion of the stream (provided by the *Target Audio Port* field on the Streaming Profiles page).
- z Obtain the IP Address of the target computer by using the **ipconfig** command. This process is described in greater detail later in this section.

## Setting up a Modero Panel to Receive and Display a Stream

The MAX-CSE must first be prepared to stream to the target Modero panel prior to creating the necessary TPDesign4 panel pages (later be uploaded to the panel).

### Obtaining the IP Address of the target panel

**1.** Press the grey Front Setup Access button for **3 seconds** to open the Setup page [\(FIG. 40\)](#page-69-0).

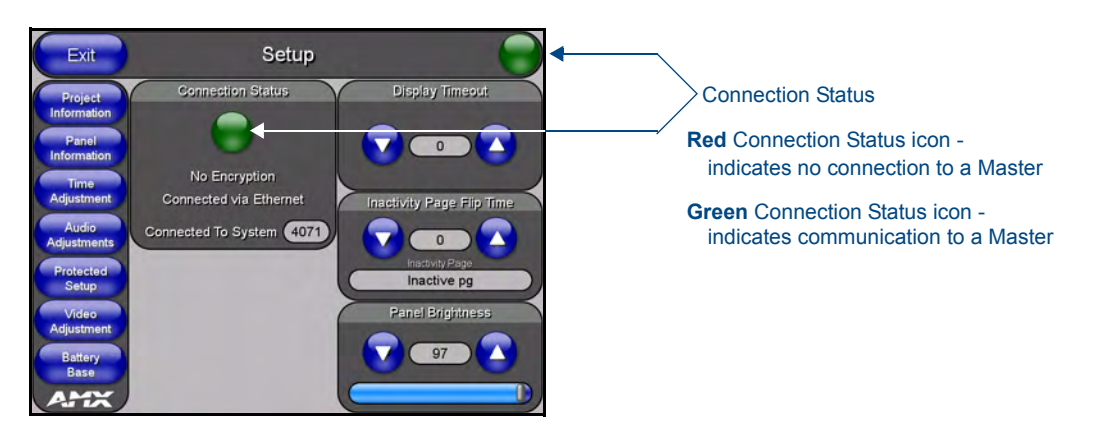

**FIG. 40** Setup page

- <span id="page-69-0"></span>**2.** Press the **Protected Setup** button (located on the lower-left of the panel page) to open the Protected Setup page and display an on-screen keypad.
- **3.** Enter *1988* into the Keypad's password field and press **Done** when finished.
- **4.** Press the **System Settings** button (located on the Protected Setup page) to open the System Settings page and obtain the IP information from the *IP Address* field ([FIG. 41](#page-70-0)).

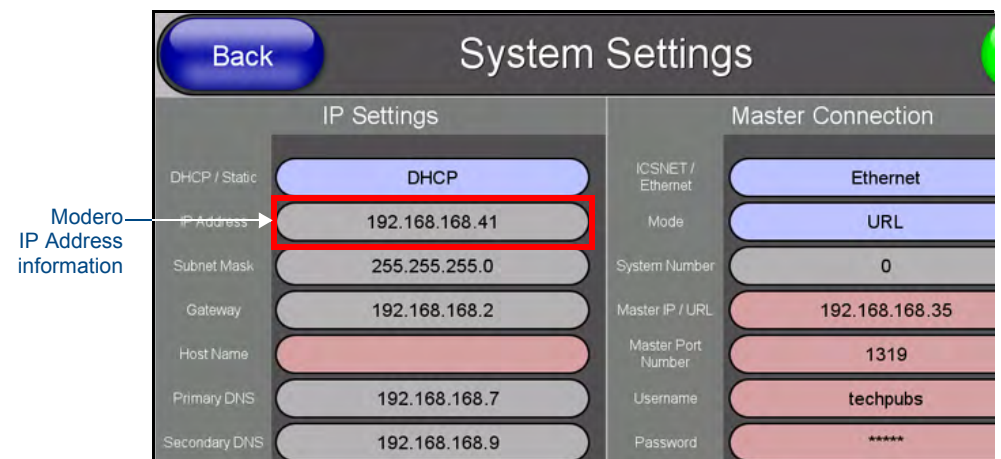

<span id="page-70-0"></span>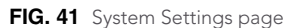

### Configuring the MAX-CSE for communication

- **1.** Complete the procedures outlined within the *[Configuring the MAX Communication](#page-55-1)  Parameters* [section on page 50](#page-55-1) to establish an active connection to the source MAX-CSE.
- **2.** Confirm the MAX-CSE is properly configured to use the newly established Static IP Address by launching your browser and entering the MAX's new Static IP Address into the browser's *Address* field.
- **3.** Press the **Enter** key on your keyboard to initiate the communication process and launch the initial on-screen Enter Network Password security dialog.
- **4.** Enter the words **administrator** and **password** *(if using the default login profile)* into the corresponding *User Name/Password* fields. This is the factory default security login information.
- **5.** Click **OK** to enter the information and proceed to the Administration page which provides both a descriptive overview of the program stream and lists the currently used firmware.
- **6.** Determine the data throughput available on the network being used by the source encoder. This information determines which Encoder Profile and Transport Protocol will be used to encode the outgoing media stream.
- **7.** Access Stream Profiles page ([FIG. 42](#page-71-0)) by clicking the **Stream Profiles** button in the Navigation Bar. This page allows a user to both configure the properties of the outgoing media stream and setup the properties associated with communicating the stream to an external IP-enabled device capable of receiving and processing the data.

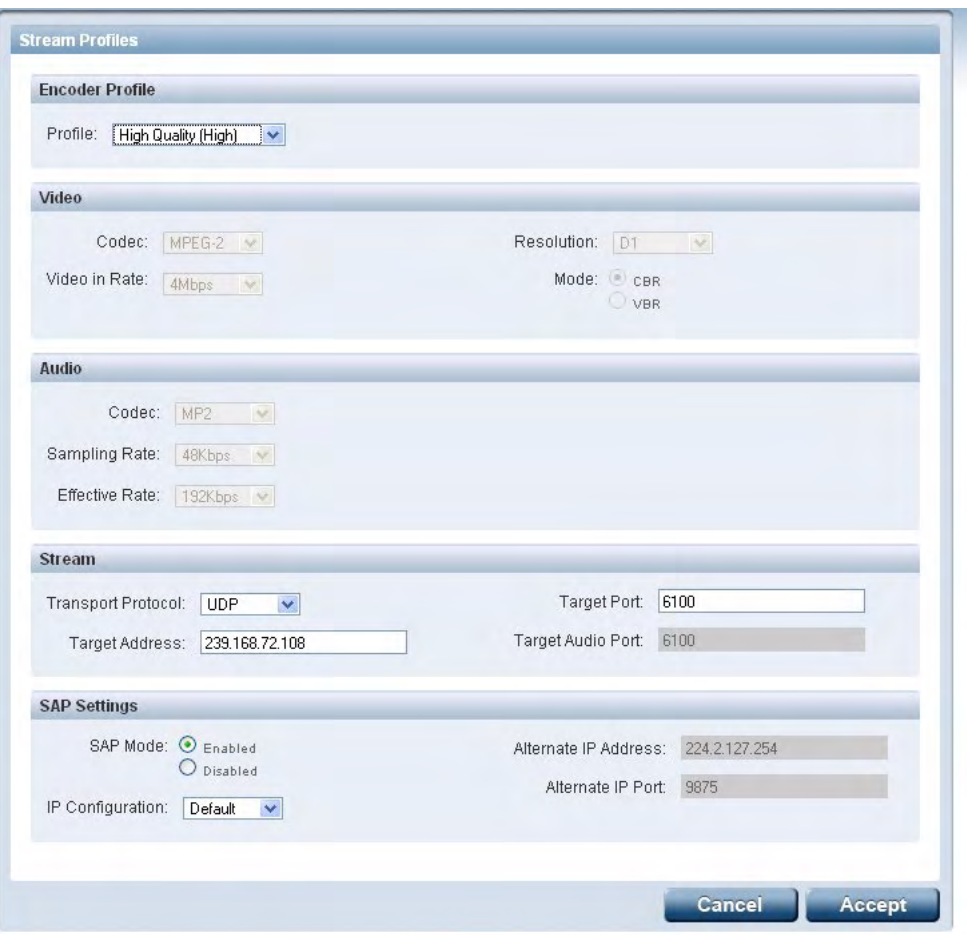

<span id="page-71-0"></span>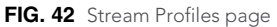

- **8.** From the *Profile* field, click on the drop-down arrow and from the available list, choose the desired encoder setting which conforms to the available data throughput on your network. Although the default selection is **Home Theater (Max)**, the user can choose from up to 6 pre-created entries and one **Custom** entry which makes every field user-definable.
	- For the purpose of these procedures, we've been informed that our network can handle the full 6 Mbps data throughput, so we'll select **Home Theater (Max)**.
- **9.** Click the **Apply** button to save the encoding profiles to the MAX.
- **10.** From the Stream section of the page, locate the *Transport Protocol* field and use the drop-down arrow to select a desired protocol. For the purposes of these procedures, select **UDP** as the protocol.
	- An UDP protocol is typically used with higher-bandwidth streams and only requires the entry of a single Target Port because both the video and audio are combined into a single media stream. With this method, the Modero panel always utilizes an audio port value of two greater than that used by the Target Port.
	- An RTP protocol is typically used both with lower-bandwidth streams and when user wants to purposely separate the video and audio information into two distinct streams. With this method, the Target Audio Port must be manually entered and cannot be the same value as the Target Port used for video.
- **11.** Enter the previously obtained IP Address of the target Modero panel ([FIG. 41\)](#page-70-0) into the *Target Address* field.
- **12.** Enter a numeric value into the *Target Port* field. This field corresponds to the port on the destination device to which the outgoing video (*audio/video*) stream is being directed.
	- It is recommended that this value not currently be used by another port on the target device.
	- $\bullet$  It is recommended that the following ports also not be used: 21, 22, 23, 80, 443, and 1319.
	- For the purposes of these procedures, we've chosen to use **5000** as the video Target Port.
- **13.** If using RTP as a Transport Protocol, enter a value into the *Target Audio Port* field. This field corresponds to the port on the destination device where the audio only portion of the stream is being directed to. **This value cannot match the value entered into the** *Target Port* **field above.** If using UDP as a Transport Protocol, this field becomes greyed-out and unused since the both the audio and video content is being combined into a single stream.
	- For the purposes of these procedures, we are not required to enter a Target Audio Port value because the A/V content is not begin streamed separately.
- **14.** Click the **Apply** button to save the encoding profiles to the MAX-CSE.

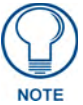

*If using RTP, both the Target Port and Target Audio Port must be different and should use even numbers.*

#### <span id="page-72-1"></span>Configuring the MAX-CSE audio/video inputs

- **1.** Complete the MAX-CSE connection and wiring procedures outlined within the *[Wiring the MAX-](#page-17-0)[CSE connectors and cables](#page-17-0)* section on page 12.
- **2.** Access the A/V Setup page [\(FIG. 43\)](#page-72-0) by clicking the **Audio/Video** button in the Navigation Bar. This page provides the user with the ability to select the source of the incoming video signal (from either the rear Composite or S-Video port), the format of the incoming video (NTSC/PAL), and the gain given to the incoming audio signal.

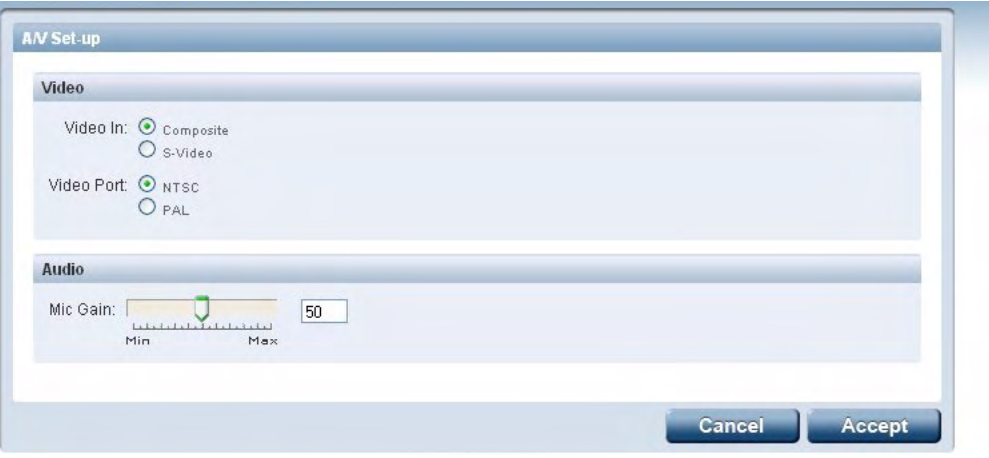

<span id="page-72-0"></span>**FIG. 43** A/V Setup page

- **3.** From within the Video section of this page, check off the appropriate Video In and Video Port radio boxes which correspond to both the type of video signal being used and its associated format.
	- For the purpose of these procedures, we've chosen to feed an NTSC signal into the rear Composite video connector. As a result, a user should "check-off"/select both the **Composite** and **NTSC** radio boxes.

**4.** If you are feeding a microphone audio signal into the rear MAX-CSE microphone connector, you could use the *Microphone Gain* field to enter an audio level (0 - 99) associated with the gain used by the rear microphone input.

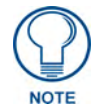

*At any time, the user can choose to mute the incoming microphone signal by either toggling the state of the Microphone icon located at the top of the page or entering a value of zero into the Mic Gain field.*

**5.** Click the **Apply** button to save the encoding profiles to the MAX-CSE.

#### Setting up a streaming page within TPDesign4

- **1.** Launch TPDesign4 (default location is **Start** > **Programs** > **AMX Control Disc** > **TPDesign4** > **TPDesign4**). *Refer to the TPDesign4 Instruction Manual for more detailed instructions of these procedures.*
- **2.** From the menu bar, select **File** > **New** (or click the **New Project** toolbar button).
- **3.** From within the Step 1 dialog, enter a generic *Job name* and use the *Panel Type* drop-down arrow to choose a VG-Series panel (1200VG, 1500VG, or 1700GVG).
	- For the purpose of these procedures, we've chosen to use a Job Name of **Test** and selected an **NXD-1700VG** touch panel.
- **4.** Fill in the fields within the remaining New Project Wizard dialogs and click **Next** at the end of each dialog to proceed final dialog.
- **5.** Click the **Finish** button in the last dialog to close the wizard and proceed to the first generic page which is ready for you to start adding pages, popup pages, and buttons.
- **6.** Add a new page to the project by selecting **Page** > **Add Page** (or click the toolbar icon) which opens the Add Page dialog, where you can then enter a descriptive name for the new page in the Name field such as *Full Screen Video (UDP)*.
	- Note that although a page cannot directly be setup to display a video stream, a user can create a full-screen button on that same page which can be configured to fill its contents with a video stream.
- **7.** Press the **Button Draw Tool** (CTRL+U) to draw a square button.
- **8.** Press the **Selection Tool** (CTRL+L) to grab the new button and stretch it to fill a desired area of the page. For our procedures, we stretched the new button to fill the entire available are of the newly created page [\(FIG. 44\)](#page-74-0).
- **9.** With the button currently selected and active, navigate to the left section of the Workspace and find the **Button Properties** Control window ([FIG. 44](#page-74-0)).
- **10.** Click the **States** tab of the Button Properties Control window to show a list of all states associated with the selected button. Each state represented in the States tab is a collapsed folder containing the state properties for that particular state (**On**/**Off**/**All**).
- **11.** Double-click the **All States +** symbol to expand this folder [\(FIG. 45\)](#page-74-1) and locate the *Video Fill* field.
- **12.** Use the *Video Fill* drop-down arrow to select the **Streaming Video** option (**A** in [FIG. 45\)](#page-74-1).
- **13.** Within the newly added *Streaming Source* field, enter the Transport Protocol, IP Address of the MAX-CSE, and Target Video Port (**B** in [FIG. 45](#page-74-1)).
	- z When using a UDP Transport Protocol, enter the following into the *Streaming Source* field: *udp://IP Address of MAX-CSE:Target Video Port* set on the UI page.

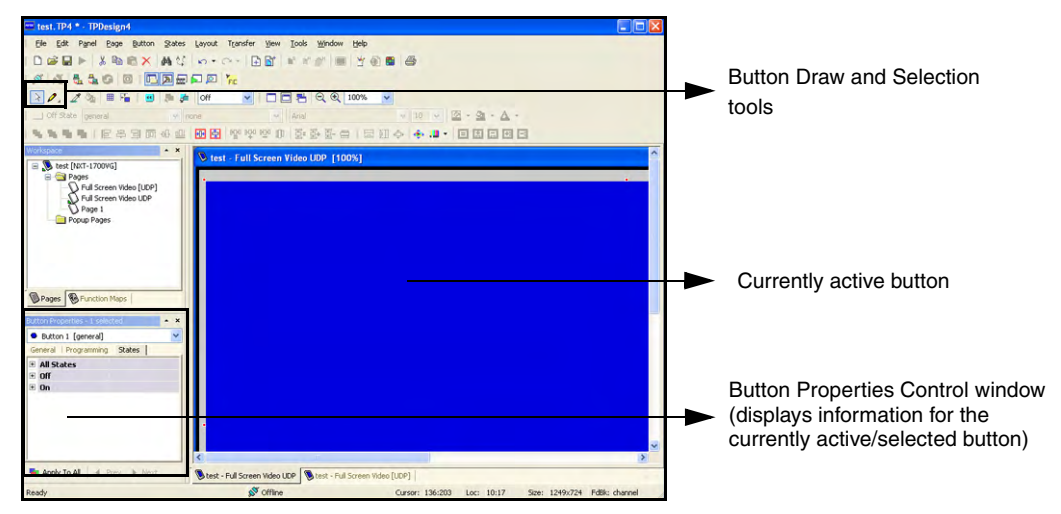

<span id="page-74-0"></span>**FIG. 44** Button Properties tab

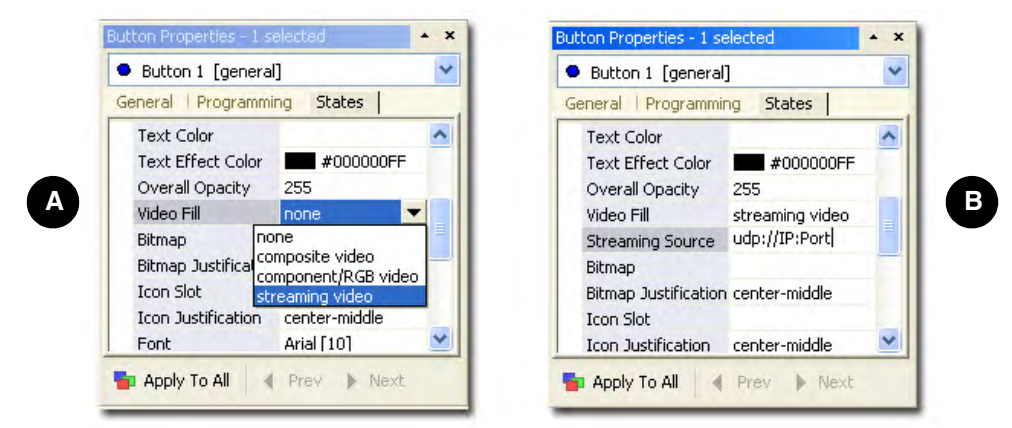

**FIG. 45** Video Fill - Button Properties setting

- Our example uses: **udp://192.199.99.99:5000**
- <span id="page-74-1"></span>• Refer to *[Configuring the MAX-CSE for communication](#page-70-0)* section on page 65. The MAX-CSE is available from either the front LCD ([FIG. 46](#page-74-2)) or from the IP Settings page of the UI.

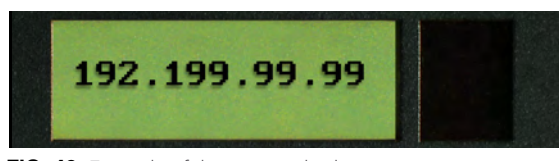

**FIG. 46** Example of the current display

<span id="page-74-2"></span>• When using an RTP Transport Protocol, determine whether you are using an MPEG-2 or MPEG-4 stream and enter the following into the *Streaming Source* field: *rtpmpeg#://IP Address of MAX-CSE:Target Video Port*

Although our example doesn't use RTP, you could enter the following: for MPEG-2 **rtpmpeg2://192.199.99.99:5000** for MPEG-4 **rtpmpeg4://192.199.99.99:5000**

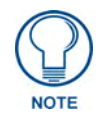

*Modero doesn't require that an audio port be entered within the Streaming Source field because the firmware already assumes the audio port value to be 2 greater than the value set for the video port.*

- **14.** Create buttons on both this project's main page and within this Video page which can allow the user to navigate between both pages.
- **15.** Save these pages, and after establishing a connection, upload this project to the target Modero panel.

#### Establishing the final connection between the two units

- **1.** Start playing the media at its source (DVD, VCR, camera, etc.).
- **2.** While in the UI pages (*log back in if not already connected*), navigate to the Administration page by clicking on the **Admin** link from the left Navigation frame.
- **3.** Locate the Mode section of this page and click the **Play** button to begin streaming the incoming media content to the targeted Modero panel. For these procedures, the Program information is optional and not "picked-up" by the panel.
- **4.** With the panel now loaded with the new TPD4 project containing the streaming media page/popup/button, navigate from the initially displayed (main) page to the page containing the Streaming Video Fill button which we created in the previous step. It should now be displaying the audio and video from the incoming stream.
	- If the audio level is not sufficient, you can either go back and create a volume control button or go to the Modero's Audio firmware page and adjust the value assigned to the Master Volume for the panel.
	- If no video is being displayed on the page:
		- Navigate to the firmware pages by pressing the grey Front Setup Access button for 3 seconds to open the Setup page and then press the on-screen **Video Adjustment** button, causing an option bar to slide outwards from the Navigation buttons.
		- Click on the **Streaming Adjustment** button to launch the Streaming Video Adjustment page and confirm that the panel is at least receiving the signal [\(FIG. 47](#page-75-0)).

<span id="page-75-0"></span>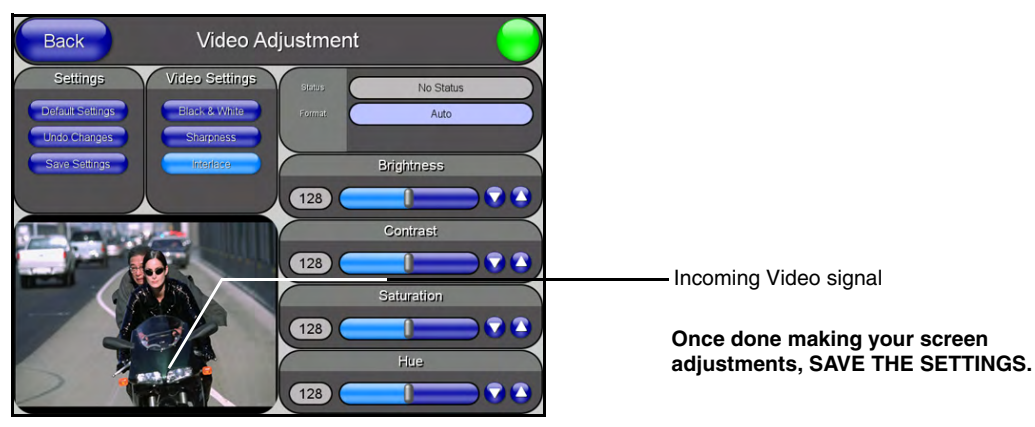

**FIG. 47** Video Adjustment page (showing default values)

- If there is no signal displayed, return to the MAX-CSE UI pages and from the Encoder Profiles page, confirm that the correct panel IP Address and target port where entered into the *Streaming Source* field within the TPDesign4 project.
- If this still doesn't produce a displayed signal, cycle the **Play/Stop** buttons and verify that both the encoding Status says **Streaming** (verifying that the process of encoding is underway) and that the unit is detecting an incoming signal (shown by the word **SYNC** appearing in the Video Sync section of the UI).
- The most common error can result from a bad cable not being detected and therefore no signal becomes available for the unit to encode. The encoding process can continue on a MAX-CSE even without an actual signal being detected.

### Setting up a Computer to Receive and Display a Stream

The MAX-CSE must first be configured to target a specific computer and a specific set of ports on that target machine so that the third-party player has content to receive and display on-screen.

#### Obtaining the IP Address of the target computer

- **1.** On your PC, click **Start** > **Run** to open the Run dialog.
- **2.** Enter **cmd** into the *Open* field and click **OK** to open the command DOS prompt.
- **3.** From the **C:\>** command line, enter **ipconfig** to display the current IP Address of the PC. The information displayed includes the DNS Suffix, IP Address, Subnet Mask, and Default gateway.

#### Configure the MAX-CSE for communication to a computer

- **1.** Complete the first 10 steps described in the previous *[Configuring the MAX-CSE for](#page-70-0)  communication* [section on page 65.](#page-70-0)
- **2.** From the Stream section of the page, locate the *Transport Protocol* field and use the drop-down arrow to select a desired protocol. For the purposes of these procedures, select **UDP** as the protocol.
	- An UDP protocol is typically used with higher-bandwidth streams and only requires the entry of a single Target Port because both the video and audio are combined into a single media stream. With this method, the user will only need to launch **one instance** of the third-party player because BOTH signals are fed into the application as part of the same stream.
	- An RTP protocol is typically used both with lower-bandwidth streams and when user wants to purposely separate the video and audio information into two distinct streams. With this method, the user will only need to launch **two instances** of the third-party player because EACH signal is fed to the target computer as its own separate stream. Once instance will display the video whereas the second instance will provide the corresponding audio.
- **3.** Enter the previously obtained IP Address of the target computer into the *Target Address* field.
- **4.** Enter a numeric value into the *Target Port* field. This field corresponds to the port on the destination device where the outgoing video (*audio/video*) stream is being directed to. It is recommended that the value being entered is not currently in use by another port on the target device.
	- z It is recommended that the following ports not be used: **21**, **22**, **23**, **80**, **443**, and **1319**.
	- For the purposes of these procedures, we've chosen to use **5000** as the video Target Port.
- **5.** If using RTP as a Transport Protocol, enter a value into the *Target Audio Port* field. This field corresponds to the port on the destination device where the audio only portion of the stream is being directed to. **This value can not match the value entered into the** *Target Port* **field above.** If using UDP as a Transport Protocol, this field becomes greyed-out and unused since the both the audio and video content is being combined into a single stream.

- For the purposes of these procedures, we are not required to enter a Target Audio Port value because the A/V content is not begin streamed separately.
- **6.** Click the **Apply** button to save the encoding profiles to the MAX-CSE.

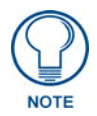

If using RTP, both the Target Port and Target Audio Port must be different.

**7.** Complete the media configuration procedures outlined within the previous *[Configuring the MAX-](#page-72-1)[CSE audio/video inputs](#page-72-1)* section on page 67.

#### Establishing the final connection between the CSE and computer

- **1.** Start playing the media at its source (DVD, VCR, camera, etc.).
- **2.** While in the UI pages (*log back in if not already connected*), navigate to the Administration page by clicking on the **Admin** link from the left Navigation frame.
- **3.** Locate the Mode section of this page and click the **Play** button to begin streaming the incoming media content to the targeted Modero panel. For these procedures, the Program information is optional and not "picked-up" by the application.
- **4.** Double-click on the desktop icon to launch the pre-installed VLC player (**A** in [FIG. 48\)](#page-77-0).

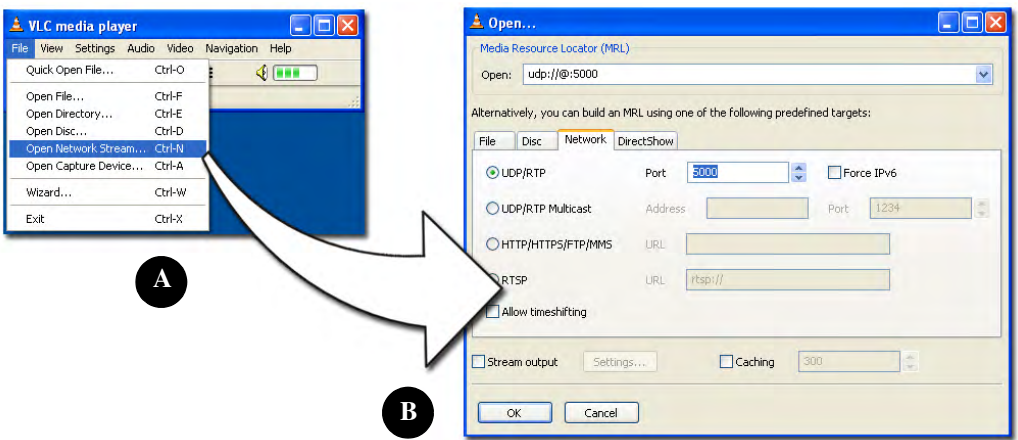

<span id="page-77-0"></span>**FIG. 48** VLC Player Adjustments (using a sample UDP stream to display both A/V in one window)

- **5.** Click **File** > **Open Network Stream** to launch the Open dialog where you can configure the properties of the incoming media stream (**B** in [FIG. 48](#page-77-0)).
- **6.** Click on the **Network** tab and select the **UDP/RTP** radio box from the left side of this dialog.
- **7.** Use the *Port* field to enter the value used with in the *Target Port* field in the MAX's Encoder Profiles page.
- **8.** Click the **OK** button to accept the parameters and maximize the window to begin displaying the incoming stream. There might be a delay of a few seconds while the unit attempts to synchronize itself with the incoming stream.
	- If there is no video being displayed within the player, confirm that the information which was previously entered into the Stream section of the MAX's Encoder Profiles page matches the parameters for both the target computer and target port.
	- z If this still doesn't produce a displayed signal, cycle the **Play**/**Stop** buttons and verify that both the encoding Status says **Streaming** (verifying that the process of encoding is underway) and

that the unit is detecting an incoming signal (shown by the word **SYNC** appearing in the Video Sync section of the UI).

- The most common error found is when a bad cable is not detected and therefore no signal is available for the unit to encode. The encoding process can continue on a MAX-CSE even without an actual signal being detected.
- **9.** To complete the setup when using an **RTP** Transport Protocol on the MAX-CSE, repeat steps 5 and 6 to open another instance of the same application.
- **10.** Within the Port field of the **Network** tab (in the second player window **B** in [FIG. 49](#page-78-0)), enter the value used with in the *Target Audio Port* field in the MAX's Encoder Profiles page. This value can not match the value used for the previously entered Target Port.

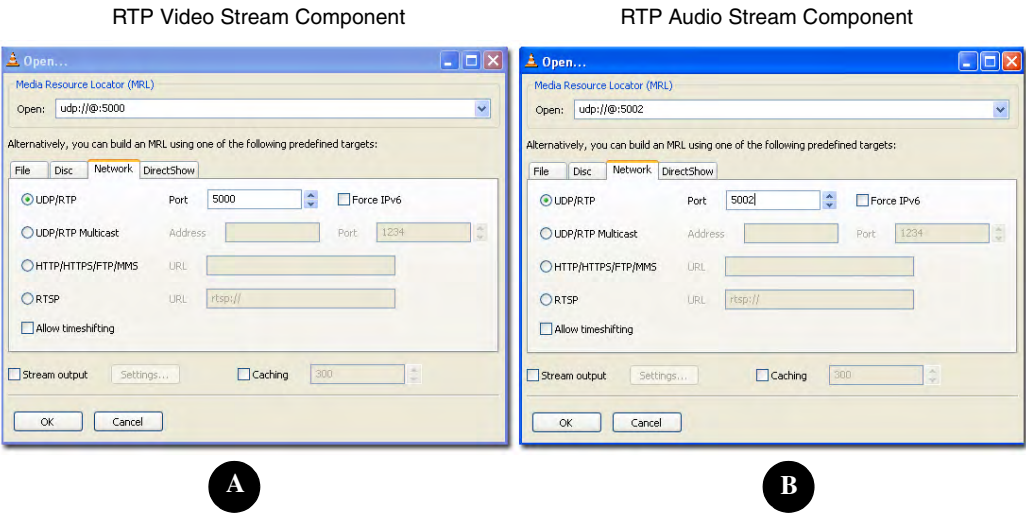

<span id="page-78-0"></span>**FIG. 49** VLC Player Adjustments (using a sample RTP stream to display each component separately)

Displaying Stream Content

# NetLinx Programming

You can program the MAX unit by using the commands in this section to perform a wide variety of operations using Send\_Commands and variable text commands. A device must first be defined in the NetLinx programming language with values for the Device: Port: System.

In these programming examples, <DEV> = Device. The term <D:P:S> = Device:Port:System.

#### Device:Port:System (D:P:S)

NetLinx requires a Device:Port:System (D:P:S) specification. This D:P:S triplet can be expressed as a series of constants, variables separated by colons, or a DEV structure.

For example:

```
STRUCTURE DEV
{
INTEGER Number // Device number
INTEGER Port // Port on device
INTEGER System // System the device belongs to
}
```
The D:P:S notation is used to explicitly represent a device number, port and system. For example, 128:1:0 represents the first port on device 128 on this system. If the system and Port specifications are omitted, (e.g. 128), system 0 (indicating this system) and port 1 (the first port) is assumed. Here's the syntax:

```
NUMBER:PORT:SYSTEM
where:
```
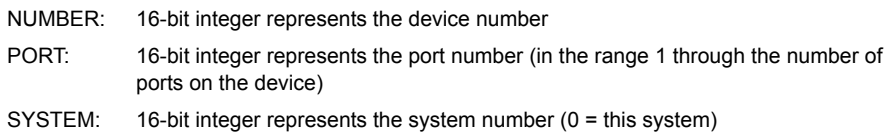

#### Port Assignments

The following table outlines the Ports used by the MAX-CSE and MAX-CSD10 by referencing their Port # assignments:

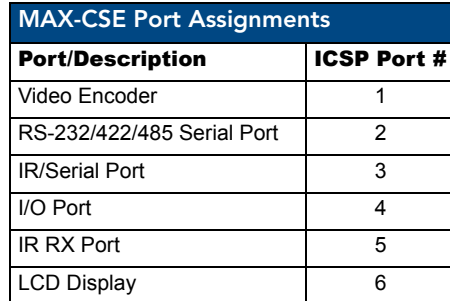

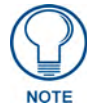

*ALL Commands used on the MAX-CSE are case sensitive and must be entered as shown within this section.*

### MAX-CSE: Streaming Commands (Port 1)

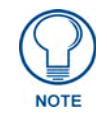

*For programming purposes, do not use a hyphen when specifying MPEG functionality. Use MPEG2 and MPEG4 (no dash), do not use MPEG-2 or MPEG-4.*

*In order for the SET commands (Set Video, Set URL, etc.) to take effect, any active stream MUST FIRST BE HALTED using the STOP command. Once these commands are executed, you can then the PLAY command to restart the stream. The only exception to this procedure is the SET AUDIO, which while during a stream can on the fly be toggled between Microphone and Line.*

The streaming system on the MAX-CSE is located at **Port 1** in NetLinx D:P:S nomenclature. The MAX-CSE supports the following streaming commands.

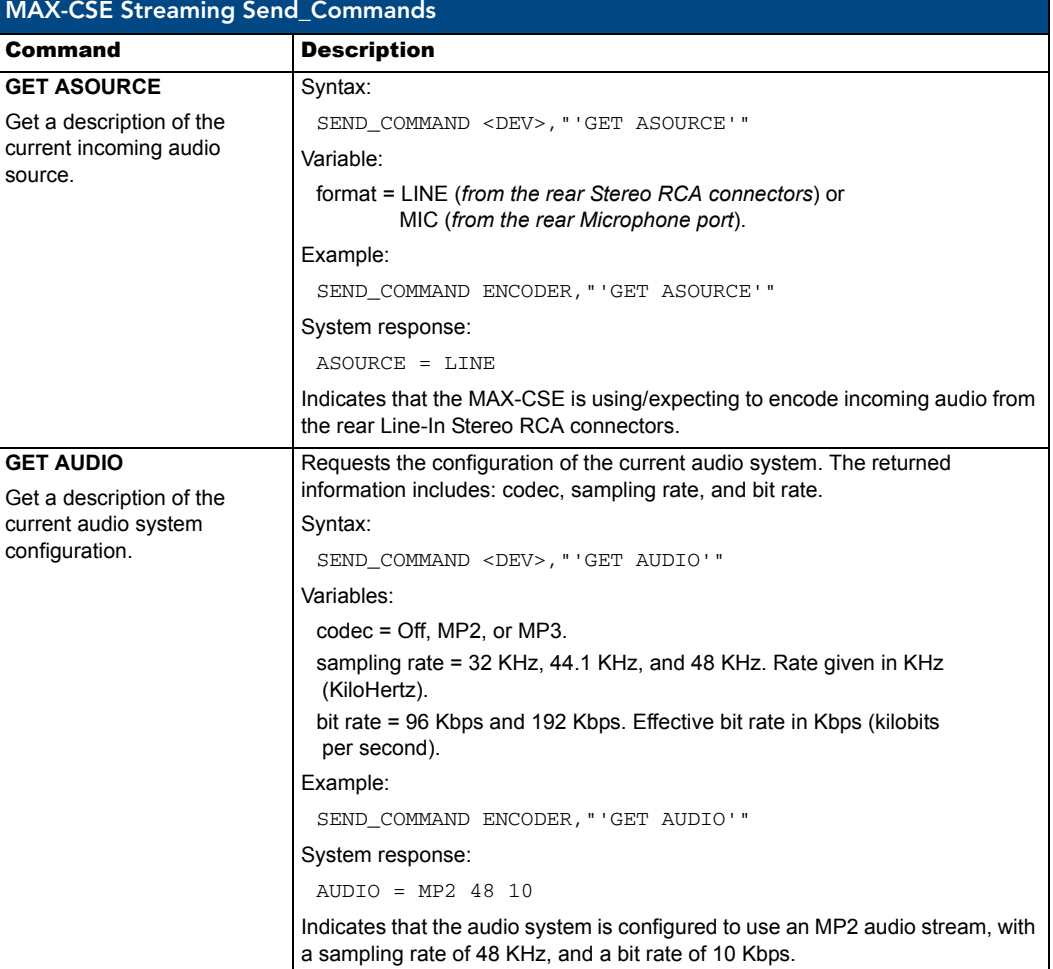

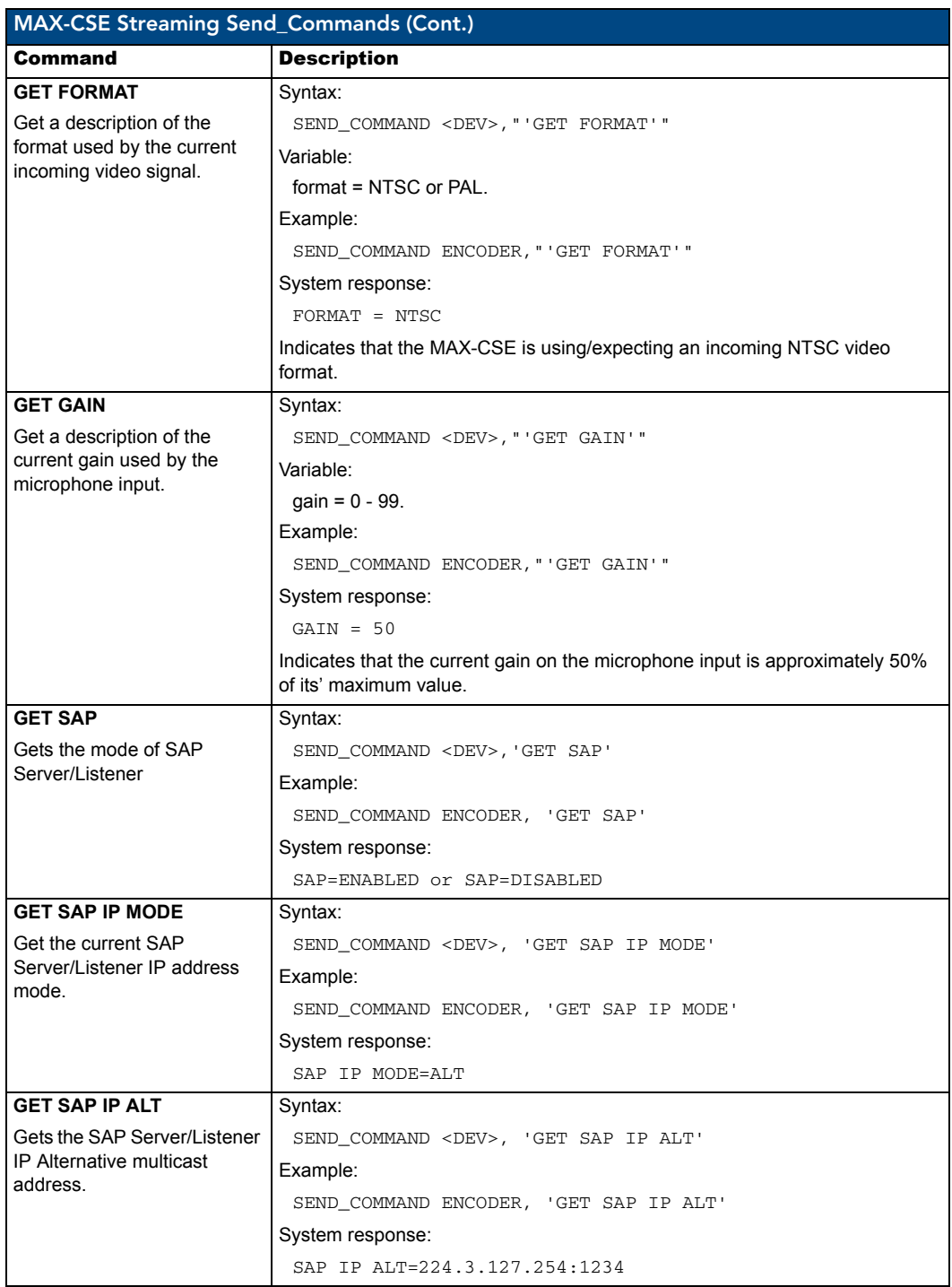

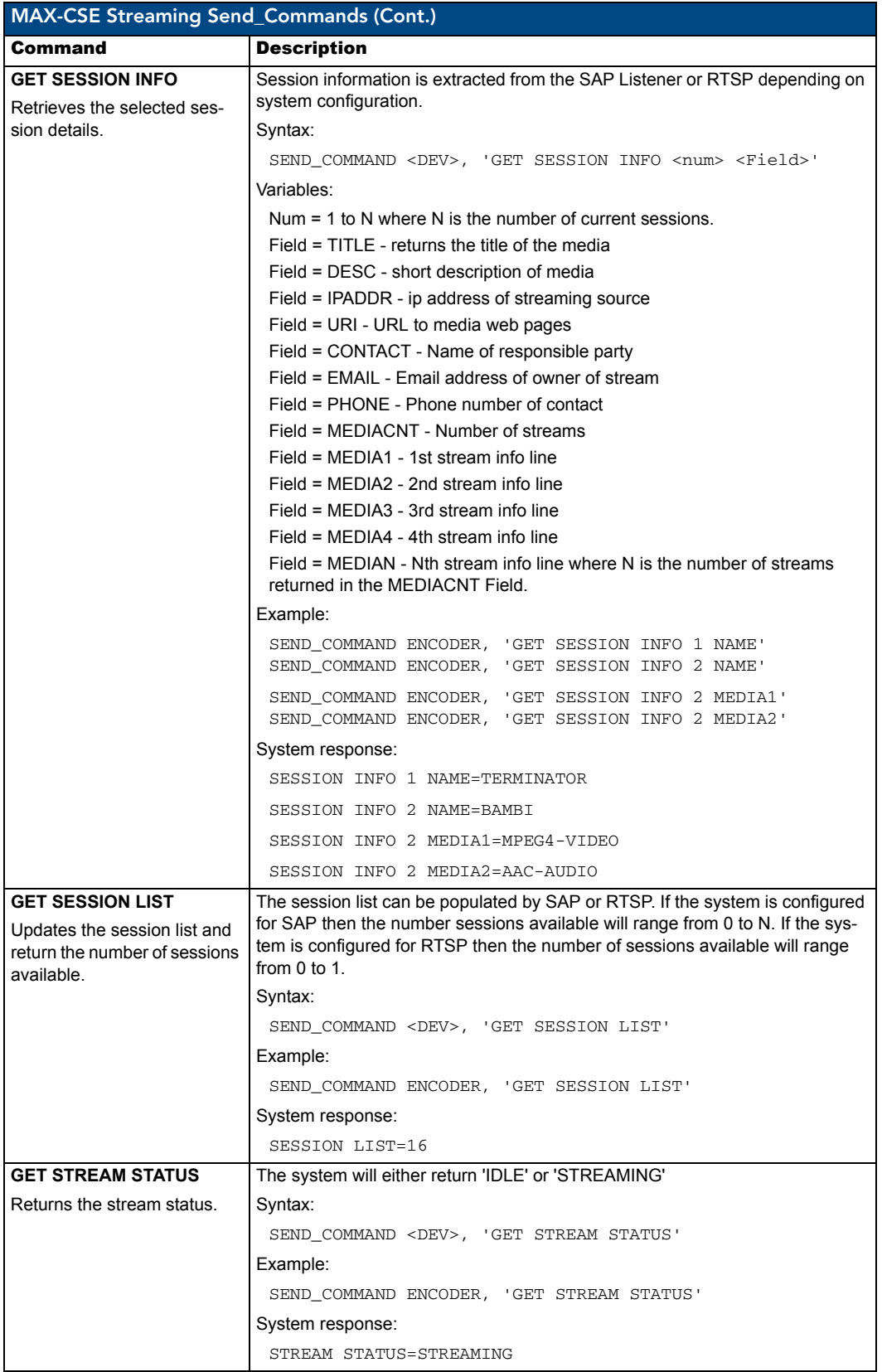

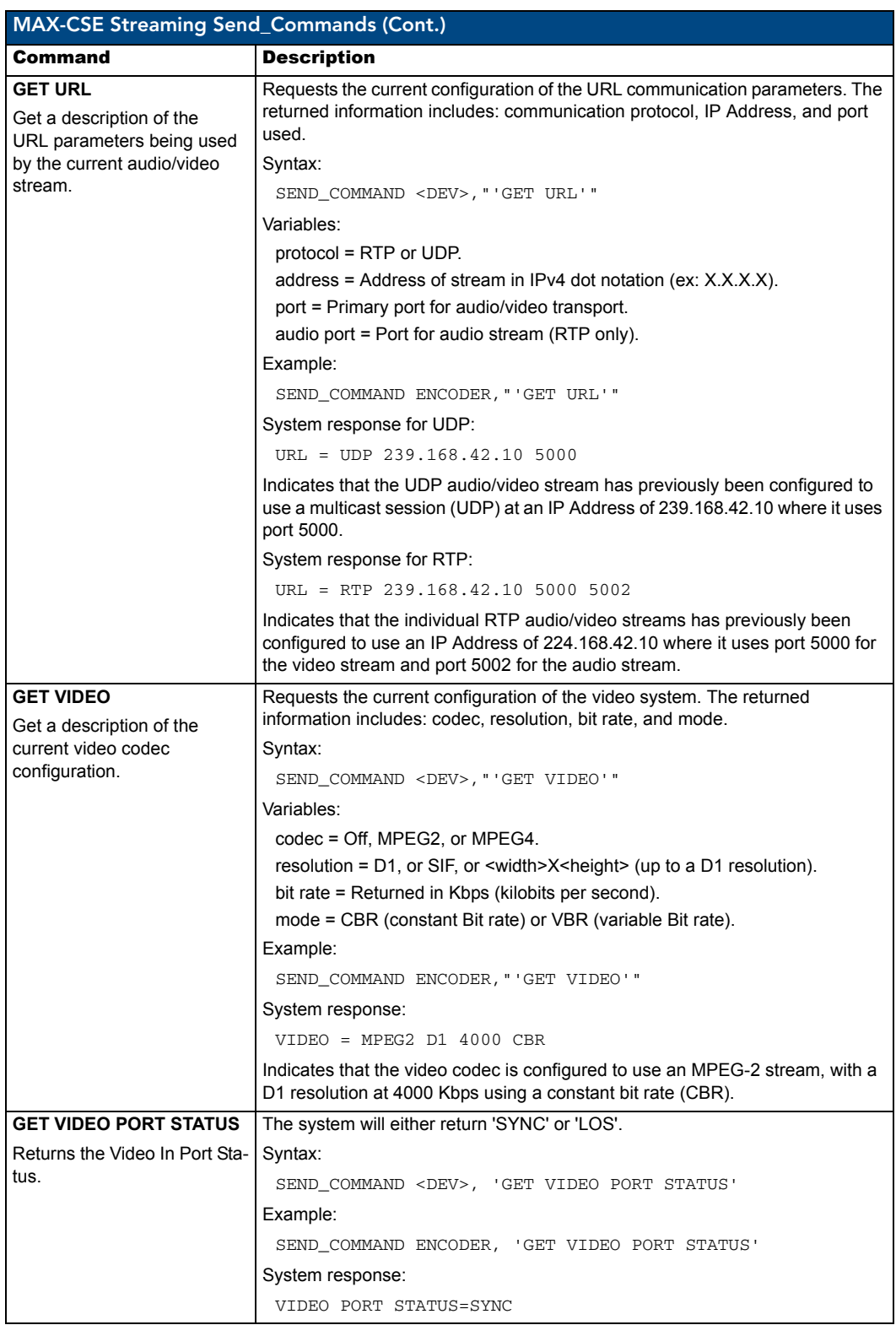

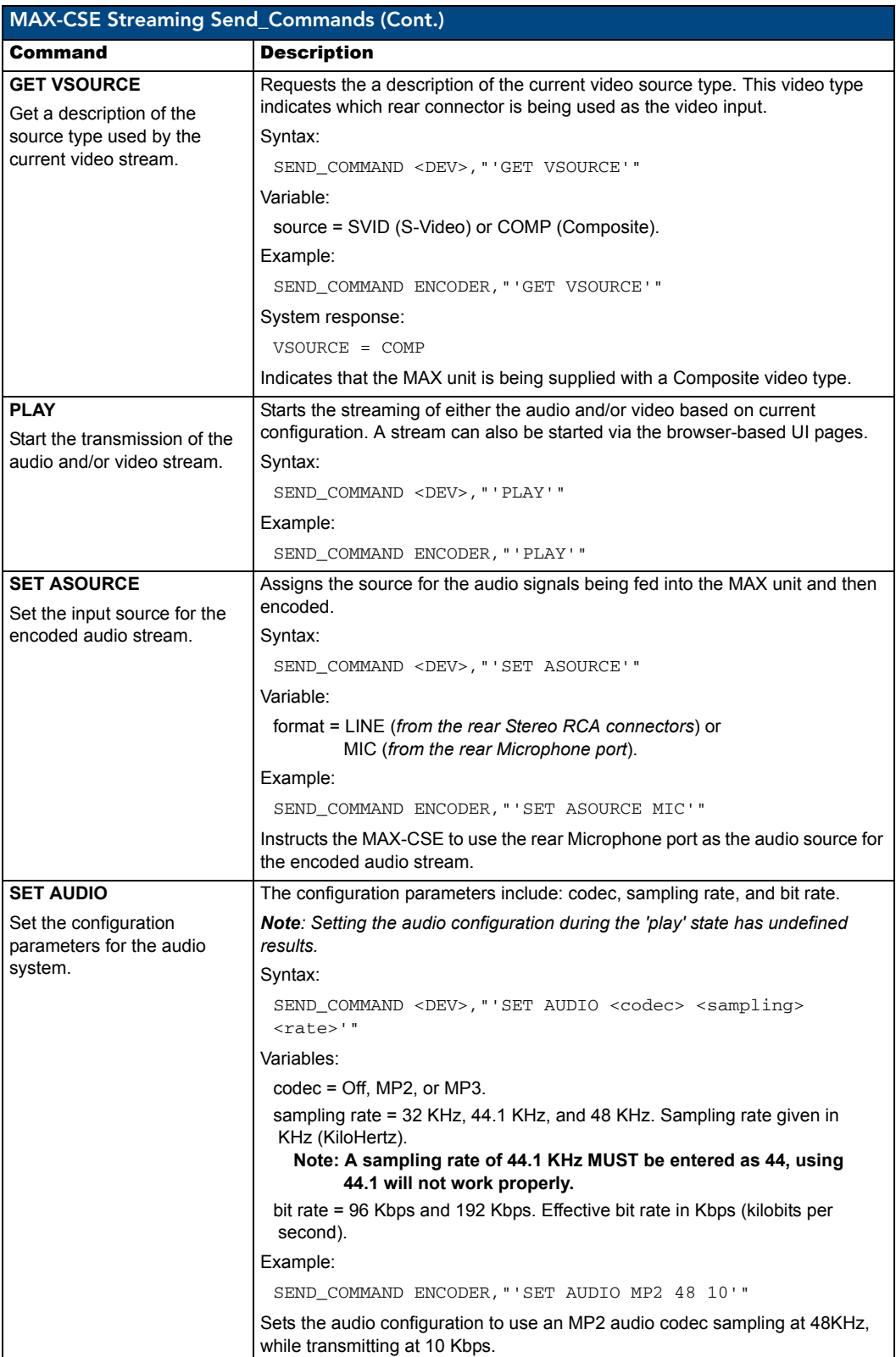

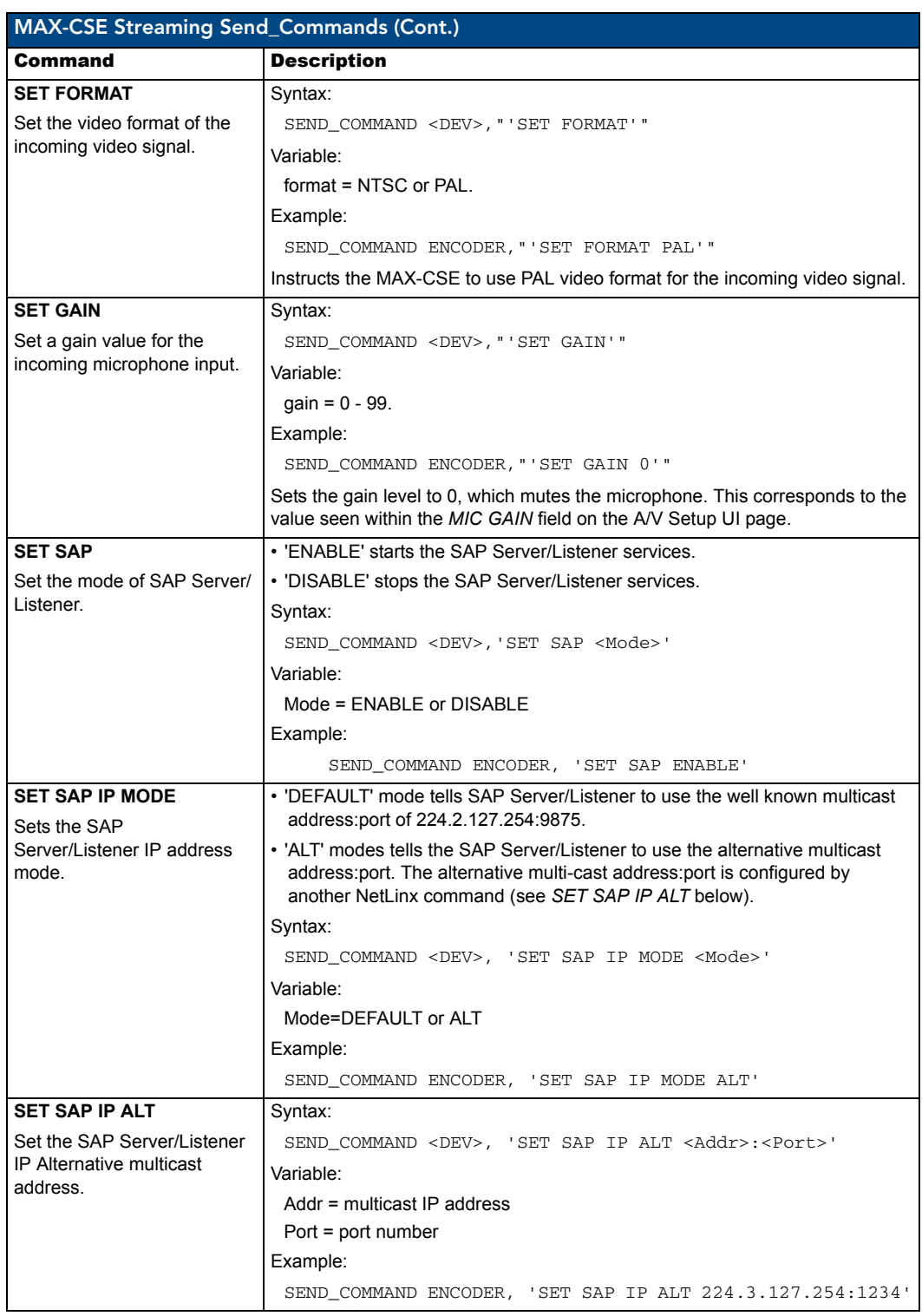

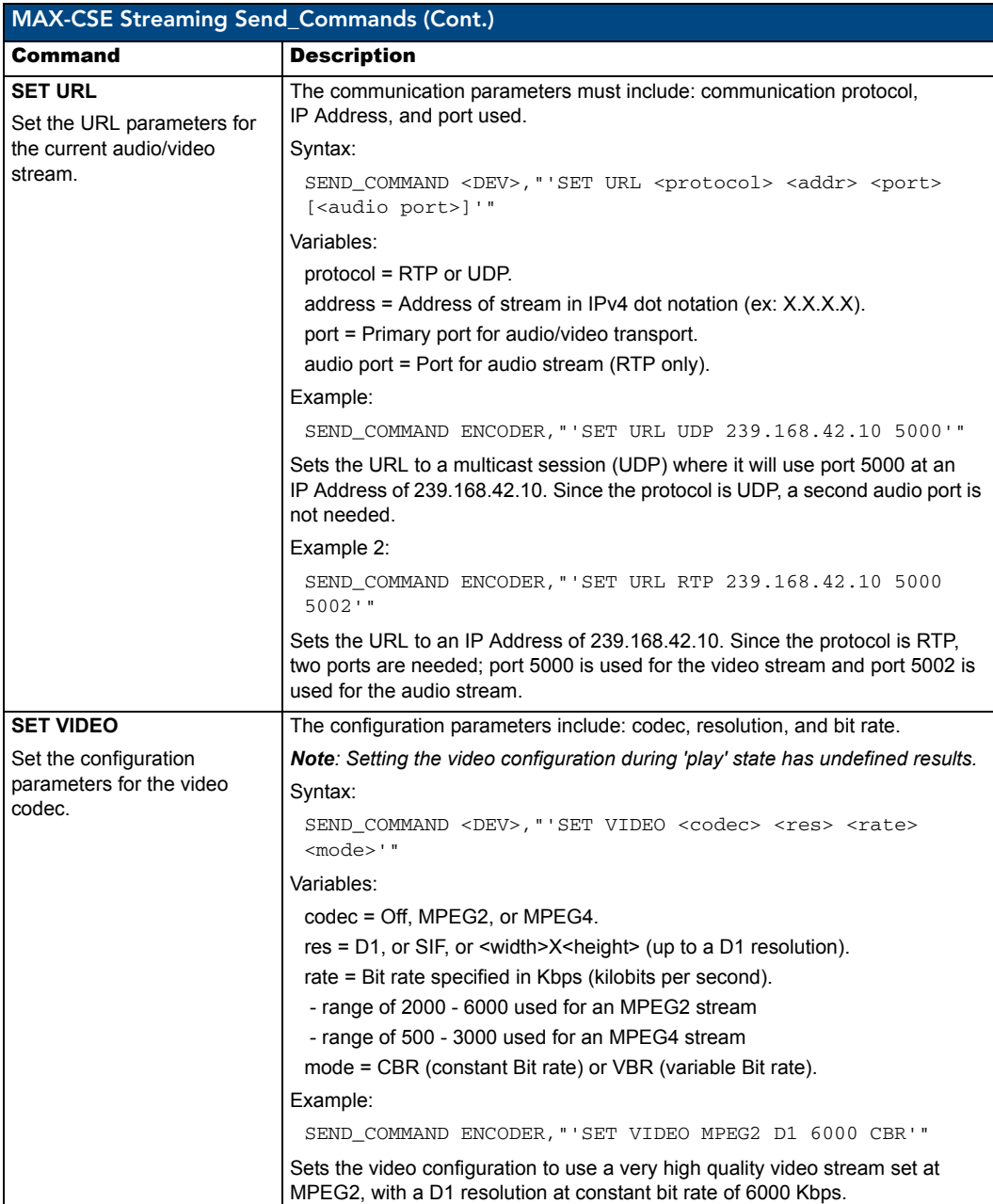

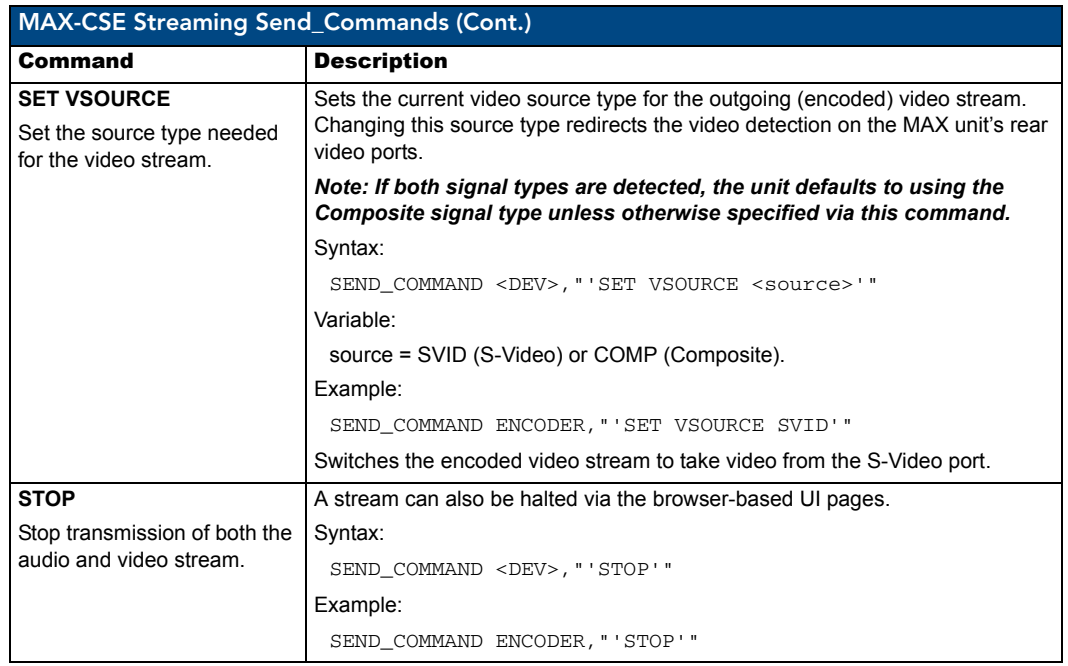

### MAX-CSD: Streaming Commands (Port 1)

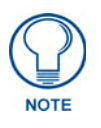

*For programming purposes, do not use a hyphen when specifying MPEG functionality. Use MPEG2 and MPEG4 (no dash), do not use MPEG-2 or MPEG-4. In order for the SET commands (Set Video, Set URL, etc.) to take effect, any active stream must first be halted using the STOP command. Once these commands are executed, you can then the PLAY command to restart the stream. The only exception to this procedure is the SET AUDIO, which while during a stream can on the fly be toggled between Microphone and Line.*

The streaming system on the MAX-CSE is located at **Port 1** in NetLinx D:P:S nomenclature. The MAX-CSE supports the following streaming commands.

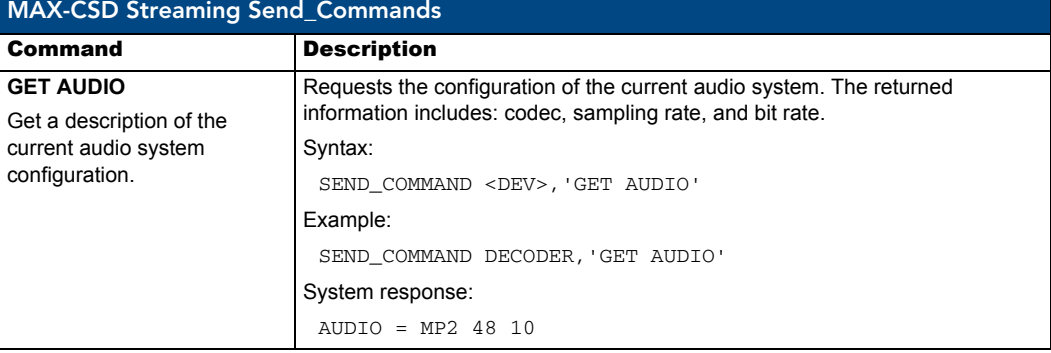

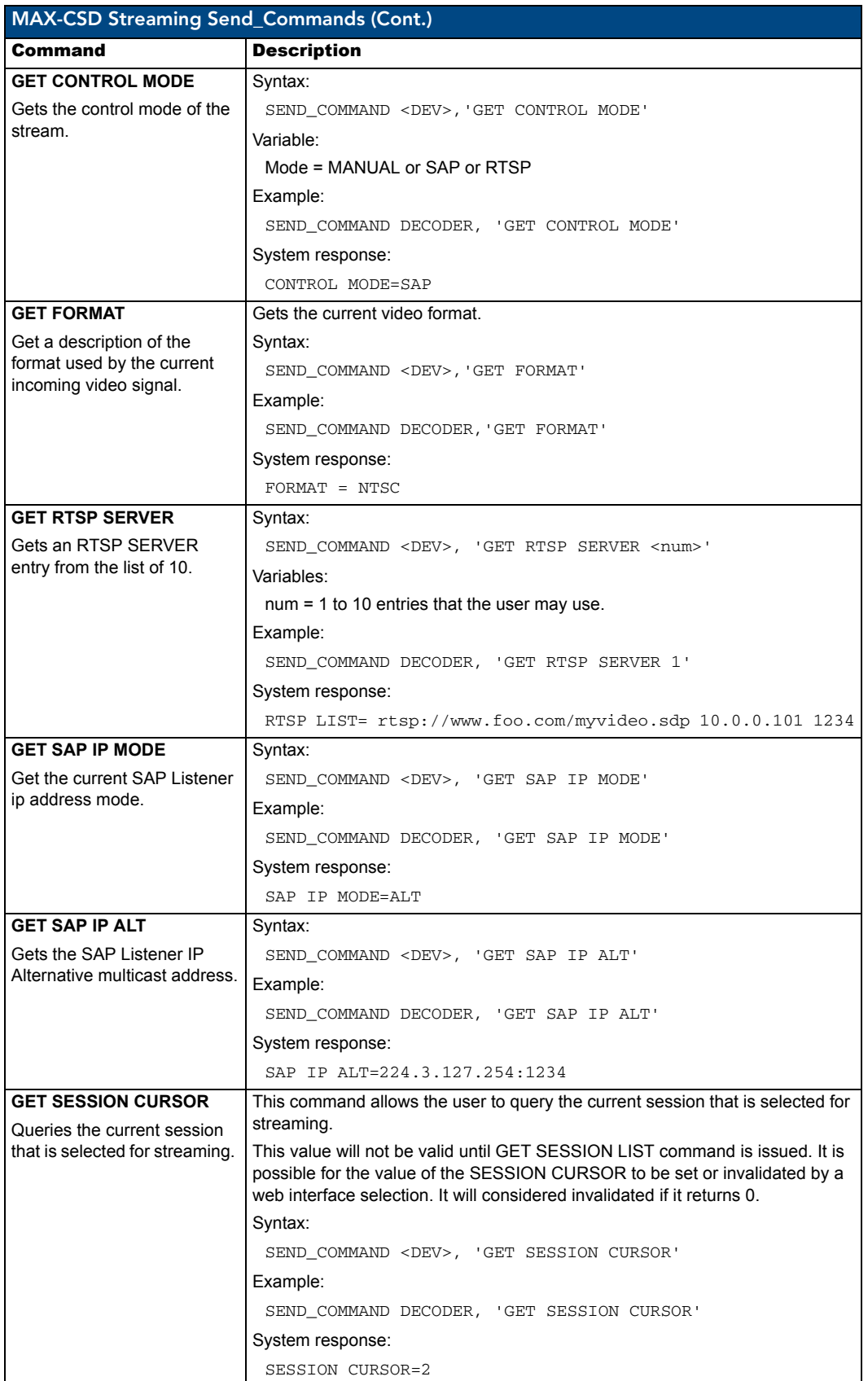

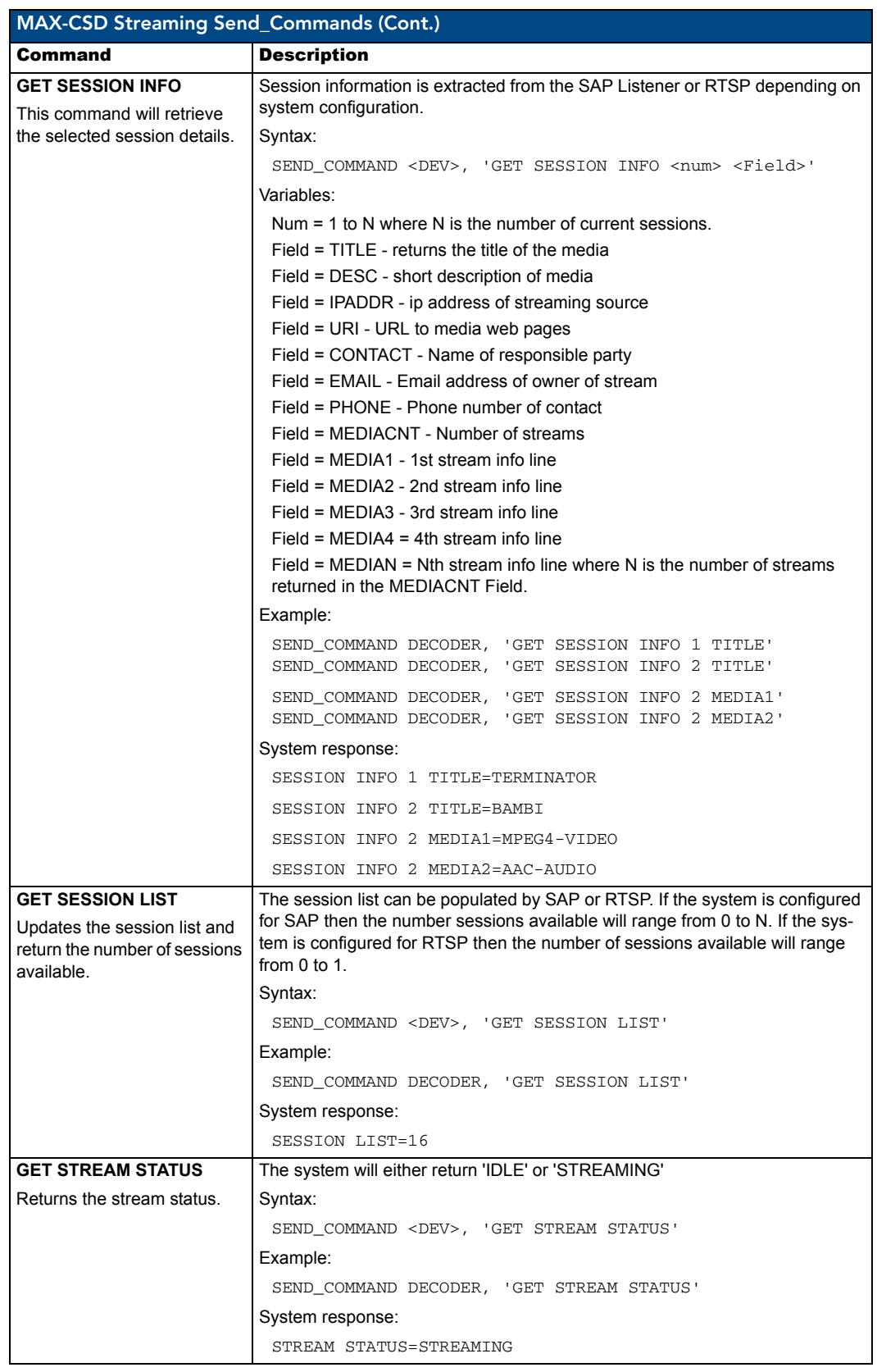

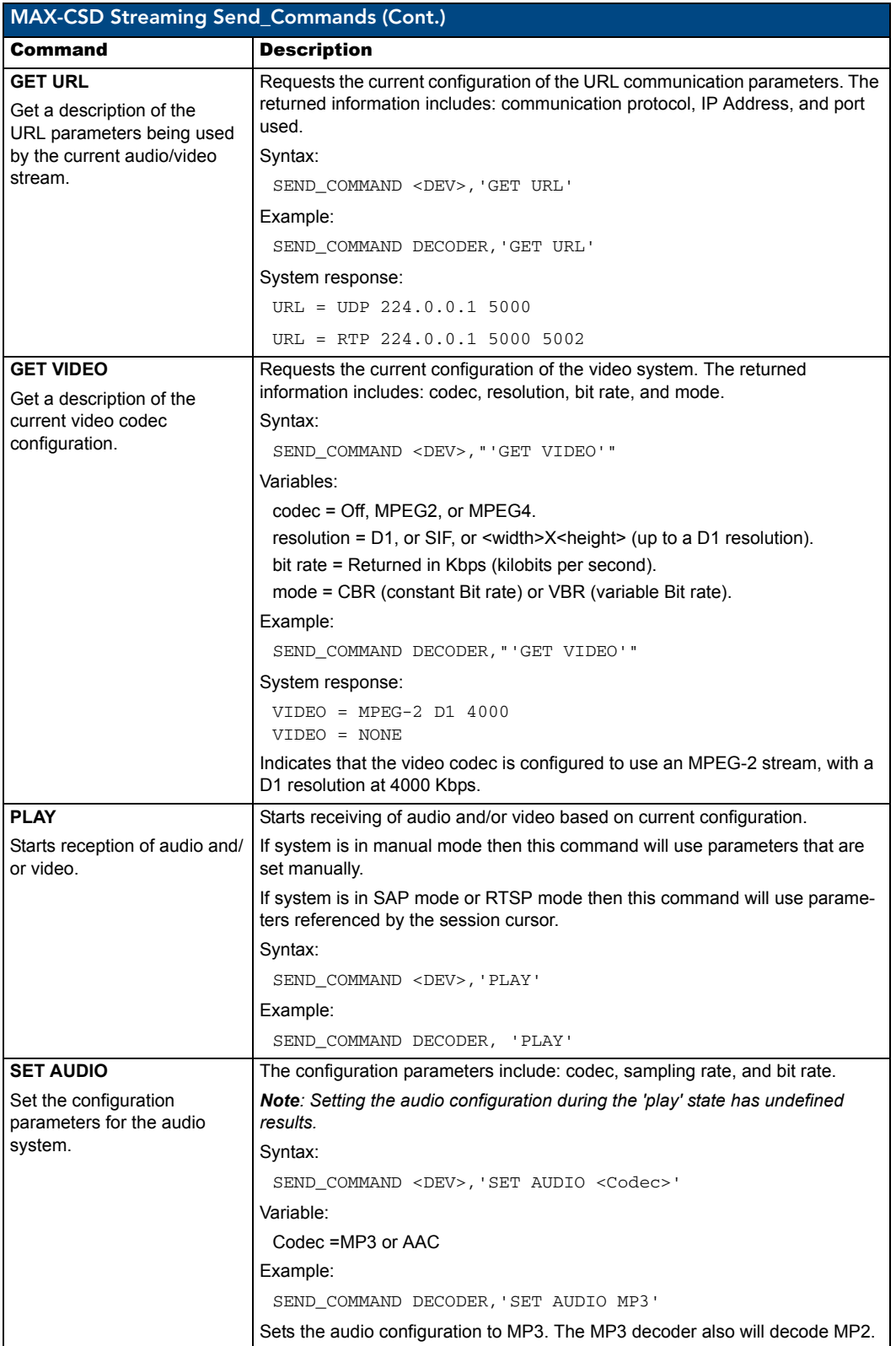

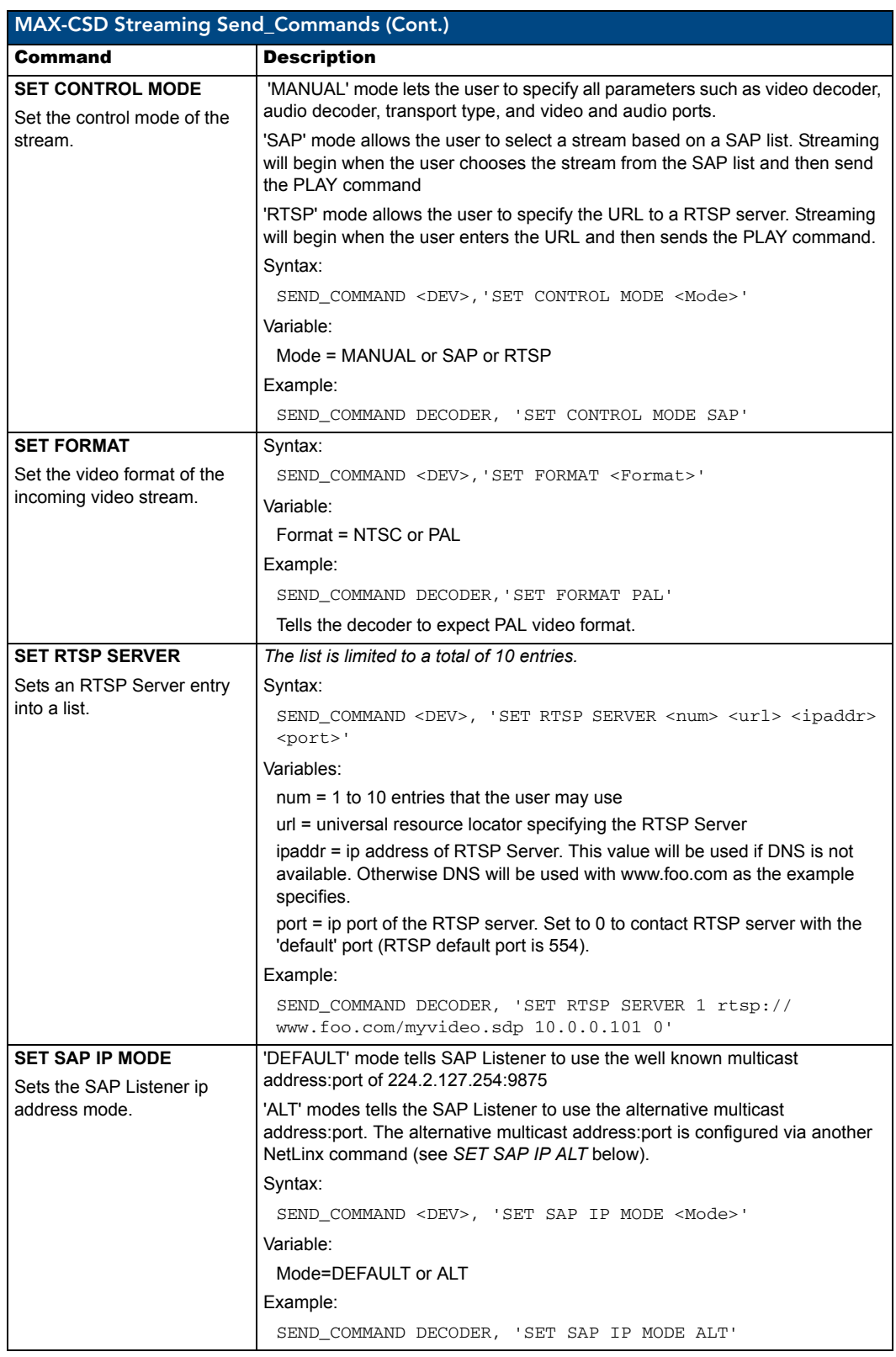

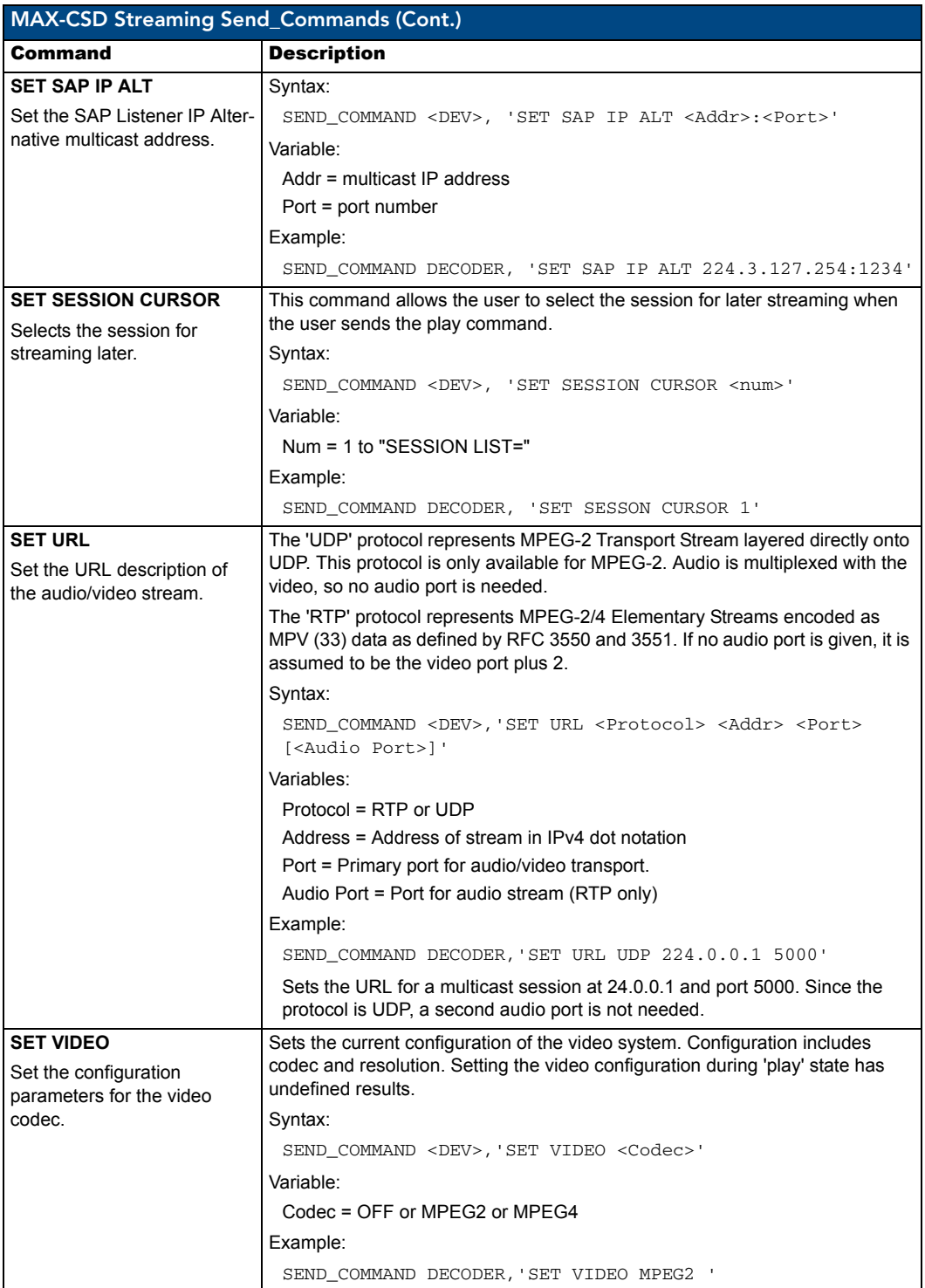

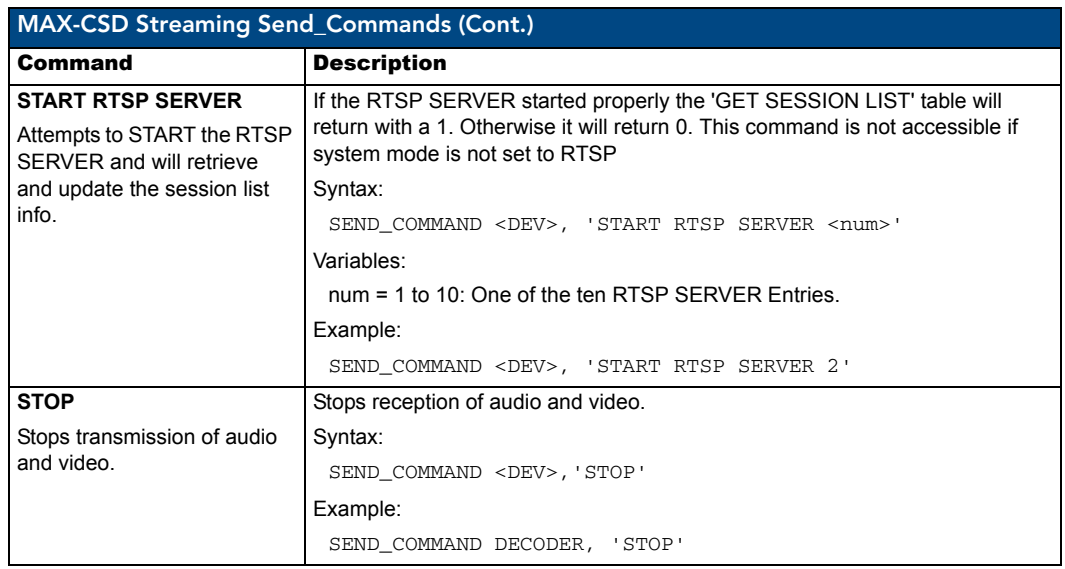

### RS-232/422/485 Send\_Commands (Port 2)

The serial port is located at **Port 2** in NetLinx D:P:S nomenclature. The serial port supports the following commands and escape sequences. In these examples: <DEV> = device.

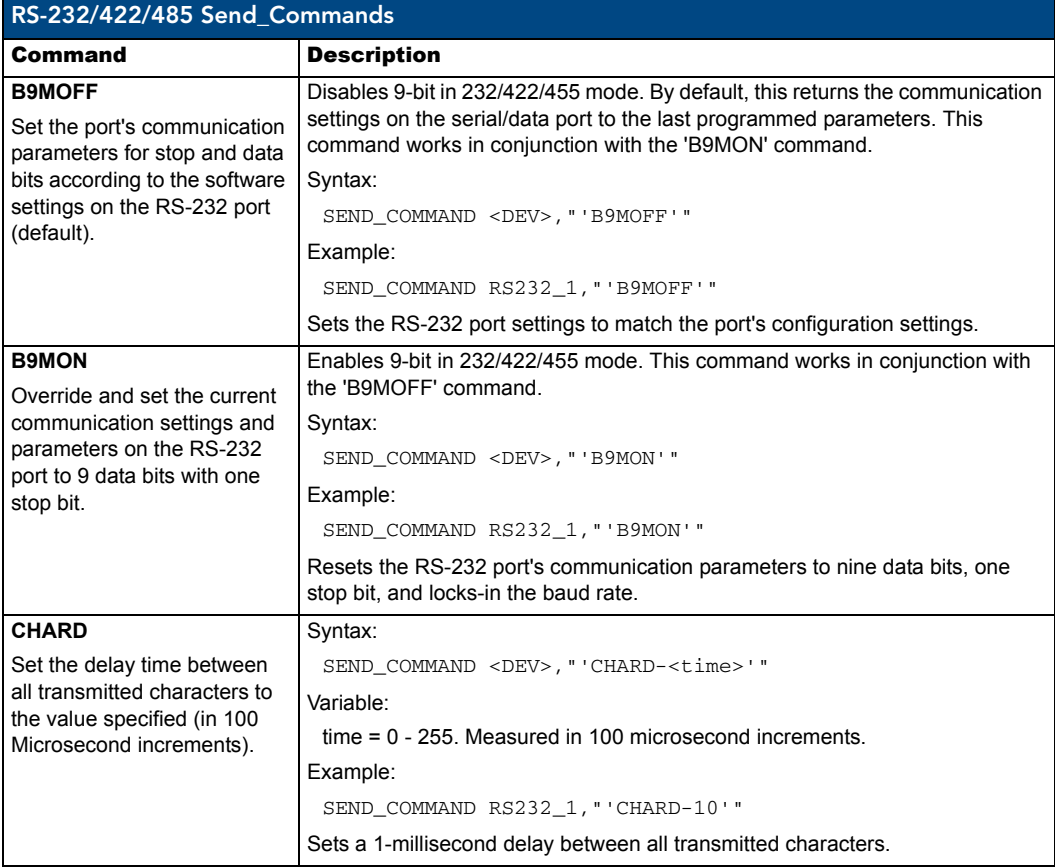

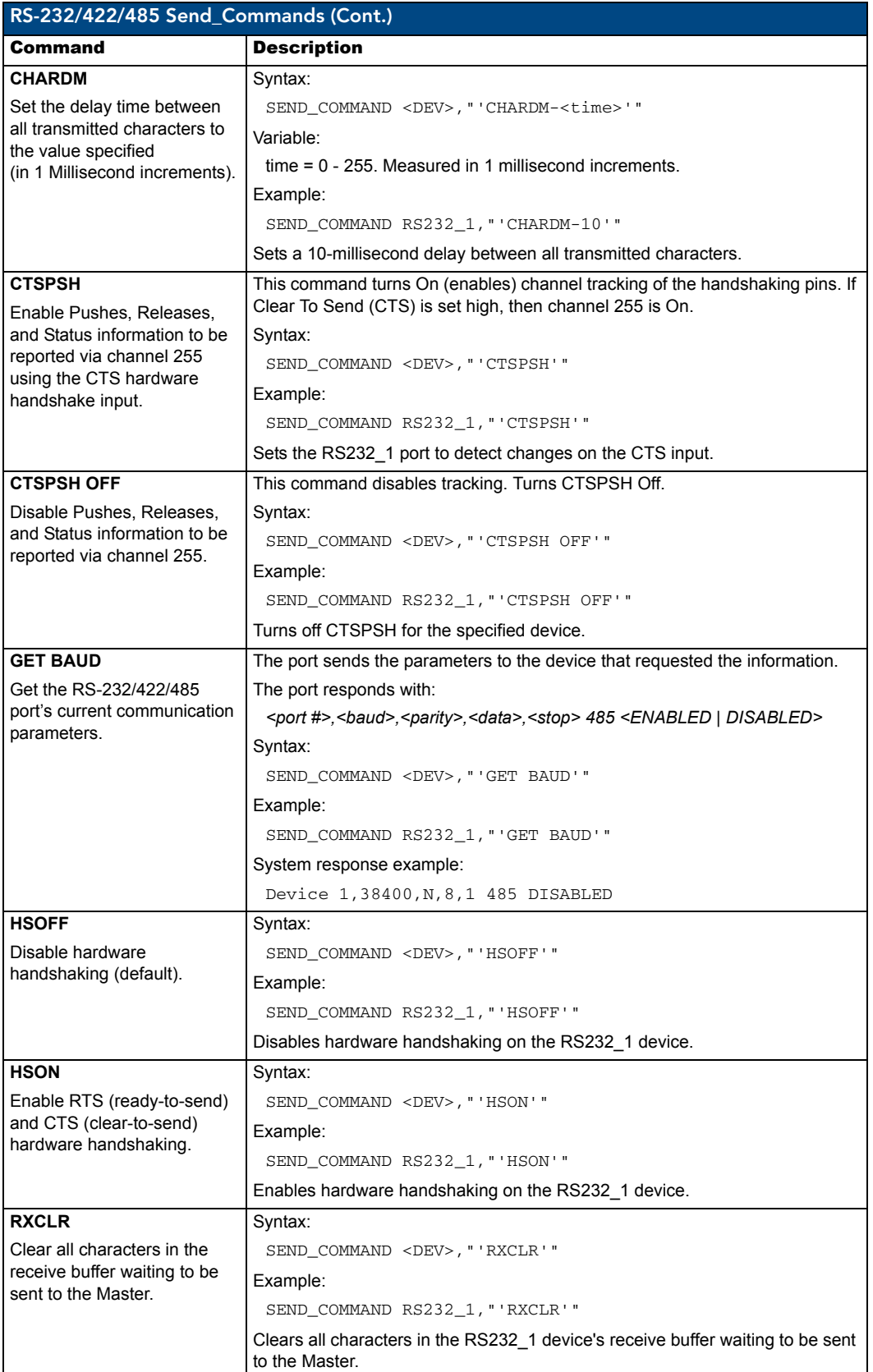

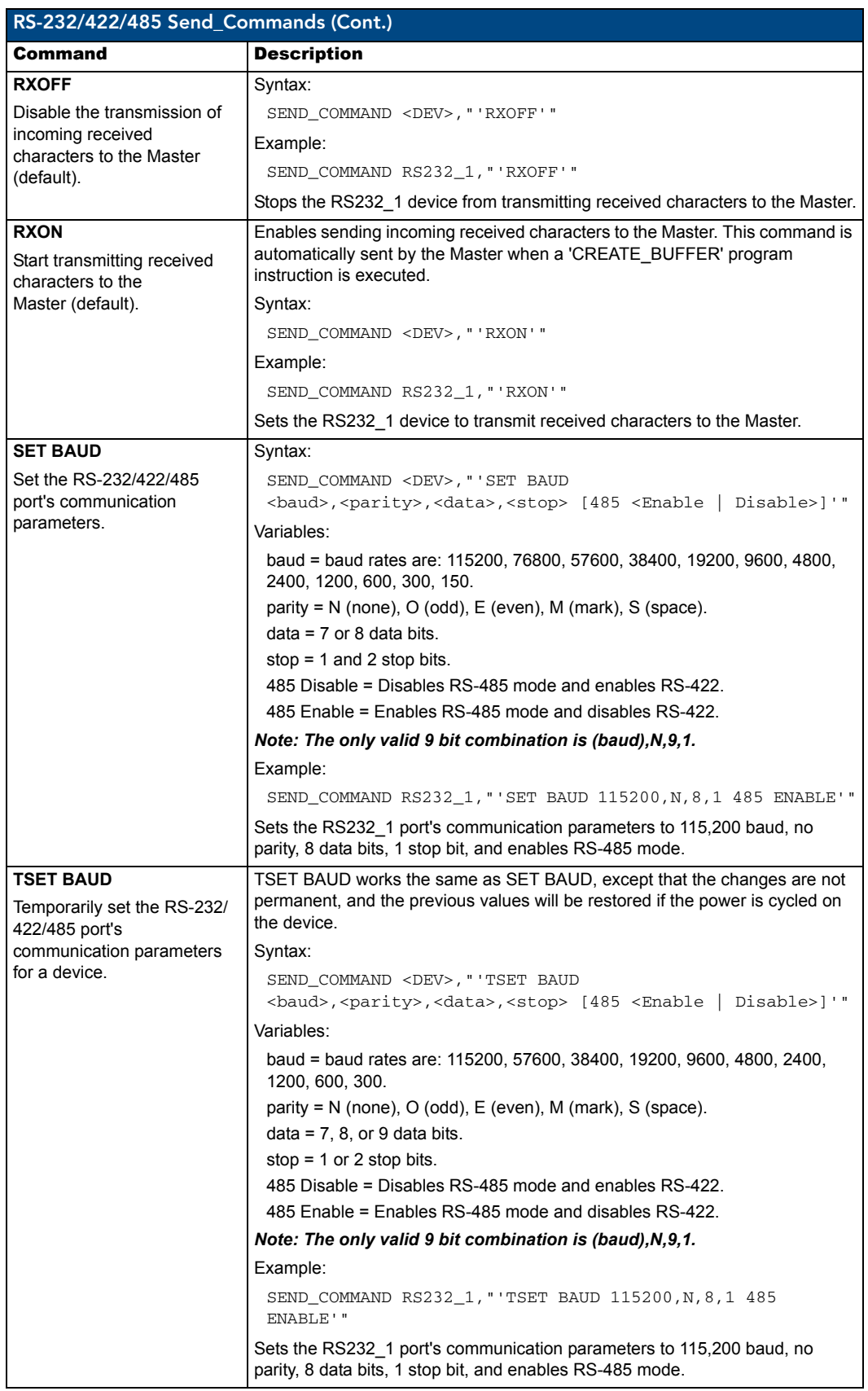

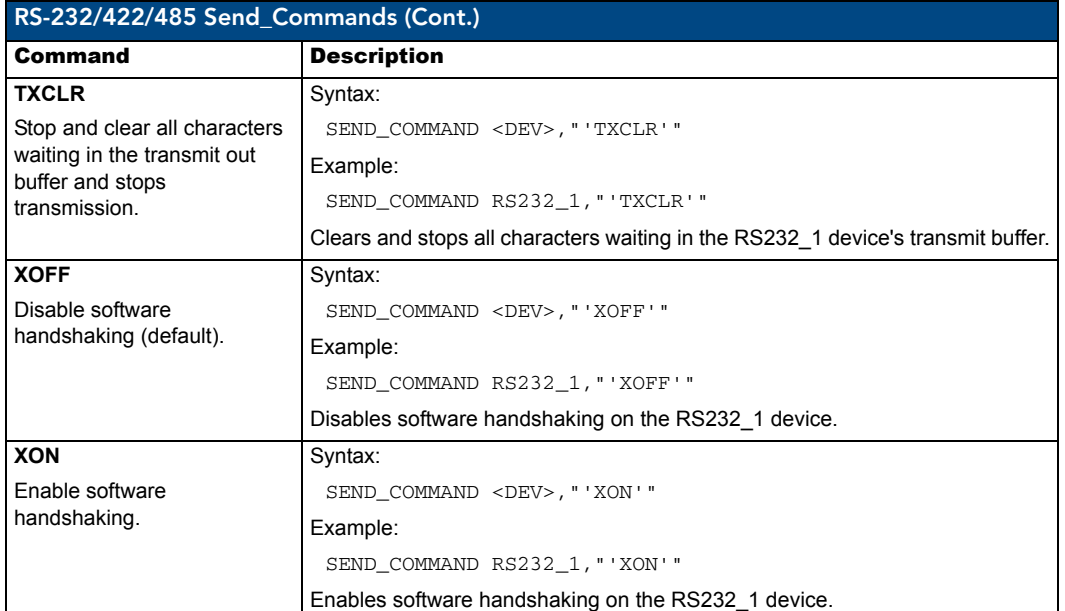

### RS232/422/485 Ports Channels

RS232/422/485 ports are **Port 2** on the MAX-CSE.

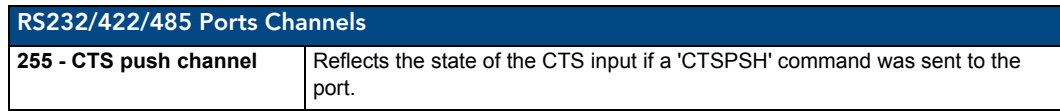

# RS-232/422/485 Send\_String Escape Sequences (Port 2)

This device also has some special SEND\_STRING escape sequences:

If any of the 3 character combinations below are found anywhere within a SEND\_STRING program instruction, they will be treated as a command and not the literal characters.

In these examples: <DEV> = device.

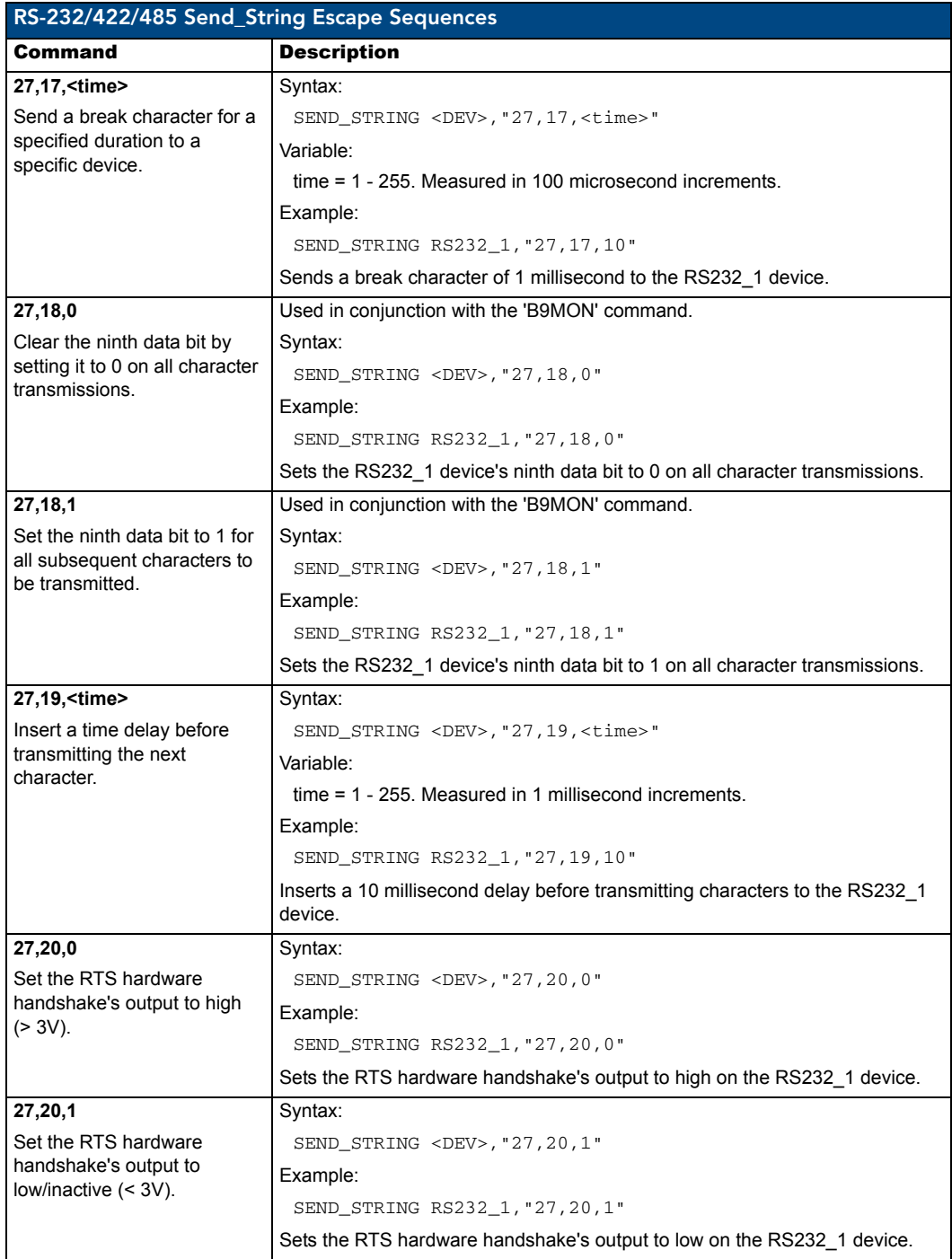

# IR / Serial Ports Channels

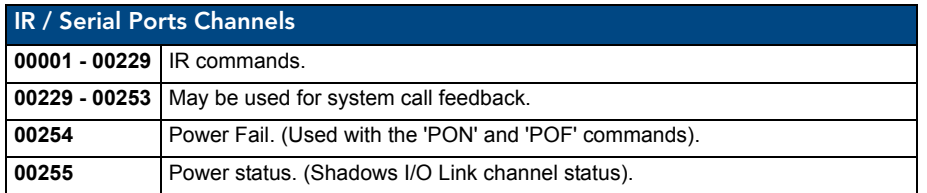

# IR/Serial Port (Port 3) Commands

The IR port is located at **Port 3** in NetLinx D:P:S nomenclature. The following IR and IR/Serial Send\_Commands generate control signals for external equipment.

In these examples: <DEV> = device. The IR port shall support the following commands.

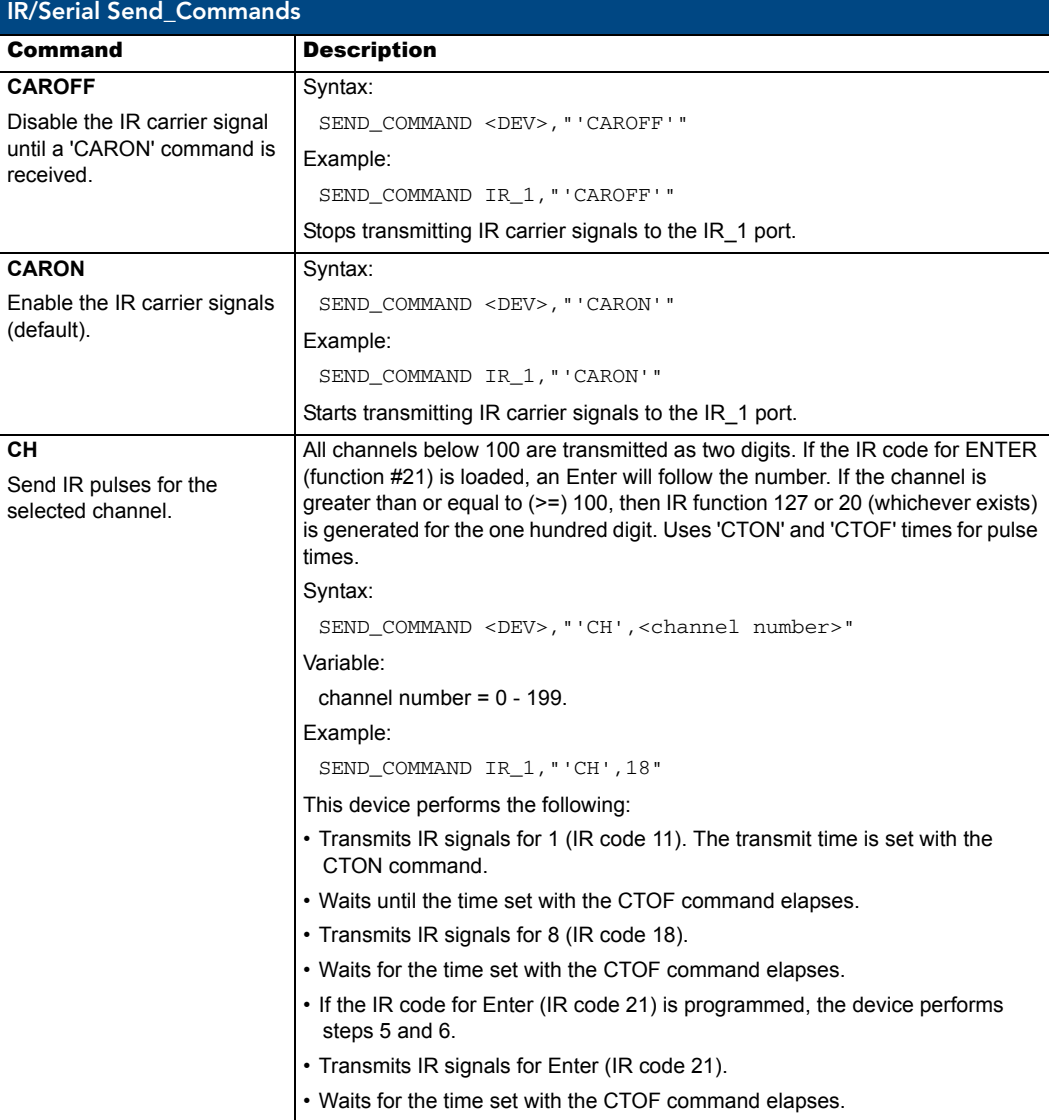

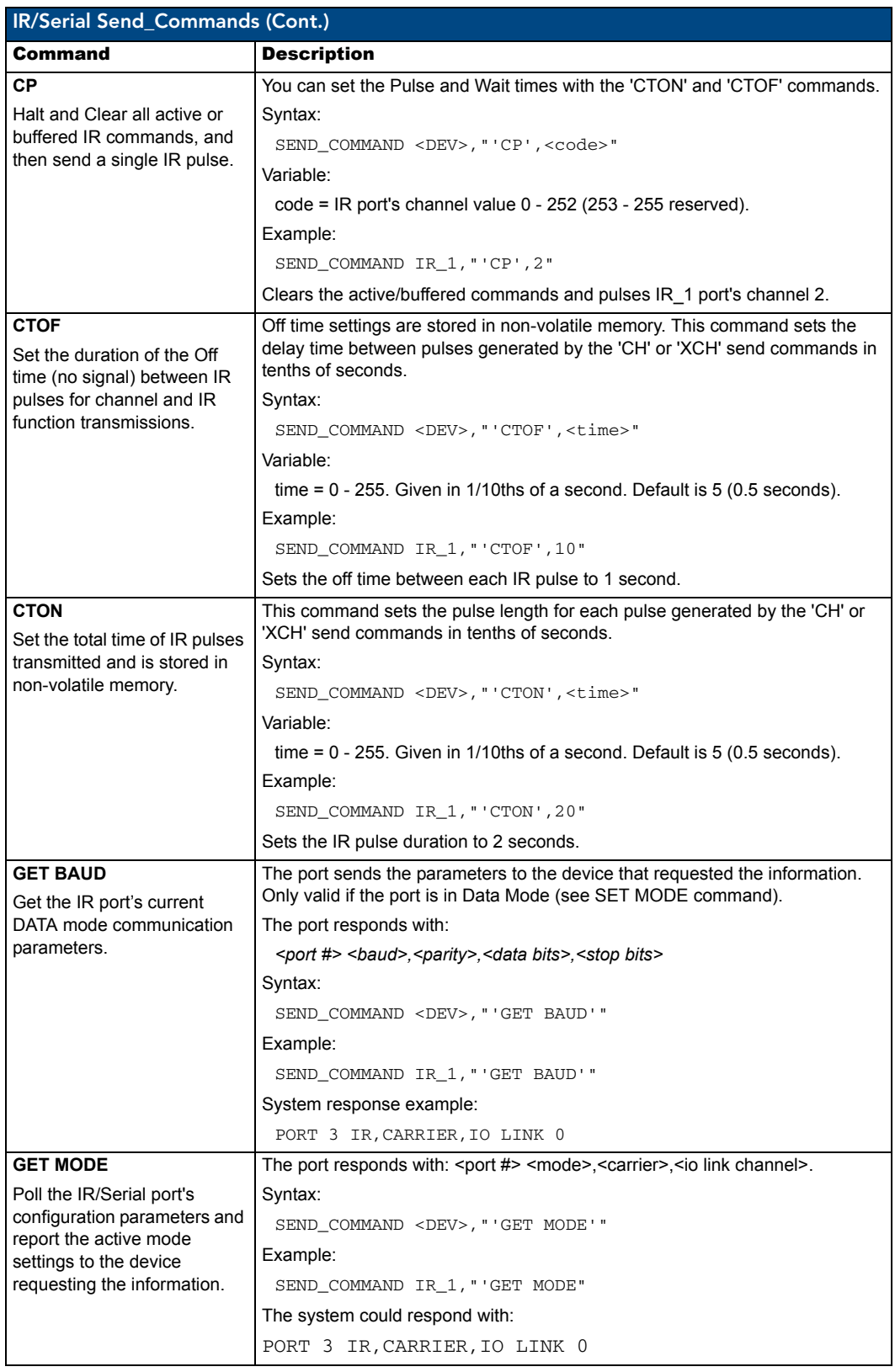

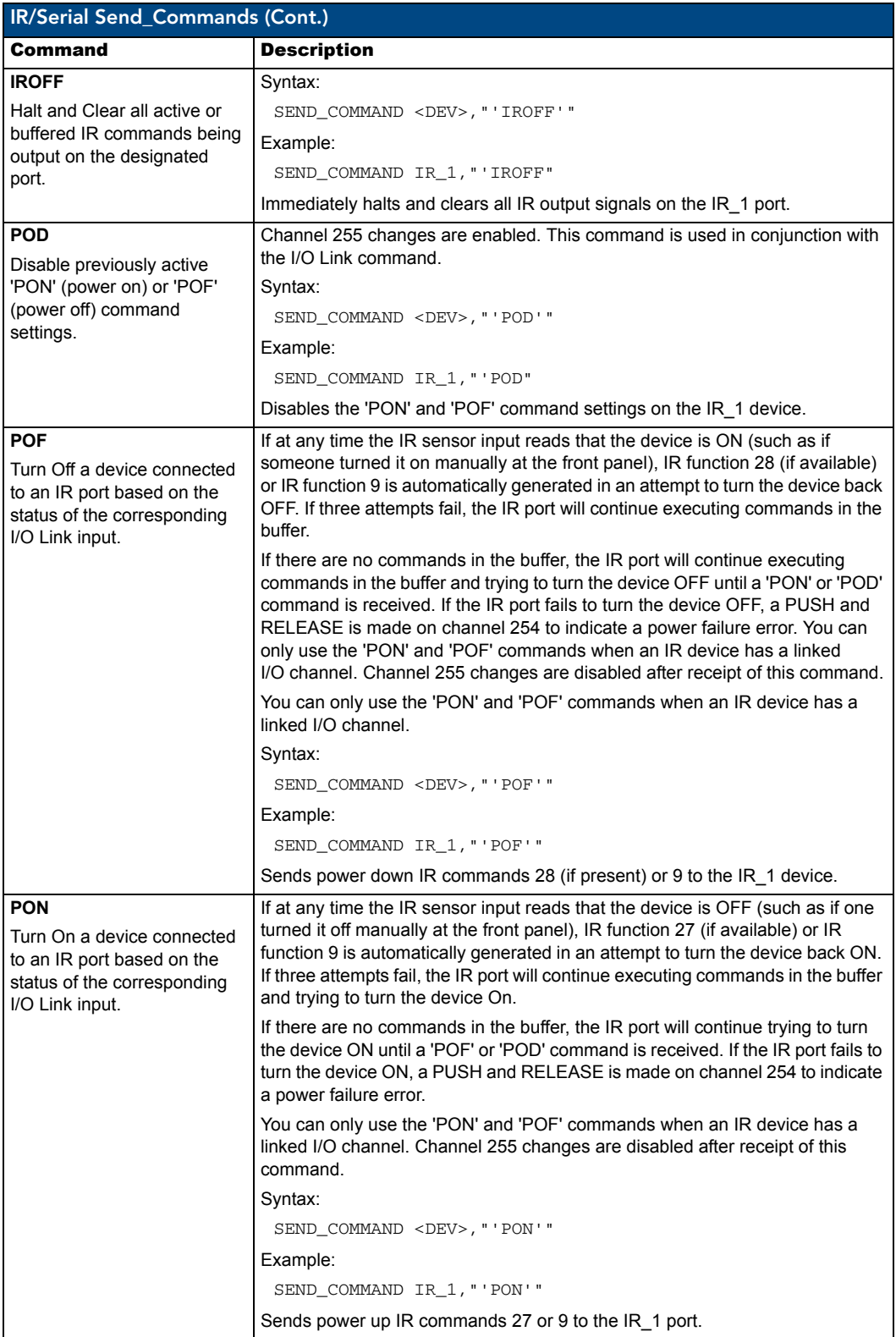

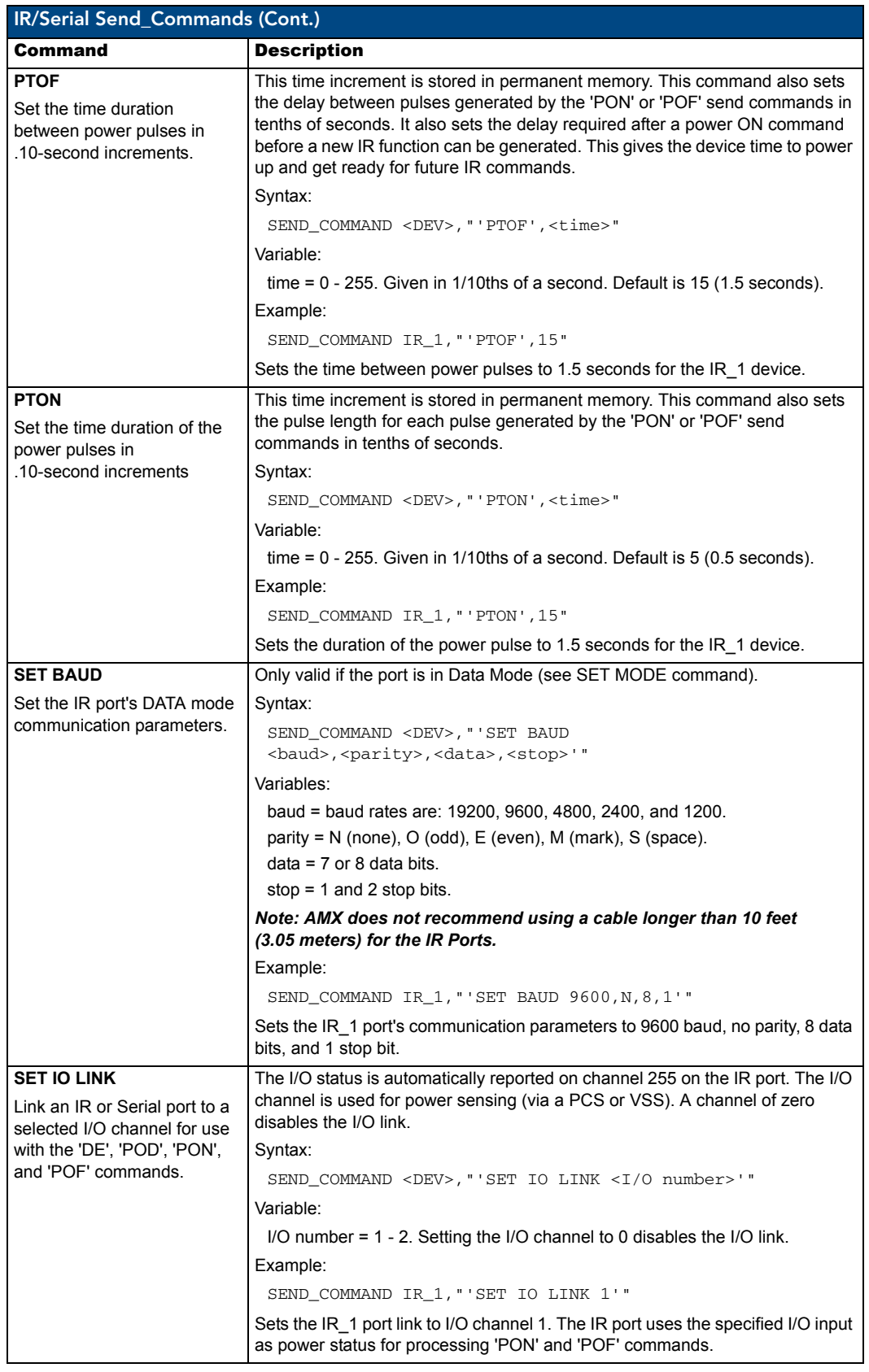

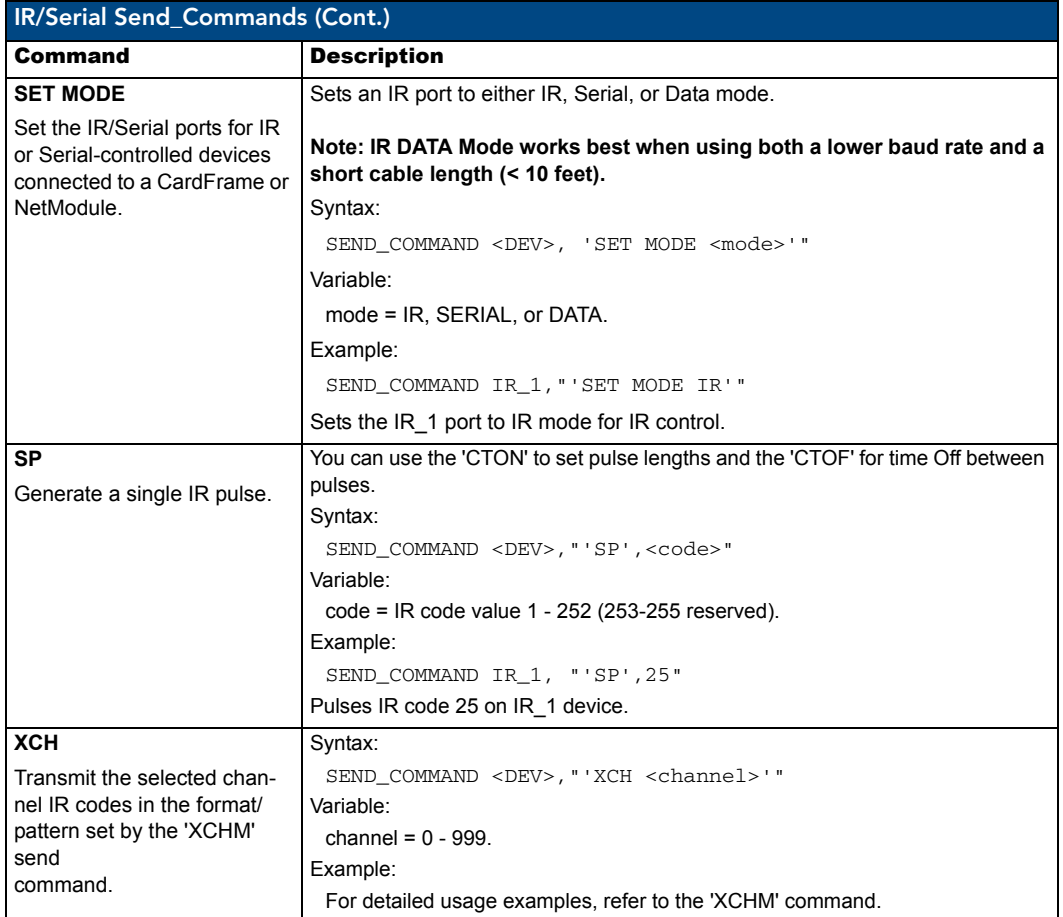

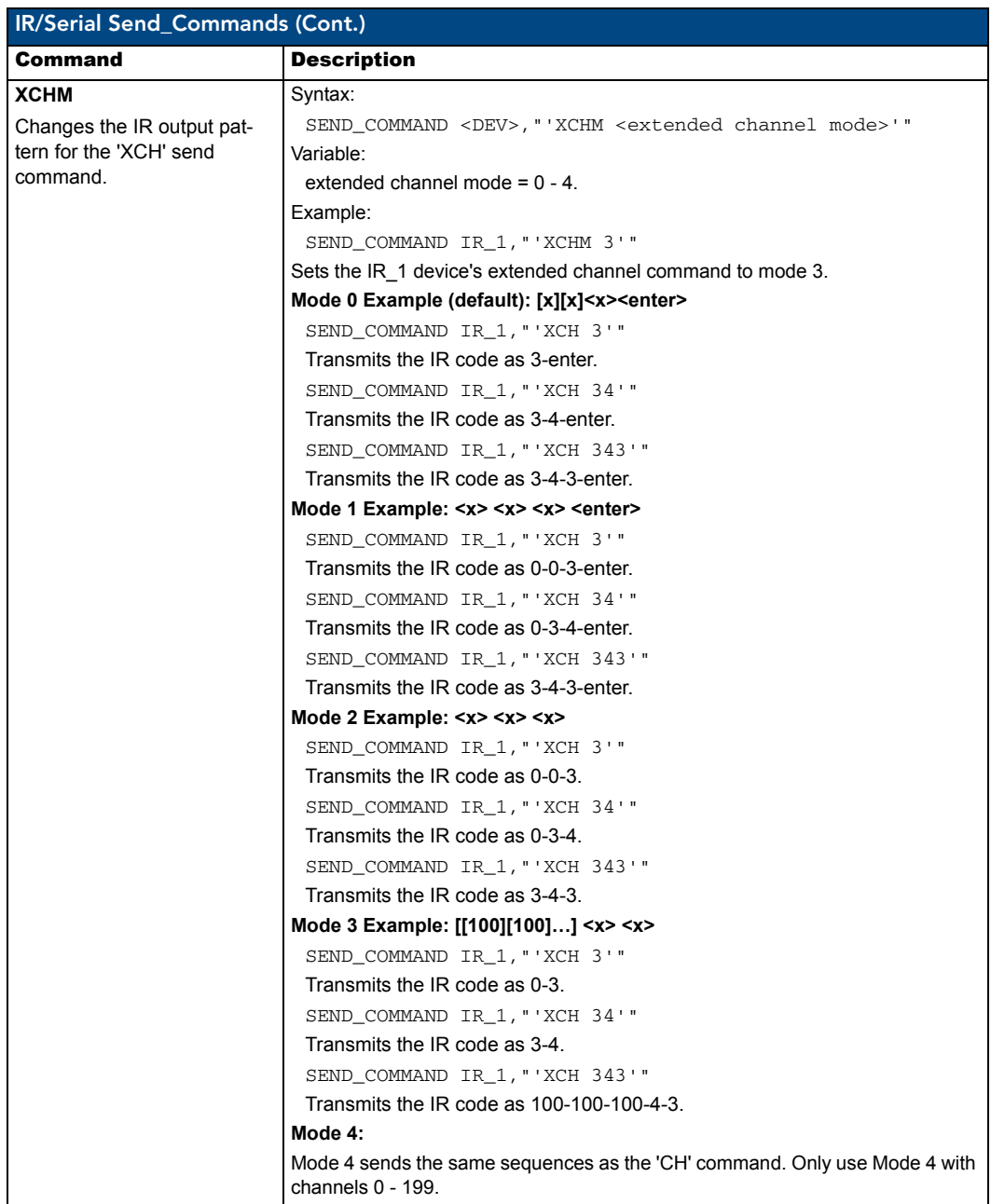

# I/O Port Commands (Port 4)

The I/O port is located at **Port 4** in NetLinx D:P:S nomenclature.

In these examples: <DEV> = device. The I/O port supports the following commands.

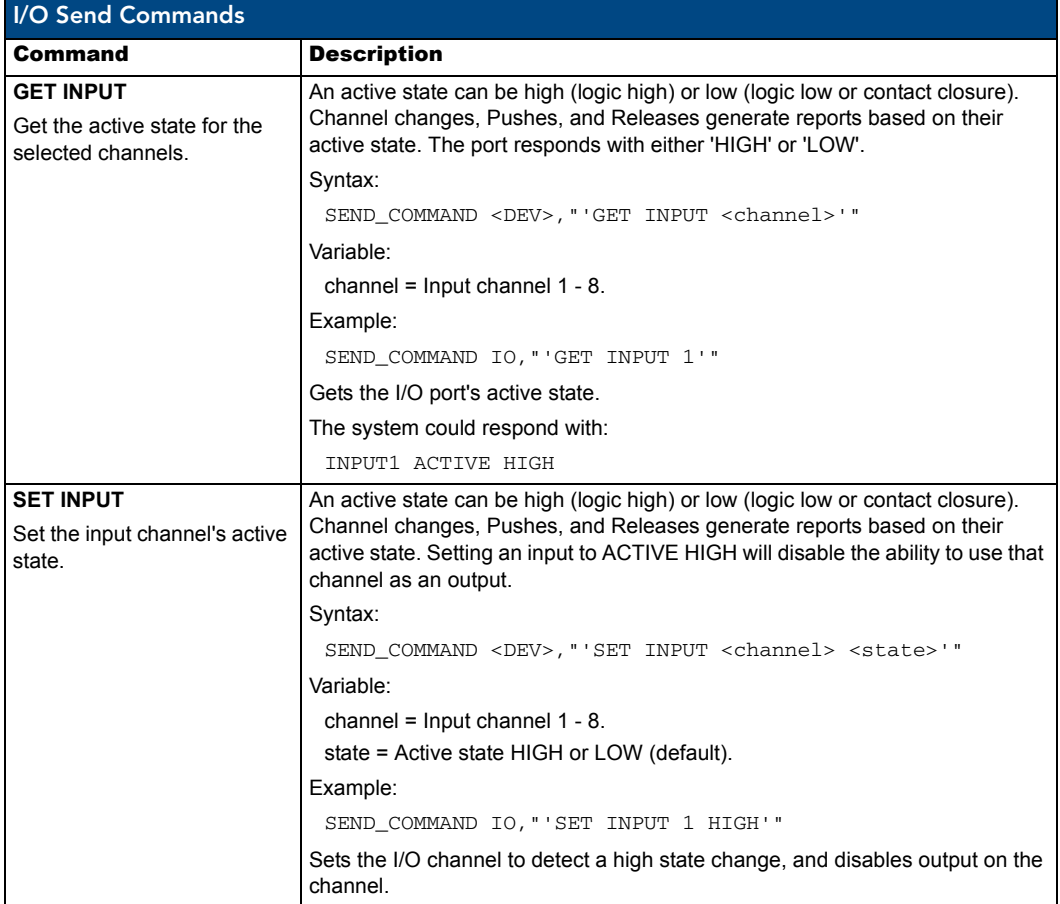

# IR RX Port Channels (Port 5)

IR / Serial Ports Channels **00001 - 00255** PUSH and RELEASE channels for the received IR code.

# LCD Commands (Port 6)

The LCD is located on the front of the unit at **Port 6** in NetLinx D:P:S nomenclature. The LCD port supports the following commands.

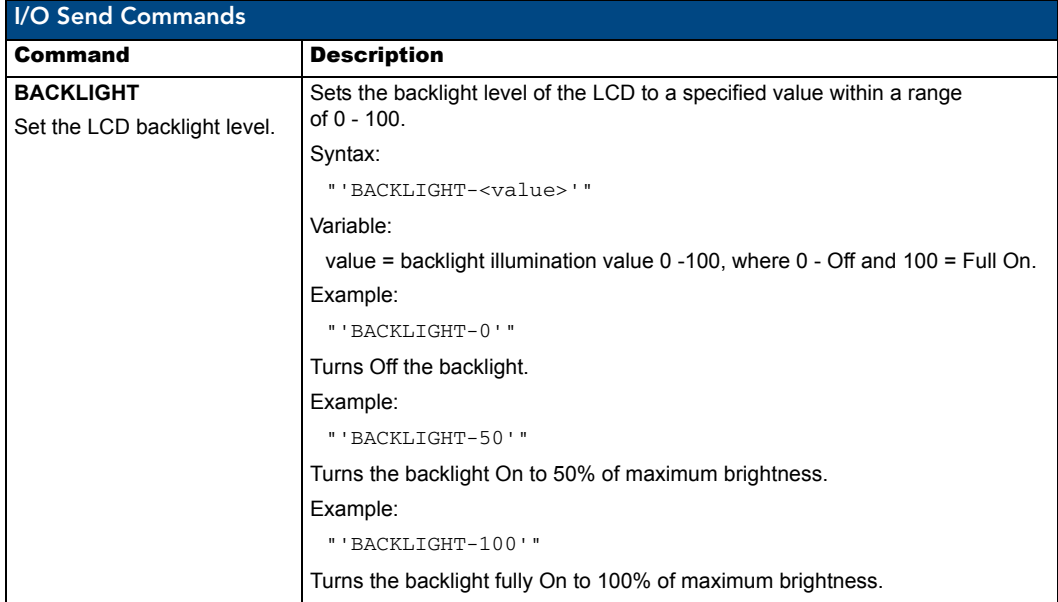

NetLinx Programming
Programming

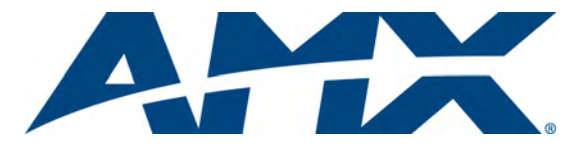

It's Your World - Take Control™

3000 RESEARCH DRIVE, RICHARDSON, TX 75082 USA • 800.222.0193 • 469.624.8000 • 469-624-7153 fax • 800.932.6993 technical support • www.amx.com

Free Manuals Download Website [http://myh66.com](http://myh66.com/) [http://usermanuals.us](http://usermanuals.us/) [http://www.somanuals.com](http://www.somanuals.com/) [http://www.4manuals.cc](http://www.4manuals.cc/) [http://www.manual-lib.com](http://www.manual-lib.com/) [http://www.404manual.com](http://www.404manual.com/) [http://www.luxmanual.com](http://www.luxmanual.com/) [http://aubethermostatmanual.com](http://aubethermostatmanual.com/) Golf course search by state [http://golfingnear.com](http://www.golfingnear.com/)

Email search by domain

[http://emailbydomain.com](http://emailbydomain.com/) Auto manuals search

[http://auto.somanuals.com](http://auto.somanuals.com/) TV manuals search

[http://tv.somanuals.com](http://tv.somanuals.com/)